# **Inbetriebnahmeanleitung Umrichter SIEMENS SINAMICS**

**Drehmodul ERD / ERS mit Antriebsregelgerät SINAMICS**

# **Start-up instructions SIEMENS SINAMICS converter**

**ERD / ERS rotary module with SINAMICS drive control unit**

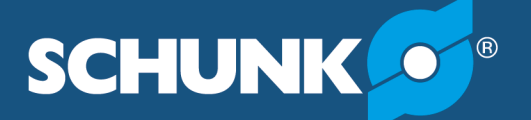

**Superior Clamping and Gripping** 

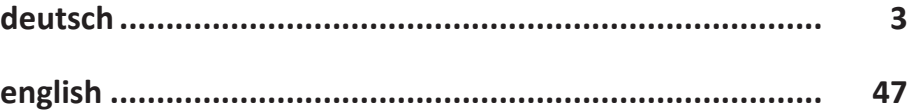

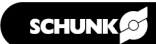

# <span id="page-2-0"></span>**Inbetriebnahmeanleitung Umrichter SIEMENS SINAMICS**

**Drehmodul ERD / ERS mit Antriebsregelgerät SINAMICS**

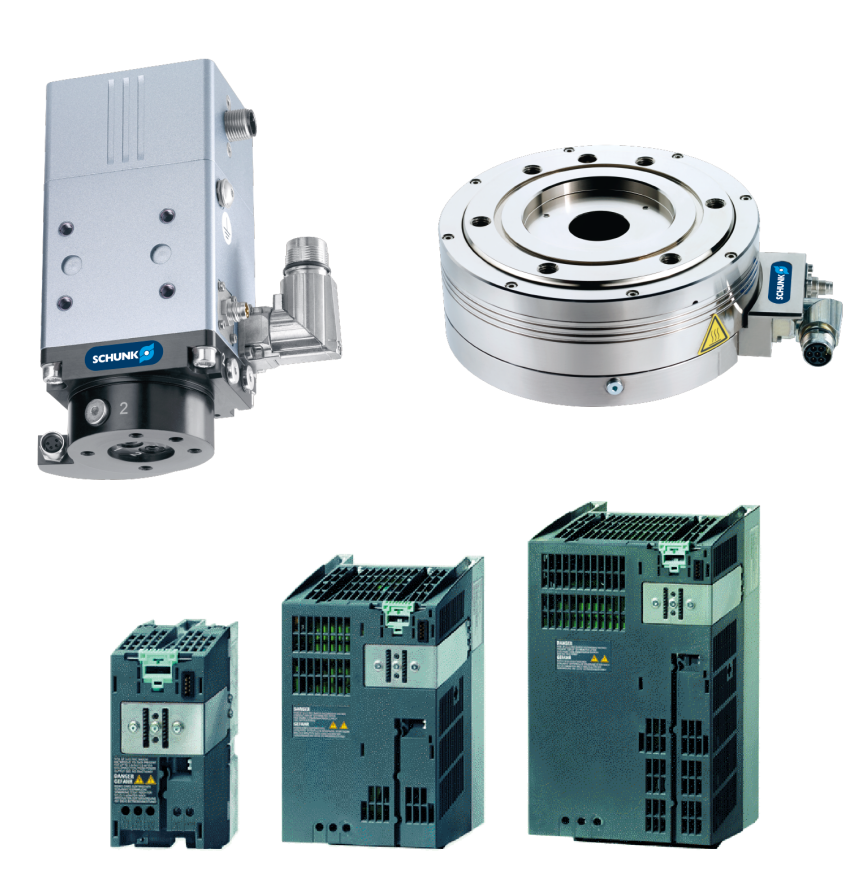

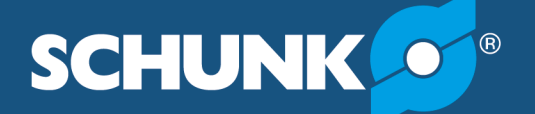

**Superior Clamping and Gripping** 

# **Impressum**

#### **Urheberrecht:**

Diese Anleitung ist urheberrechtlich geschützt. Urheber ist die SCHUNK GmbH & Co. KG. Alle Rechte vorbehalten.

#### **Technische Änderungen:**

Änderungen im Sinne technischer Verbesserungen sind uns vorbehalten.

#### **Dokumentennummer:** GAS406062

**Auflage:** 03.00 | 02.11.2022 | de

Sehr geehrte Kundin,

sehr geehrter Kunde,

vielen Dank, dass Sie unseren Produkten und unserem Familienunternehmen als führendem Technologieausrüster für Roboter und Produktionsmaschinen vertrauen.

Unser Team steht Ihnen bei Fragen rund um dieses Produkt und weiteren Lösungen jederzeit zur Verfügung. Fragen Sie uns und fordern Sie uns heraus. Wir lösen Ihre Aufgabe!

Mit freundlichen Grüßen

Ihr SCHUNK-Team

Customer Management Tel. +49-7725-9166-0 Fax +49-7725-9166-5055 electronic-solutions@de.schunk.com

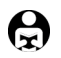

**Betriebsanleitung bitte vollständig lesen und produktnah aufbewahren.**

# Inhaltsverzeichnis

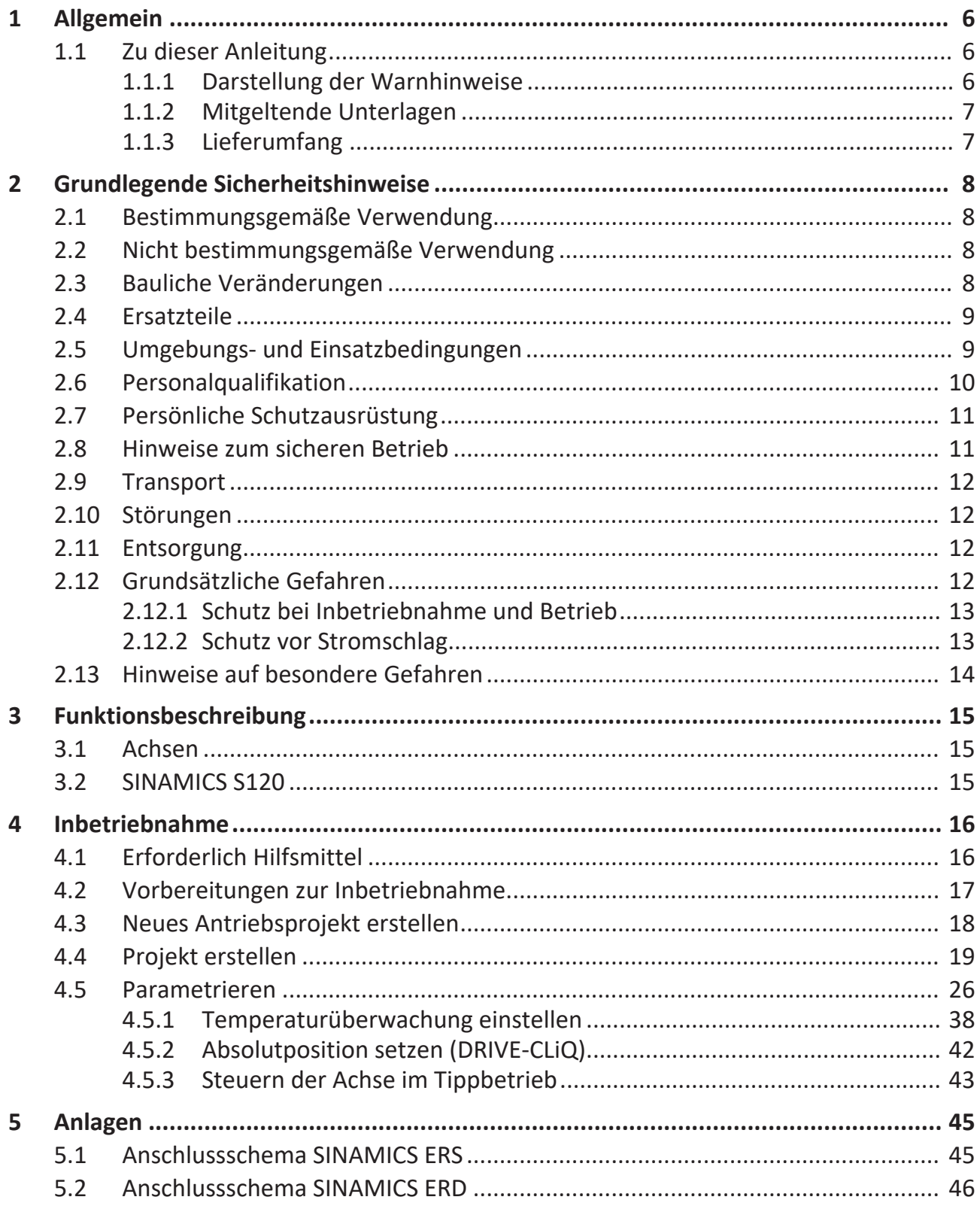

# <span id="page-5-0"></span>**1 Allgemein**

# **1.1 Zu dieser Anleitung**

<span id="page-5-1"></span>Diese Anleitung ist Teil der Torquemotorachse und beschreibt die sichere und sachgemäße Inbetriebnahme des Torquemotos mit Siemens SINAMICS Umrichter.

Diese Anleitung enthält wichtige Informationen für einen sicheren und sachgerechten Gebrauch des Produkts.

Die Anleitung ist integraler Bestandteil des Produkts und muss für das Personal jederzeit zugänglich aufbewahrt werden.

Vor dem Beginn aller Arbeiten muss das Personal diese Anleitung gelesen und verstanden haben. Voraussetzung für ein sicheres Arbeiten ist das Beachten aller Sicherheitshinweise in dieser Anleitung.

**HINWEIS:** Abbildungen in dieser Anleitung dienen dem grundsätzlichen Verständnis und können von der tatsächlichen Ausführung abweichen.

Neben dieser Anleitung gelten die aufgeführten Dokumente unter ▶ [1.1.2 \[](#page-6-2)n [7\].](#page-6-2)

# **1.1.1 Darstellung der Warnhinweise**

<span id="page-5-2"></span>Zur Verdeutlichung von Gefahren werden in den Warnhinweisen folgende Signalworte und Symbole verwendet.

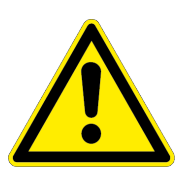

# **GEFAHR**

# **Gefahren für Personen!**

Nichtbeachtung führt sicher zu irreversiblen Verletzungen bis hin zum Tod.

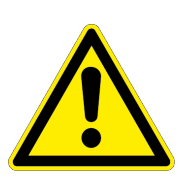

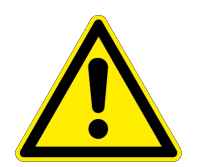

# **WARNUNG**

# **Gefahren für Personen!**

Nichtbeachtung kann zu irreversiblen Verletzungen bis hin zum Tod führen.

# **A VORSICHT**

# **Gefahren für Personen!**

Nichtbeachtung kann zu leichten Verletzungen führen.

# *ACHTUNG*

# **Sachschaden!**

Informationen zur Vermeidung von Sachschäden.

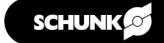

# **1.1.2 Mitgeltende Unterlagen**

- <span id="page-6-2"></span><span id="page-6-0"></span>• Allgemeine Geschäftsbedingungen \*
- Katalogdatenblatt des gekauften Produkts \*
- Montage- und Betriebsanleitung des Torquemotors
- Hersteller-Handbuch und Referenzen zum Umrichter Sinamics S120

Die mit Stern (\*) gekennzeichneten Unterlagen können unter **[schunk.com](http://schunk.com)** heruntergeladen werden.

# **1.1.3 Lieferumfang**

<span id="page-6-1"></span>Der Lieferumfang beinhaltet:

- Drehmodul ERD / ERS mit Antriebsregelgerät SINAMICS in der bestellten Variante
- Inbetriebnahmeanleitung
- QR-Zettel zum Download der Inbetriebnahmesoftware

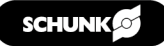

# <span id="page-7-0"></span>**2 Grundlegende Sicherheitshinweise**

# **2.1 Bestimmungsgemäße Verwendung**

<span id="page-7-1"></span>Das Produkt dient ausschließlich zum Schwenken und Drehen von Werkstücken oder Gegenständen.

- Das Produkt darf ausschließlich im Rahmen seiner technischen Daten verwendet werden, Link Technische Daten.
- Bei der Implementierung und dem Betrieb der Komponente in sicherheitsbezogenen Teilen von Steuerungen sind die grundlegenden Sicherheitsprinzipien nach DIN EN ISO 13849-2 anzuwenden. Für die Kategorien 1, 2, 3 und 4 sind zudem die bewährten Sicherheitsprinzipien nach DIN EN ISO 13849-2 anzuwenden.
- Das Produkt ist zum Einbau in eine Maschine/Anlage bestimmt. Die für die Maschine/Anlage zutreffenden Richtlinien müssen beachtet und eingehalten werden.
- Das Produkt ist für industrielle und industrienahe Anwendungen bestimmt.
- Zur bestimmungsgemäßen Verwendung gehört auch das Einhalten aller Angaben in dieser Anleitung.

# **2.2 Nicht bestimmungsgemäße Verwendung**

<span id="page-7-2"></span>• Jede über die bestimmungsgemäße Verwendung hinausgehende oder andersartige Benutzung gilt als Fehlgebrauch.

Eine nicht bestimmungsgemäße Verwendung liegt vor, wenn das Produkt z. B. als Hebewerkzeug, Führungshilfe für Werkzeuge oder Antriebswerkzeug verwendet wird.

# **2.3 Bauliche Veränderungen**

# <span id="page-7-3"></span>**Durchführen von baulichen Veränderungen**

Durch Umbauten, Veränderungen und Nacharbeiten, z. B. zusätzliche Gewinde, Bohrungen, Sicherheitseinrichtungen können Funktion oder Sicherheit beeinträchtigt oder Beschädigungen am Produkt verursacht werden.

• Bauliche Veränderungen nur mit schriftlicher Genehmigung von SCHUNK durchführen.

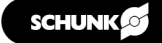

# **2.4 Ersatzteile**

# <span id="page-8-0"></span>**Verwenden nicht zugelassener Ersatzteile**

Durch das Verwenden nicht zugelassener Ersatzteile können Gefahren für das Personal entstehen und Beschädigungen oder Fehlfunktionen am Produkt verursacht werden.

• Nur Originalersatzteile und von SCHUNK zugelassene Ersatzteile verwenden.

# **2.5 Umgebungs- und Einsatzbedingungen**

# <span id="page-8-1"></span>**Anforderungen an die Umgebungs- und Einsatzbedingungen**

Durch falsche Umgebungs- und Einsatzbedingungen können Gefahren von dem Produkt ausgehen, die zu schweren Verletzungen und erheblichen Sachschäden führen können und/ oder die Lebensdauer des Produkts deutlich verringern.

- Sicherstellen, dass das Produkt nur im Rahmen seiner definierten Einsatzparameter verwendet wird, Link Technische Daten.
- Sicherstellen, dass das Produkt entsprechend dem Anwendungsfall ausreichend dimensioniert ist.
- Sicherstellen, dass die Umgebung frei von Spritzwasser und Dämpfen sowie von Abriebs- oder Prozessstäuben ist. Ausgenommen hiervon sind Produkte, die speziell für verschmutzte Umgebungen ausgelegt sind.

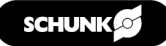

# **2.6 Personalqualifikation**

#### <span id="page-9-0"></span>**Unzureichende Qualifikation des Personals**

Wenn nicht ausreichend qualifiziertes Personal Arbeiten an dem Produkt durchführt, können schwere Verletzungen und erheblicher Sachschaden verursacht werden.

- Alle Arbeiten durch dafür qualifiziertes Personal durchführen lassen.
- Vor Arbeiten am Produkt muss das Personal die komplette Anleitung gelesen und verstanden haben.
- Landesspezifische Unfallverhütungsvorschriften und die allgemeinen Sicherheitshinweise beachten.

Folgende Qualifikationen des Personals sind für die verschiedenen Tätigkeiten am Produkt notwendig:

- **Elektrofachkraft** Die Elektrofachkraft ist aufgrund ihrer fachlichen Ausbildung, Kenntnisse und Erfahrungen in der Lage, Arbeiten an elektrischen Anlagen auszuführen, mögliche Gefahren zu erkennen und zu vermeiden und kennt die relevanten Normen und Bestimmungen.
- **Fachpersonal** Das Fachpersonal ist aufgrund der fachlichen Ausbildung, Kenntnisse und Erfahrungen in der Lage, die ihm übertragenen Arbeiten auszuführen, mögliche Gefahren zu erkennen und zu vermeiden und kennt die relevanten Normen und Bestimmungen.
- **Unterwiesene Person** Die unterwiesene Person wurde in einer Unterweisung durch den Betreiber über die ihr übertragenen Aufgaben und möglichen Gefahren bei unsachgemäßen Verhalten unterrichtet.
- **Servicepersonal des Herstellers** Das Servicepersonal des Herstellers ist aufgrund der fachlichen Ausbildung, Kenntnisse und Erfahrungen in der Lage, die ihm übertragenen Arbeiten auszuführen und mögliche Gefahren zu erkennen und zu vermeiden.

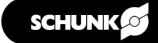

# **2.7 Persönliche Schutzausrüstung**

# <span id="page-10-0"></span>**Verwenden von persönlicher Schutzausrüstung**

Persönliche Schutzausrüstung dient dazu, das Personal vor Gefahren zu schützen, die dessen Sicherheit oder Gesundheit bei der Arbeit beeinträchtigen können.

- Beim Arbeiten an und mit dem Produkt die Arbeitsschutzbestimmungen beachten und die erforderliche persönliche Schutzausrüstung tragen.
- Gültige Sicherheits- und Unfallverhütungsvorschriften einhalten.
- Bei scharfen Kanten, spitzen Ecken und rauen Oberflächen Schutzhandschuhe tragen.
- Bei heißen Oberflächen hitzebeständige Schutzhandschuhe tragen.
- Beim Umgang mit Gefahrstoffen Schutzhandschuhe und Schutzbrillen tragen.
- Bei bewegten Bauteilen eng anliegende Schutzkleidung und zusätzlich Haarnetz bei langen Haaren tragen.

# **2.8 Hinweise zum sicheren Betrieb**

# <span id="page-10-1"></span>**Unsachgemäße Arbeitsweise des Personals**

Durch eine unsachgemäße Arbeitsweise können Gefahren von dem Produkt ausgehen, die zu schweren Verletzungen und erheblichen Sachschäden führen können.

- Jede Arbeitsweise unterlassen, welche die Funktion und Betriebssicherheit des Produktes beeinträchtigen.
- Das Produkt bestimmungsgemäß verwenden.
- Die Sicherheits- und Montagehinweise beachten.
- Das Produkt keinen korrosiven Medien aussetzen. Ausgenommen sind Produkte für spezielle Umgebungsbedingungen.
- Auftretende Störungen umgehend beseitigen.
- Die Wartungs- und Pflegehinweise beachten.
- Gültige Sicherheits-, Unfallverhütungs- und Umweltschutzvorschriften für den Einsatzbereich des Produkts beachten.

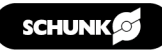

# **2.9 Transport**

# <span id="page-11-0"></span>**Verhalten beim Transport**

Durch unsachgemäßes Verhalten beim Transport können Gefahren von dem Produkt ausgehen, die zu schweren Verletzungen und erheblichen Sachschäden führen können.

- Bei Transport und Handhabung das Produkt gegen Herunterfallen sichern.
- Nicht unter schwebende Lasten treten.

# **2.10 Störungen**

# <span id="page-11-1"></span>**Verhalten bei Störungen**

- Produkt sofort außer Betrieb nehmen und die Störung den zuständigen Stellen/Personen melden.
- Störung durch dafür ausgebildetes Personal beheben lassen.
- Produkt erst wieder in Betrieb nehmen, wenn die Störung behoben ist.
- Produkt nach einer Störung prüfen, ob die Funktionen des Produkts noch gegeben und keine erweiterten Gefahren entstanden sind.

# **2.11 Entsorgung**

# <span id="page-11-2"></span>**Verhalten beim Entsorgen**

Durch unsachgemäßes Verhalten beim Entsorgen können Gefahren von dem Produkt ausgehen, die zu schweren Verletzungen, erheblichem Sachschaden und Umweltschaden führen können.

• Bestandteile des Produkts nach den örtlichen Vorschriften dem Recycling oder der ordnungsgemäßen Entsorgung zuführen.

# **2.12 Grundsätzliche Gefahren**

# <span id="page-11-3"></span>**Allgemein**

- Sicherheitsabstände einhalten.
- Niemals Sicherheitseinrichtungen außer Funktion setzen.
- Vor der Inbetriebnahme des Produkts den Gefahrenbereich mit einer geeigneten Schutzmaßnahme absichern.
- Vor Montage-, Umbau-, Wartungs- und Einstellarbeiten die Energiezuführungen entfernen. Sicherstellen, dass im System keine Restenergie mehr vorhanden ist.
- Wenn die Energieversorgung angeschlossen ist, keine Teile von Hand bewegen.
- Während des Betriebs nicht in die offene Mechanik und in den Bewegungsbereich des Produkts greifen.

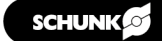

# **2.12.1 Schutz bei Inbetriebnahme und Betrieb**

# <span id="page-12-0"></span>**Herabfallende und herausschleudernde Bauteile**

Herabfallende und herausschleudernde Bauteile können zu schweren Verletzungen bis hin zum Tod führen.

- Durch geeignete Maßnahmen den Gefahrenbereich absichern.
- Während des Betriebs den Gefahrenbereich nicht betreten.

# **2.12.2 Schutz vor Stromschlag**

# <span id="page-12-1"></span>**Arbeiten an elektrischer Ausrüstung**

Das Berühren von spannungsführenden Teilen kann zum Tod führen.

- Arbeiten an der elektrischen Ausrüstung dürfen nur Elektrofachkräfte gemäß den elektrotechnischen Regeln durchführen.
- Elektrische Leitungen sachgerecht verlegen, z. B. in einem Kabelkanal oder einer Kabelbrücke. Normen beachten.
- Vor dem Anschließen oder Trennen von elektrischen Leitungen die Spannungsversorgung abschalten und Leitungen auf Spannungsfreiheit prüfen. Spannungsversorgung gegen Wiedereinschalten sichern.
- Vor dem Einschalten des Produkts prüfen, ob der Schutzleiter an allen elektrischen Komponenten gemäß Anschlussplan korrekt angebracht ist.
- Prüfen, ob Abdeckungen und Schutzvorrichtungen gegen das Berühren von spannungsführenden Komponenten angebracht sind.
- Anschlussstellen des Produkts nicht berühren, wenn die Energieversorgung eingeschaltet ist.

# **Mögliche elektrostatische Energie**

Bauteile oder Baugruppen können sich elektrostatisch aufladen. Beim Berühren kann die elektrostatische Entladung eine Schreckreaktion auslösen, die zu Verletzungen führen kann.

- Der Betreiber muss sicherstellen, dass nach einschlägigen Regeln alle Bauteile und Baugruppen in den örtlichen Potenzialausgleich einbezogen werden.
- Den Potenzialausgleich nach den einschlägigen Regeln durch eine Elektrofachkraft unter besonderer Berücksichtigung der tatsächlichen Arbeitsumgebungsbedingungen ausführen lassen.
- Die Wirksamkeit des Potenzialausgleichs durch regelmäßige Sicherheitsmessungen nachweisen lassen.

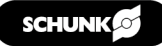

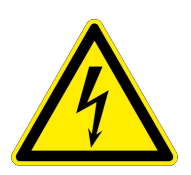

# **2.13 Hinweise auf besondere Gefahren**

# <span id="page-13-0"></span> **GEFAHR**

# **Gefahr durch elektrische Spannung!**

Das Berühren von spannungsführenden Teilen kann zum Tod führen.

- Energieversorgung vor Montage-, Einstell- und Wartungsarbeiten abschalten und gegen Wiedereinschalten sichern.
- Der elektrische Anschluss darf nur von einer Elektrofachkraft durchgeführt werden.
- Spannungsfreiheit feststellen, erden und kurzschließen.
- Spannungsführende Teile abdecken.

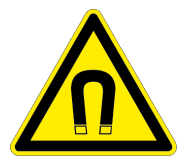

# **GEFAHR**

# **Verletzungsgefahr durch magnetische Felder**

Durch die integrierten Hochleistungsdauermagnete können Gefährdungen für Personen mit aktiven oder passiven Implantaten entstehen!

• Personen mit Herzschrittmachern, aktiven oder passiven Implantaten dürfen sich nicht im Bereich des Magnetfeldes aufhalten.

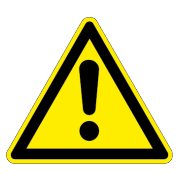

# **WARNUNG**

# **Verletzungsgefahr durch unerwartete Bewegungen!**

Ist die Energieversorgung eingeschaltet oder noch Restenergie im System vorhanden, können sich Bauteile unerwartet bewegen und schwere Verletzungen verursachen.

- Vor Beginn sämtlicher Arbeiten am Produkt: Energieversorgung abschalten und gegen Wiedereinschalten sichern.
- Sicherstellen, dass im System keine Restenergie mehr vorhanden ist.

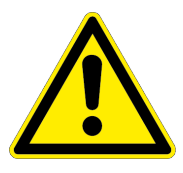

# **WARNUNG**

**Verletzungsgefahr durch herabfallende Gegenstände bei Ausfall der Energieversorgung!**

Bei Ausfall der Energieversorgung sinkt die Greifkraft und es kann nicht gewährleistet werden, dass das gegriffene Werkstück sicher gehalten wird.

• Durch geeignete Maßnahmen den Gefahrenbereich absichern.

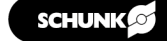

# <span id="page-14-0"></span>**3 Funktionsbeschreibung**

# **3.1 Achsen**

<span id="page-14-1"></span>Bei den Achsen handelt es sich um direkt angetriebene Antriebsmodule. Das Drehmoment wird ohne mechanische Übertragungselemente direkt auf die Welle übertragen.

Die Wicklung (Primärteil) ist in Eisen gebettet. Die Magnete (Sekundärteil) sind in der Welle eingearbeitet.

Der Torquemotor ist mit einem rotativen Messystem ausgestattet. Verfügbar ist der ERS Torquemotor mit einem Inkrementalgeber und der ERD Torquemotor mit einem Absolutwertgeber.

Die Wiederholgenauigkeit der Achse liegt im Bereich 0,01°.

Zur Kommutierungsfindung wird das Prinzip der Sättigungskommutierung eingesetzt.

# **3.2 SINAMICS S120**

<span id="page-14-2"></span>Die Antriebsregler der Gerätereihe SINAMICS lesen sämtliche den Motor betreffenden Informationen über DRIVE-CLiQ, eine proprietäre, auf Ethernet basierende Schnittstelle ein. Die Umsetzung der Motorinformationen (Maßsystem, Motortemperatur) von klassischen Signalen auf DRIVE-CLiQ geschieht in der Baugruppe SME-120 / SME-125.

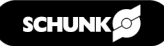

# <span id="page-15-0"></span>**4 Inbetriebnahme**

# **4.1 Erforderlich Hilfsmittel**

<span id="page-15-1"></span>Für die Inbetriebnahme eines Antriebs mit SINAIMCIS Umrichter sind folgende Hilfsmittel bzw. Voraussetzungen erforderlich:

- Komplett installierter Antrieb mit SINAMICS -Umrichter (Anschlussschemen siehe  $\triangleright$  [5 \[](#page-44-1) $\triangleright$  [45\]](#page-44-1)
- Firmware SINAMICS min. V4.6
- PC / PG mit PROFIBUS-Schnittstelle
- Bedienersoftware STARTER 4.12 auf PC / PG installiert
- PROFIBUS-Verbindungskabel PC / PG SINAMICS
- QR-Zettel zum Download der Inbetriebnahmesoftware

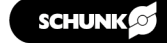

<span id="page-16-0"></span>**4.2 Vorbereitungen zur Inbetriebnahme**

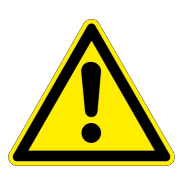

# **GEFAHR**

# **Lebensgefahr durch Stromschlag!**

Das Berühren von Spannung führenden Teilen kann zum Tod führen.

- Arbeiten an elektrischen Anlagen oder Betriebsmitteln dürfen nur von Elektrofachkräften den elektrotechnischen Regeln entsprechend vorgenommen werden.
- Sämtliche Arbeiten an den Achsen, Antriebsreglern und Steuerungen dürfen grundsätzlich nur im Stillstand, bei abgeschalteter Maschine durchgeführt werden!
- Die Antriebsregelgeräte der Baureihe SINAMICS S120 dürfen in Verbindung mit dieser Anleitung nur von ausgebildetem Fachpersonal in Betrieb genommen werden.
- Die Software der Antriebsregler SINAMICS S120 ist mit Schutzeinrichtungen für Ihre Sicherheit ausgestattet. Trotzdem können von diesen Antriebsgeräten Gefahren ausgehen, wenn diese von unzureichend eingewiesenem Personal oder für nicht zulässige Aufgaben eingesetzt werden.
- Messkabel sind von Leistungskabeln getrennt zu verlegen. Montage- und Demontagearbeiten nur in abgekühltem Zustand der Achsen durchführen.
- Bei der Installation und Inbetriebnahme sind die technischen Daten der Module zu beachten! Diese Informationen sind in den Bedienungsanleitungen der Achsen enthalten.
- Der vertraute Umgang mit SPS-Steuerung und Komponenten der SINAMICS S120-Familie sind Voraussetzung für die Inbetriebnahme der Achsen.

# *ACHTUNG*

# **Schäden am Führungsschlitten und Führungsträger möglich!**

• Auf keinen Fall eine automatische Regelkreiseinstellung für Linearmotoren aktivieren.

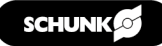

1. Verdrahtung:

Umrichter SINAMICS und übergeordnete Steuerung gemäß den Anschlussschemen verdrahten, ▶ [5 \[](#page-44-1)h [45\]](#page-44-1).

- 2. Verbindung zwischen PC und Steuerung herstellen.
- 3. Software STARTER auf PC starten.
- 4. PROFIBUS-Adresse einstellen: Hinter dem unteren, petrolgrünen, abnehmbaren Deckel der CU320 befindet sich ein PROFIBUS Schalter mit dessen Hilfe die PROFIBUS Adresse des Antriebsgerätes eingestellt werden kann.

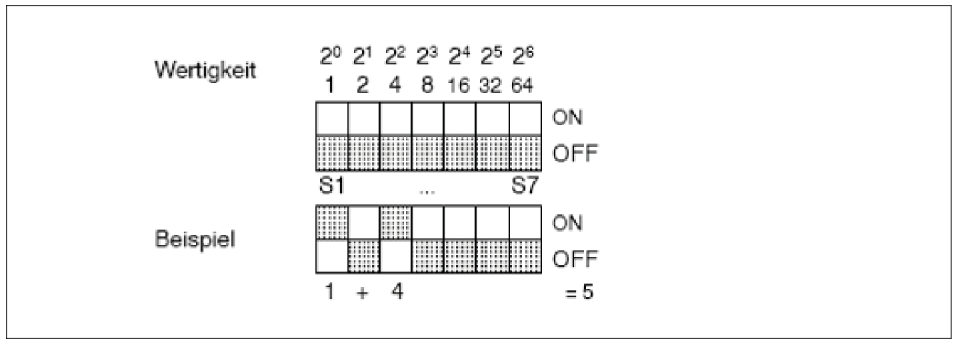

#### PROFIBUS Adresse einstellen, z.B. 5 (S1 + S3 = ON)

*Beispiel: PROFIBUS Adresse über PROFIBUS Schalter auf Control Unit*

5. Compact Flash Card:

e Compact Flash Card mit SINAMICS S120 Firmware in die Control Unit CU320 einstecken.

- 6. 24V Stromversorgung: 24-V-Stromversorgung einschalten.
- 7. PC/PG PROFIBUS-Schnittstelle: Verbindung über die PROFIBUS Schnittstelle des PC/PG's zur CU320 mit einem PROFIBUS Kabel herstellen.

#### **4.3 Neues Antriebsprojekt erstellen**

<span id="page-17-0"></span>Das Kapitel beschreibt das Erstellen des Beispielprojektes im STARTER in 4 Schritten:

- neues Projekt erstellen.
- eine Schnittstelle festlegen.
- Online Verbindung herstellen
- Antriebsgerät mit seinen Komponenten konfigurieren.

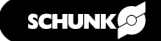

# **4.4 Projekt erstellen**

- <span id="page-18-0"></span>1. Auf Schaltfläche "STARTER" klicken oder Menübefehl *Start > Sinamic > STEP 7 > STARTER* im Windows-Startmenü auswählen, um das Inbetriebnahmetool STARTER zu starten.
- 2. In der oberen Navigation auf *Projekt > Neu mit Projektassistent* klicken.
- 3. Online-Hilfe schließen.

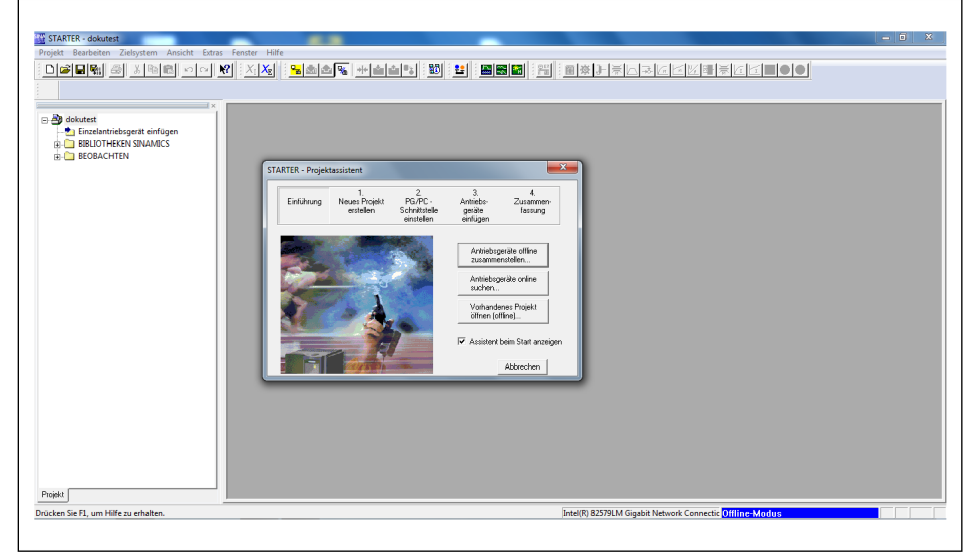

*STARTER-Projektassistent*

- 1. Auf Schaltfläche "Antriebsgeräte online suchen" klicken, um eine Online-Verbindung herzustellen.
- 2. PROFIBUS-Interface auswählen.
- 3. Projektname und Projektpfad anlegen.

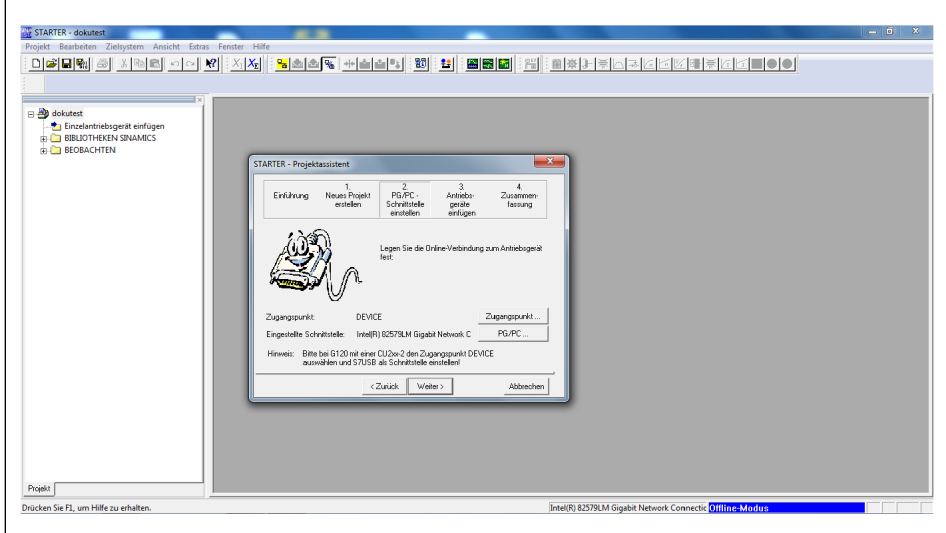

*PROFIBUS-Interface auswählen*

- 4. Auf Schaltfläche "Weiter >" klicken.
	- ✓ Im PC/PG wird eine PROFIBUS-Schnittstelle eingerichtet.

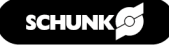

#### **HINWEIS**

Sollte die benötigte Schnittstelle nicht eingestellt sein, kann über die Schaltfläche *Zugangspunkt / PG/PC* die gewünschte Schnittstelle konfiguriert werden.

- 5. Auf Schaltfläche "Weiter >" klicken.
	- ✓ Die online gefundenen PROFIBUS-Module und CU-Einheiten der Umrichter werden angezeigt.

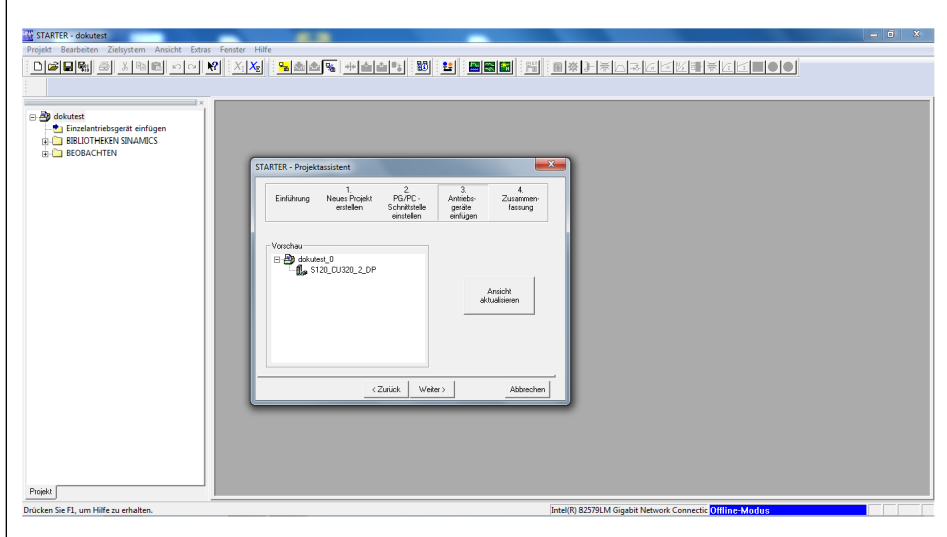

*Vorschau der online gefunden PROFIBUS-Module und CU-Einheiten*

- 1. Auf Schaltfläche "Weiter >" klicken.
	- ✓ Eine Zusammenfassung der erreichbaren Teilnehmer, der Schnittstelle und des Projektpfades wird angezeigt.

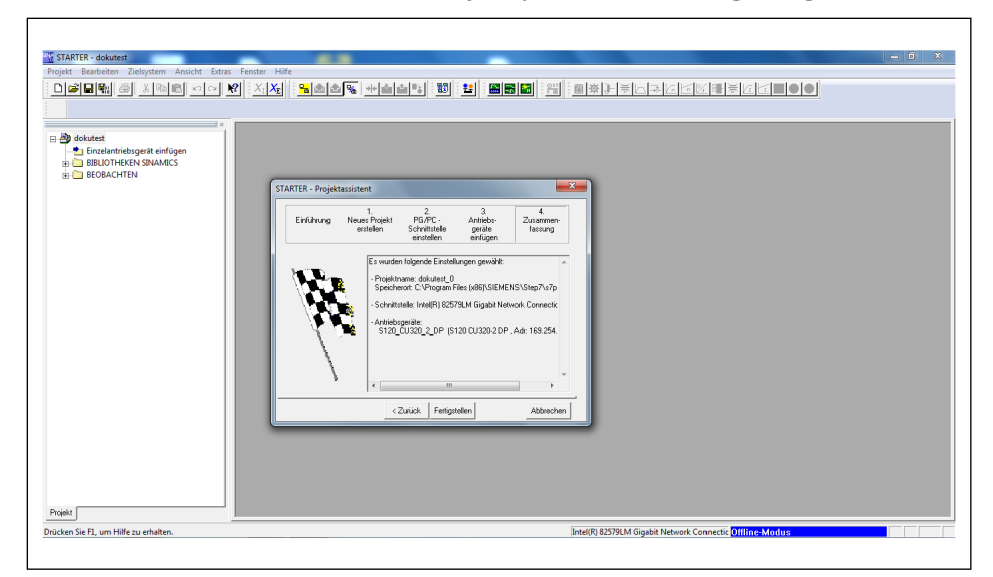

*Zusammenfassung*

- 2. Auf Schaltfläche "Fertigstellen" klicken.
	- ✓ Das Fenster wird geschlossen.

1. In der Menüleiste auf Schaltfläche " Barticken.

| STARTER - dokutest_0                                                                                                    |                                                          |
|----------------------------------------------------------------------------------------------------|----------------------------------------------------------|
| Projekt Bearbeiten Zielsystem Ansicht Extras Fenster Hilfe                                                                                                    |                                                          |
| $\text{D}[\mathcal{C}][\mathbf{E}[\mathbf{R}_i]\triangleq]\text{N}[\mathbb{R}][\mathbb{R}]\times[\mathcal{A}][\mathbf{R}][\text{X}_i]\text{X}_i]$                                                                                                    |                                                          |
| B dokutest_0<br>Einzelantriebsgerät einfügen<br>in 1 st20_CU320_2_DP<br><b>EL CO BIBLIOTHEKEN SINAMICS</b><br><b>BEOBACHTEN</b><br>Projekt                                                                                                    |                                                          |
| $\sqrt{2}$ $\sqrt{2}$ O Fehler<br>$\nabla$ 0 Wamung(en)<br>$\overline{w}$ 1 Information(en)<br>Stufe<br>Meldung<br>$\overline{\mathbb{Y}}$<br>Alle<br>Änderungen in der Hardwarekonfiguration wurden in der SCOUT-Projektierung nachgezogen.<br>1 Information | ᅬ                                                        |
| Ausgabefenster                                                                                                    |                                                          |
| Drücken Sie F1, um Hilfe zu erhalten.                                                                                                    | Intel(R) 82579LM Gigabit Network Connectic Offline Modus |
|                                                                                                    |                                                          |

*Hauptfenster des STARTER-Projektassistenten im Offline-Modus*

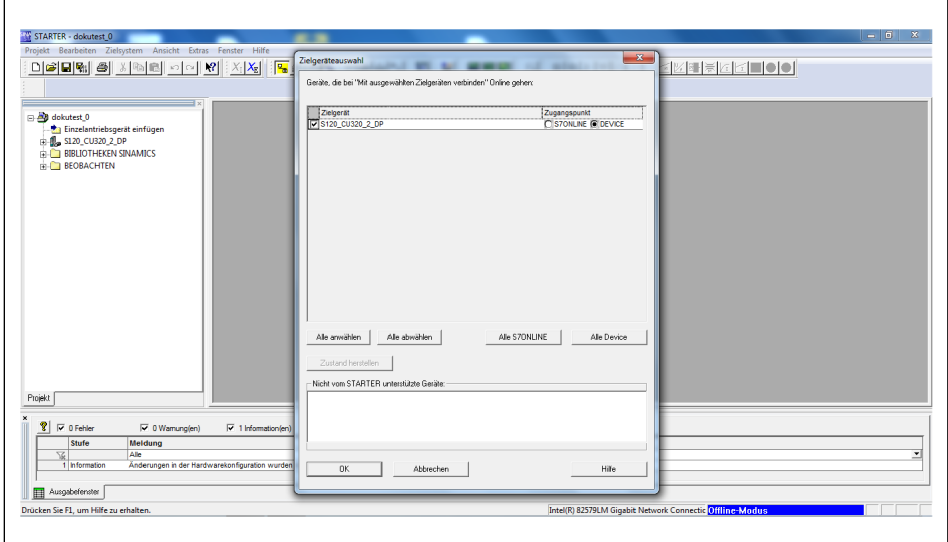

✓ Die erreichbaren Teilnehmer werden aufgelistet:

*Zielgeräteauswahl*

- 2. Benötigte Einzelantriebsgeräte auswählen.
- 3. Auf Schaltfläche "OK" klicken.
	- ✓ Der STARTER wechselt vom Offline-Modus in den Online-Modus.
	- ✓ Im Online-Modus wird im unteren Fensterdrittel eine Diagnoseübersicht mit den Betriebszuständen der Geräte angezeigt.

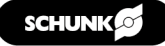

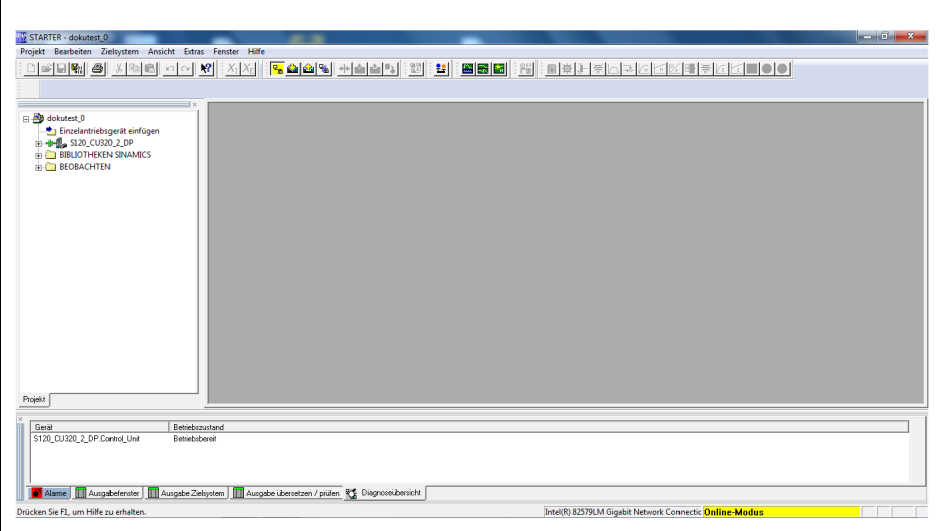

*STARTER im Online-Modus mit Diagnoseübersicht*

- 1. Im Projektexplorer auf der linken Seite auf das "+" neben der CU-Einheit klicken.
	- ✓ Die Ansicht erweitert sich um weitere Ordner und Details.

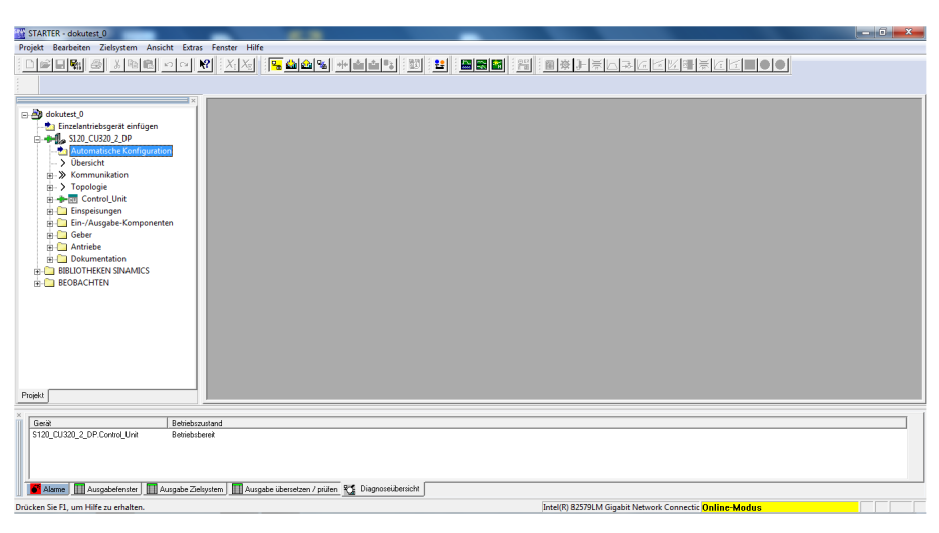

*Projektexplorer mit erweiterter Ordneransicht*

2. Auf Ordner "Automatische Konfiguration" klicken.

- STARTER dokutest\_0 **EKTREE DO** Die DRIVE-CLIQ-Topologie wird ermittelt und die elektronisch<br>ausgelesen. Die Daten werden anschließend ins PG gelader<br>Projektion von im Projekt Einzelantriebsgerät einfügen<br>-  $\begin{bmatrix} 0 \\ -1 \end{bmatrix}$  S120\_CU320\_2\_DP Für das Zielgerät wird Initialisierung fertig Laufende Aktion: Vaten auf START Starten Abbrechen Projekt Gerät<br>S120\_CU320\_2\_DP.Control\_Unit Behiebszustant Alsme | H Ausgabefender | H Ausgabe Zielsystem | H Ausgabe übersetzen / prüfen | K | Diagnosei beracht | .<br>Drücken Sie F1, um Hilfe zu erha I(R) 82579LM Gigabit Ne
- ✓ Folgendes Fenster öffnet sich:

*Automatische Konfiguration der Antriebsgeräte*

- ✓ Die Werkseinstellungen werden wiederhergestellt.
- 3. Die Schaltfläche "Starten" klicken.
	- ✓ Folgendes Fenster öffnet sich:

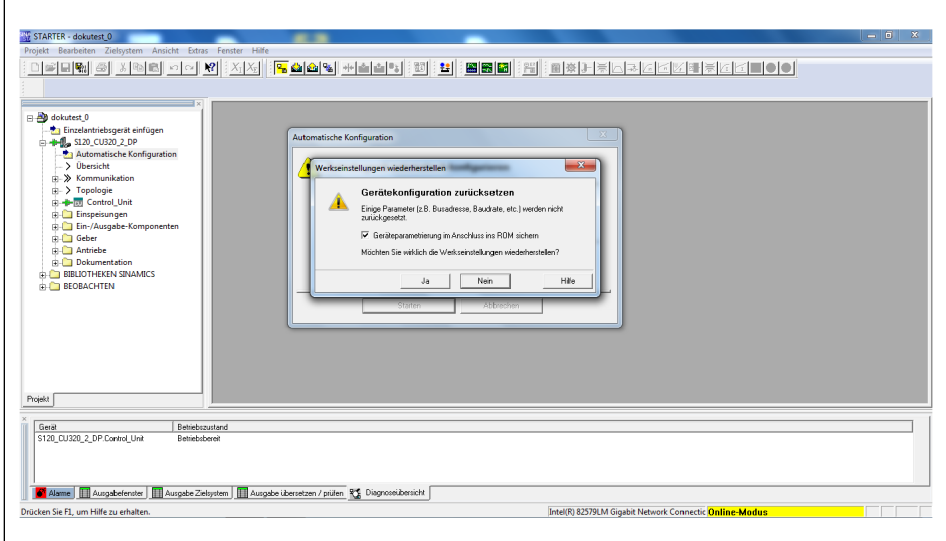

*Werkseinstelungen wiederherstellen*

- 4. Auf Schaltfläche "Ja" klicken.
	- ✓ Die Werkseinstellungen sind wiederhergestellt.

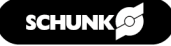

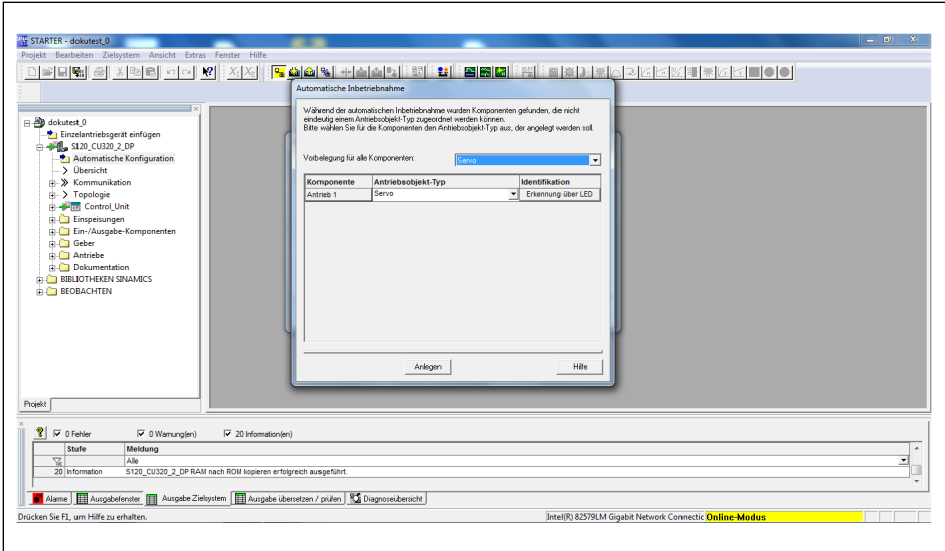

✓ Folgendes Fenster öffnet sich:

*Antriebsobjekt-Typ zuordnen*

- 1. Den aufgelisteten Antrieben den Antriebsobjekt-Typ "Servo" zuordnen.
- 2. Die Schaltfläche "Anlegen" klicken.
	- ✓ Folgendes Fenster öffnet sich:

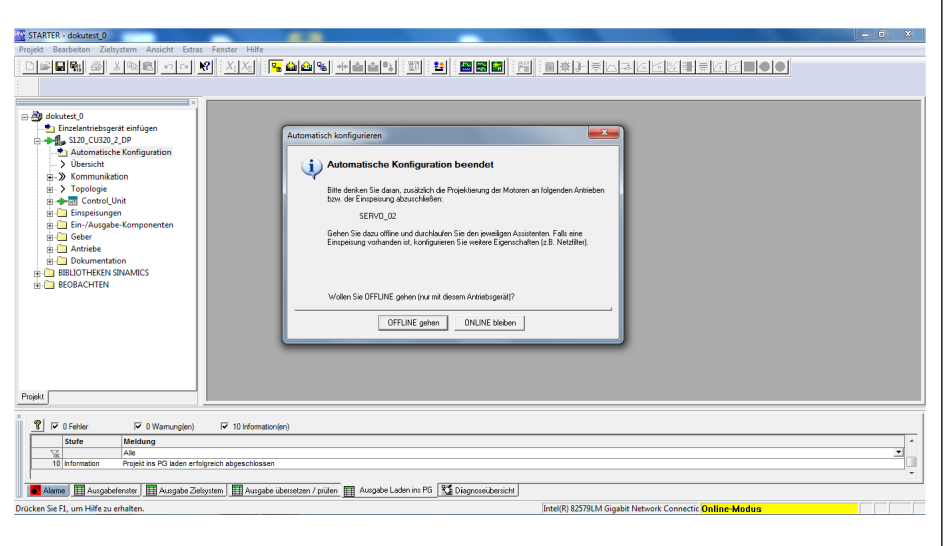

*Automatische Konfiguration beendet*

- 3. Die Schaltfläche "OFFLINE gehen" klicken.
	- ✓ Die Verbindung zu den Antriebsregelgeräten wird beendet.
	- ✓ Die automatische Konfiguration wird beendet.
	- ✓ Der Offline-Vergleich zeigt an, bei welchem Zielsystem Daten geändert wurden.
- 1. "RAM nach ROM kopieren" auswählen oder "Änderungen ins PG/PC laden" auswählen, um die Daten offline zu speichern.

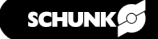

#### **HINWEIS**

Dieser Schritt kann auch erst am Ende der Inbetriebnahme durchgeführt werden.

- 2. Auf Schaltfläche "OK" klicken.
	- ✓ Das Fenster wird geschlossen.
	- ✓ Die folgende Grafik zeigt den STARTER, wenn alle Einstellungen vorgenommen wurden.

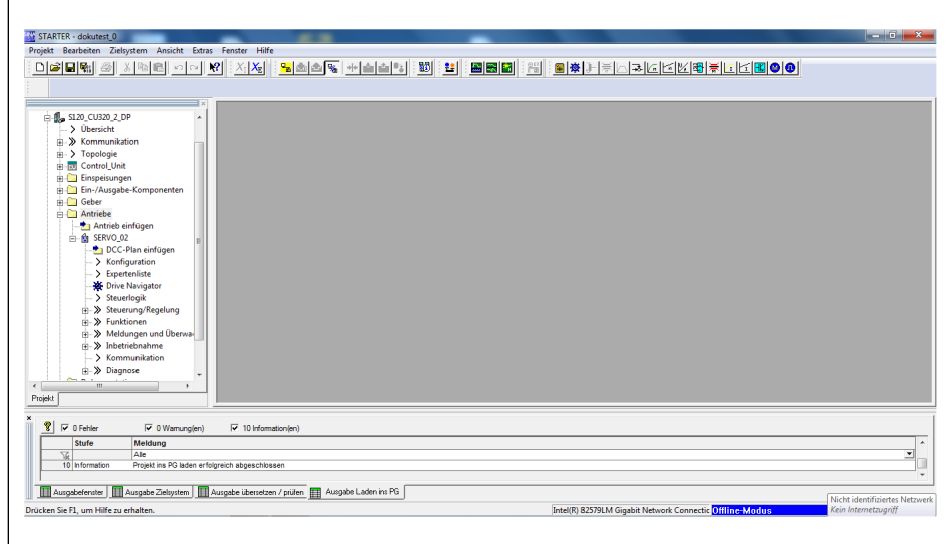

*STARTER, nachdem alle Einstellungen vorgenommen wurden*

# <span id="page-25-0"></span>**4.5 Parametrieren**

#### **HINWEIS**

Die nachfolgenden Einstellungen sind Standardeinstellungen. Kundenspezifische Lösungen können andere Parametereinstellungen bedingen.

1. Im Projektexplorer auf *Antriebe > Servo... > Konfiguration* klicken, um die Konfiguration der CU-Einheiten zu starten.

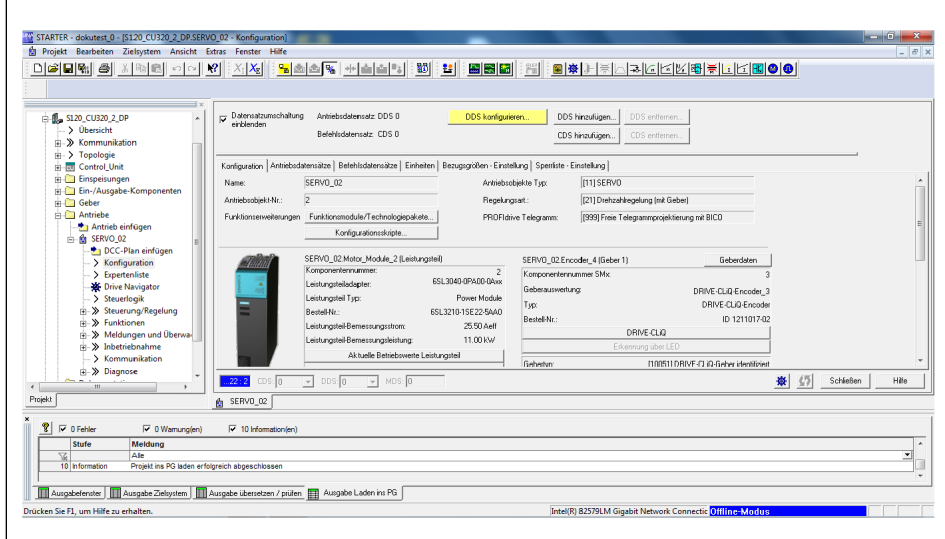

*Konfiguration der CU-Einheiten*

2. Die Schaltfläche "DDS Konfigurieren..." klicken.

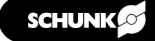

# **Regelstruktur konfigurieren**

- 000000 300 NABIWE  $\times |X_0|$ SERVO 02 DDS N<sub>AT</sub>  $\mathbb{R}^{\mathbb{Z}}$ ⊚∩ പ  $\odot$ \$ (5 SchleBen  $Hile$  $| \mathbf{R} |$ Meldung<br>Alle<br>Projekt ins PG laden erfolgreich abge<br>Literatur 1 Weiter> Abbrechen Hilfe  $\frac{1}{10}$  hform  $\mathbf{E}$ ter **| ||||**|| Ausgabe Zieh em **II** zen / prüfen **III.** Ausgabe Laden in: PG
- ✓ Folgendes Fenster öffnet sich:

#### *"Regelstruktur" konfigurieren*

#### **HINWEIS**

Im linken Bereich werden alle SINAMICS-Module aufgeführt, die nacheinander konfiguriert werden müssen.

- 1. Im Bereich "Funktionsmodule" die Einstellung "Einfachpositionieren" auswählen.
- 2. Unter "Regelungsart" im Dropdown-Menü die Regelungsart "[21] Drehzahlregelung (mit Geber)" auswählen.
- 3. Auf Schaltfläche "Weiter >" klicken.

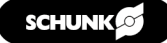

# **Leistungsteil konfigurieren**

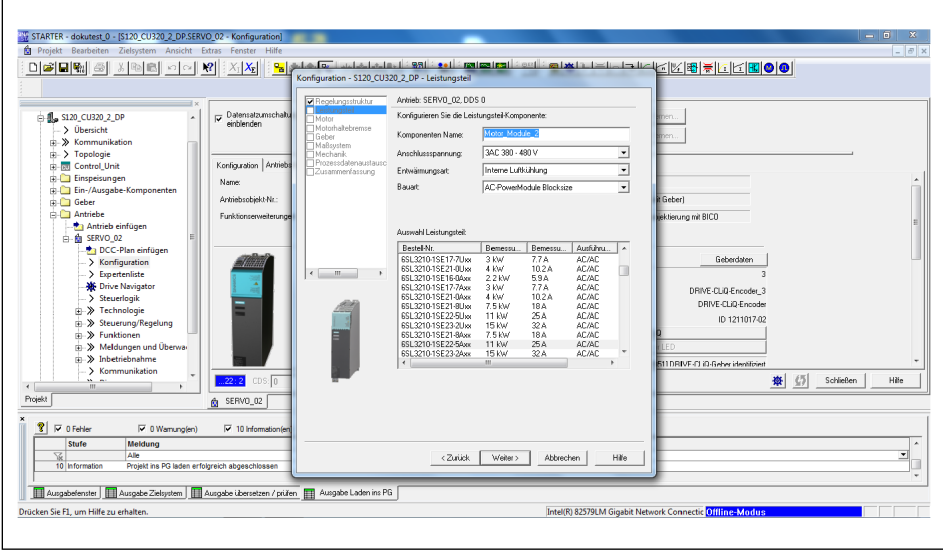

✓ Folgendes Fenster öffnet sich:

*"Leistungsteil" konfigurieren*

- 1. Im Eingabefeld "Komponenten Name" den Namen des Leistungsteil eingeben.
- 2. Für "Anschlussspannung", "Entwärmungsart" und "Bauart" im jeweiligen Dropdown-Menü die entsprechenden Werte des eingesetzten Leistungsteils auswählen.
- 3. Unter "Auswahl Leistungsteil" das verwendetes Leistungsteil aus der Liste auswählen.
- 4. Auf Schaltfläche "Weiter >" klicken.
	- ✓ Folgendes Fenster öffnet sich:

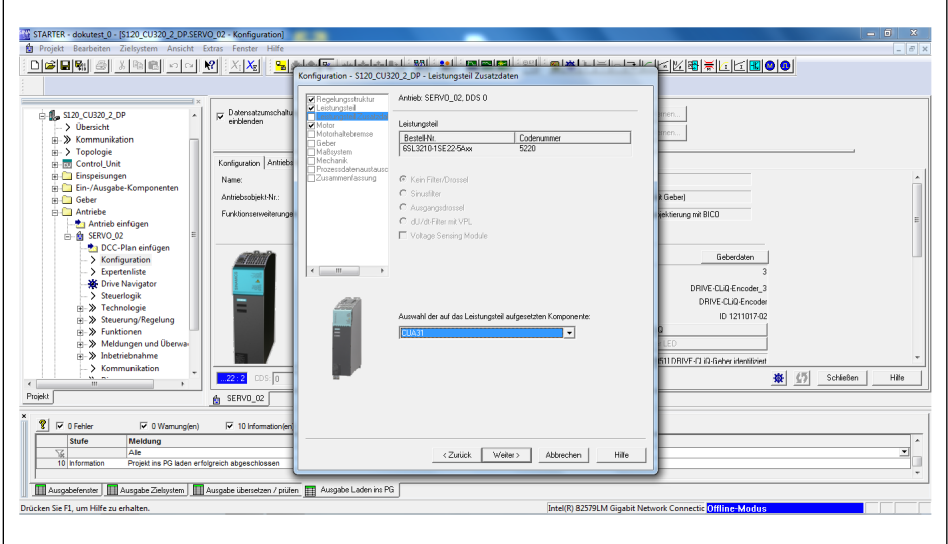

*"Leistungsteil Zusatzdaten" konfigurieren*

- 5. Bei Bedarf die auf das Leistungsteil aufgesetzte Komponente im Drop-Down-Menü auswählen.
- 6. Auf Schaltfläche "Weiter >" klicken.

# **Motor konfigurieren**

- STARTER dokutest\_0 [\$120\_CL 088851  $|X_1|\mathbf{X_E}|$ ekbriticial (1 Antrieb: SERVO 02.DDS 0.MDS 0 **4** s120\_CU320\_2\_DF  $\frac{1}{\sqrt{2}}$ Motor mit DRIVE-CLiQ-Sch Name: Motordaten eingeben  $\overline{\mathbf{r}}$ **RIVE-CLID-C**  $\frac{1}{\sqrt{2}}$   $\frac{1}{\sqrt{2}}$  Schließen  $_{\rm HHe}$  $R$ ין∫<br>י Meldung<br>Alle<br>Projekt ins PG laden erfolgreich ab <Zurück Weiter> Abbrechen **国**Au en / prüfen IIII Intel(R) 825701 M Ginahit Net *"Motor" konfigurieren*
- 1. Im Eingabefeld "Motor Name" den Namen des Motors eintragen.
- 2. Die Option "Motordaten eingeben" auswählen.
- 3. Unter "Motortyp" im Dropdown-Menü "Motortyp, [2] Synchronmotor" auswählen.
- 4. Auf Schaltfläche "Weiter >" klicken.

✓ Folgendes Fenster öffnet sich:

✓ Folgendes Fenster öffnet sich:

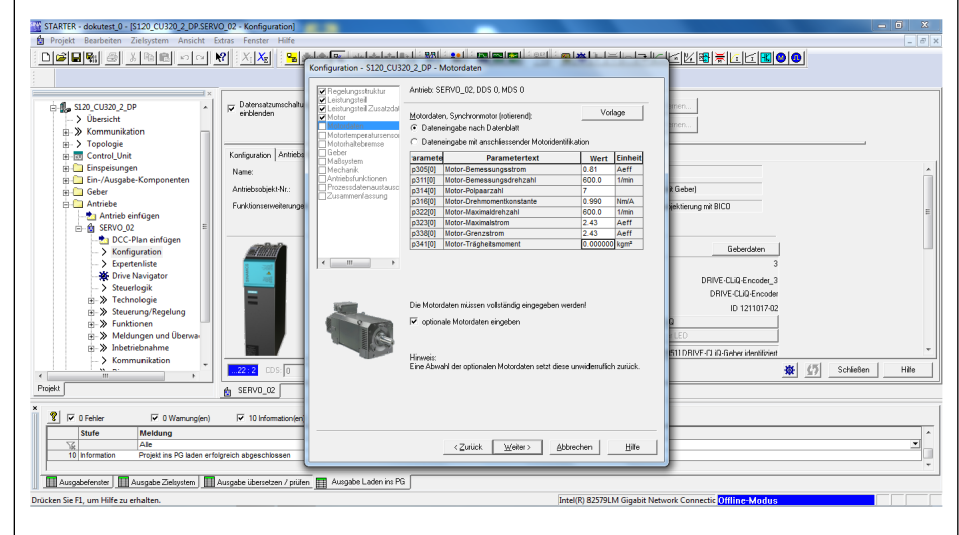

*"Motordaten" konfigurieren*

- 1. Unter "Motordaten, Synchronmotor (rotierend)" die Option "Dateneingabe nach Datenblatt" auswählen.
- 2. Inbetriebnahmesoftware mittels QR-Code Zettel von schunk.com herunterladen und das Datenblatt unter *Antriebsreglertyp > Motorparameter* öffnen.

#### **Motordaten konfigurieren**

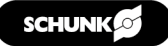

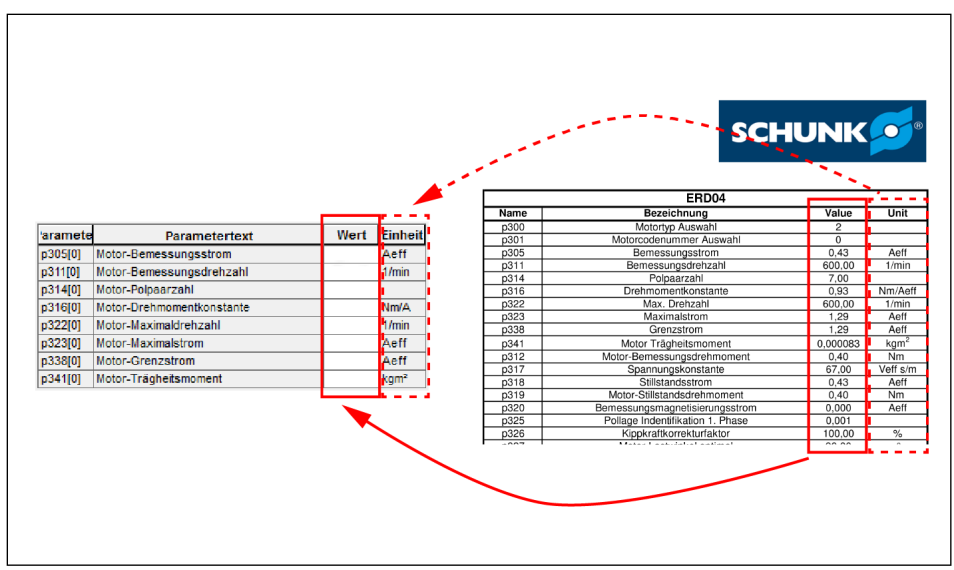

*Werte von Datenblatt ablesen*

- ✓ In der Spalte "Name" sind die Parameter aufgelistet, die auch im STARTER verwendet werden.
- 3. Den zugehörigen Wert aus der Spalte "Value" ablesen und im Konfigurationsfenster eingeben.

# **HINWEIS**

Einheiten in der Spalte "Unit" mit den Einheiten im Konfigurationsfenster abgleichen. Sollten sie voneinander abweichen, Einheiten anpassen.

- 4. Einen Haken bei "optionale Motordaten eingeben" setzen.
- 5. Auf Schaltfläche "Weiter >" klicken.
- 6. Weitere Werte vom Datenblatt ablesen und im Konfigurationsfenster eingeben.

#### **HINWEIS**

Parameter, die in der Parameter PDF-Datei nicht vorhanden sind, aber beim STARTER eingegeben werden können, müssen mit den Vorgabewerten belassen werden.

7. Auf Schaltfläche "Weiter >" klicken.

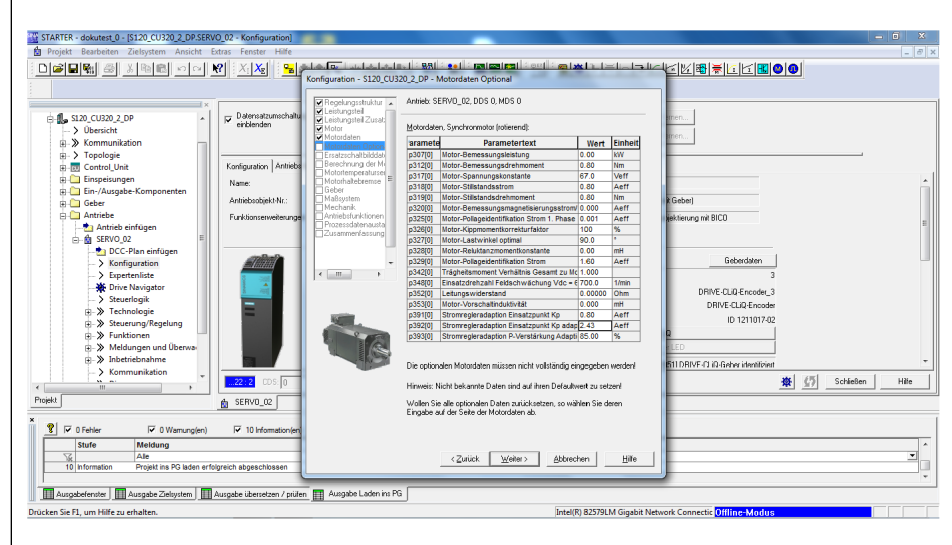

✓ Folgendes Fenster öffnet sich:

*"Motordaten optional" konfigurieren*

- 8. Werte vom Datenblatt ablesen und im Konfigurationsfenster eingeben.
- 9. Auf Schaltfläche "Weiter >" klicken.
	- ✓ Folgendes Fenster öffnet sich:

# **Ersatzschaltbilddaten konfigurieren**

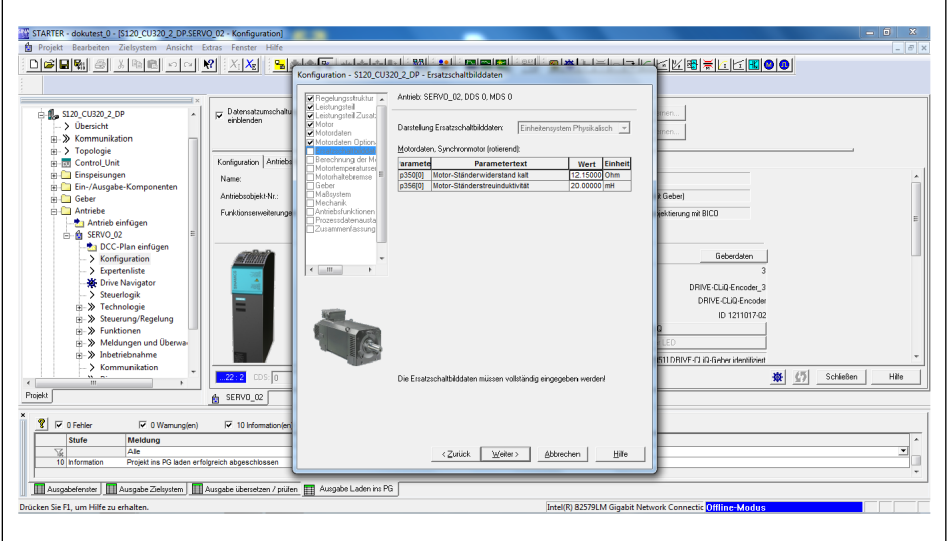

*"Ersatzschaltbilddaten" konfigurieren*

1. Werte vom Datenblatt ablesen und im Konfigurationsfenster eingeben.

# **HINWEIS**

Parameter, die in der Parameter PDF-Datei nicht vorhanden sind, aber beim STARTER eingegeben werden können, müssen mit den Vorgabewerten belassen werden.

2. Auf Schaltfläche "Weiter >" klicken.

# **Berechnung der Motor- / Reglerdaten**

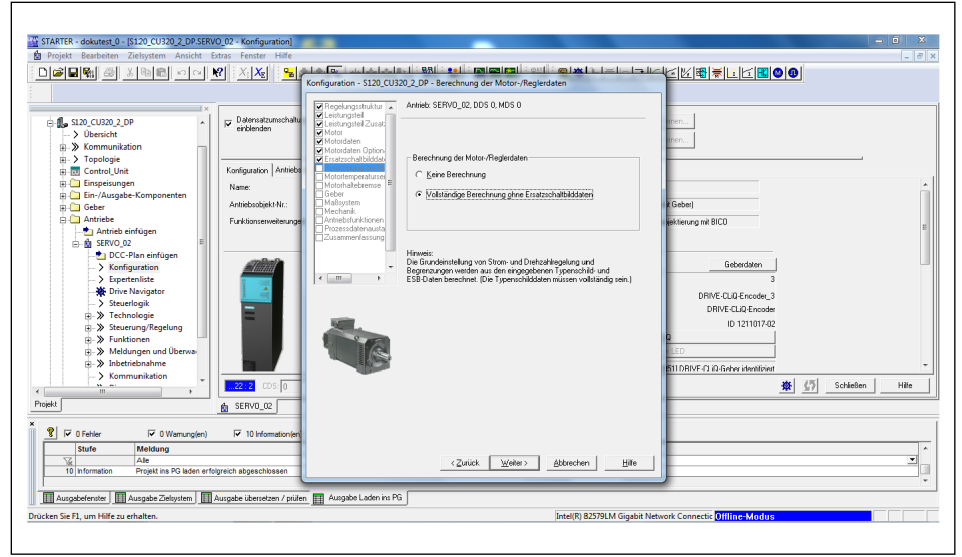

✓ Folgendes Fenster öffnet sich:

*"Berechnung der Motor / Reglerdaten" konfigurieren*

- 1. Im Bereich "Berechnung der Motor/Reglerdaten" die Option "Vollständige Berechnung ohne Ersatzschaltbilddaten" auswählen.
	- ✓ Die Grundeinstellungen auf Basis der bisher eingegebenen Daten werden ausgerechnet.
- 2. Auf Schaltfläche "Weiter >" klicken.
	- ✓ Folgendes Fenster öffnet sich:

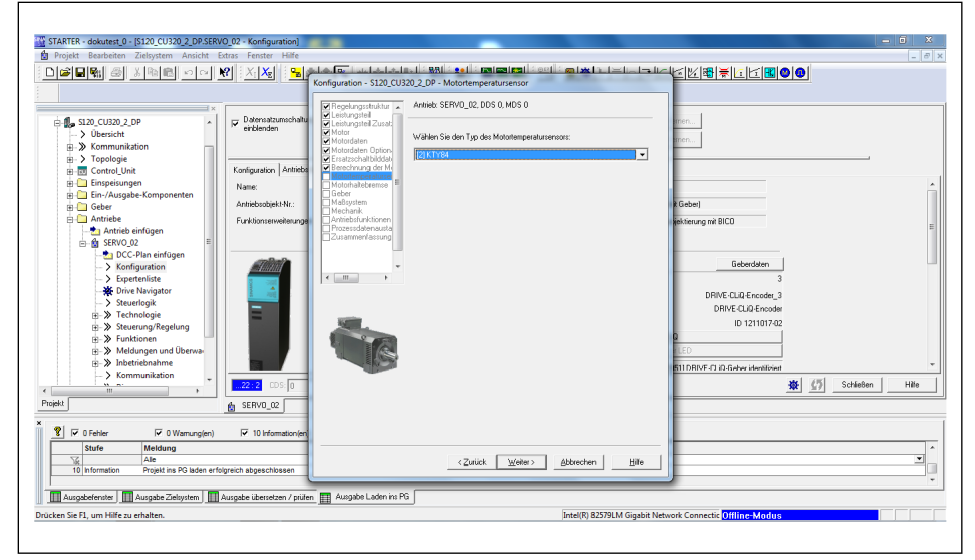

*"Motortemperatursensor" konfigurieren*

- 1. Im Dropdownfeld den richtigen Sensor auswählen. (ERD = [6] PT1000, ERS = [2] KTY84)
- 2. Auf Schaltfläche "Weiter >" klicken.

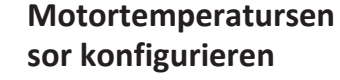

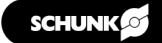

# **Motorhaltebremse konfigurieren**

✓ Folgendes Fenster öffnet sich:

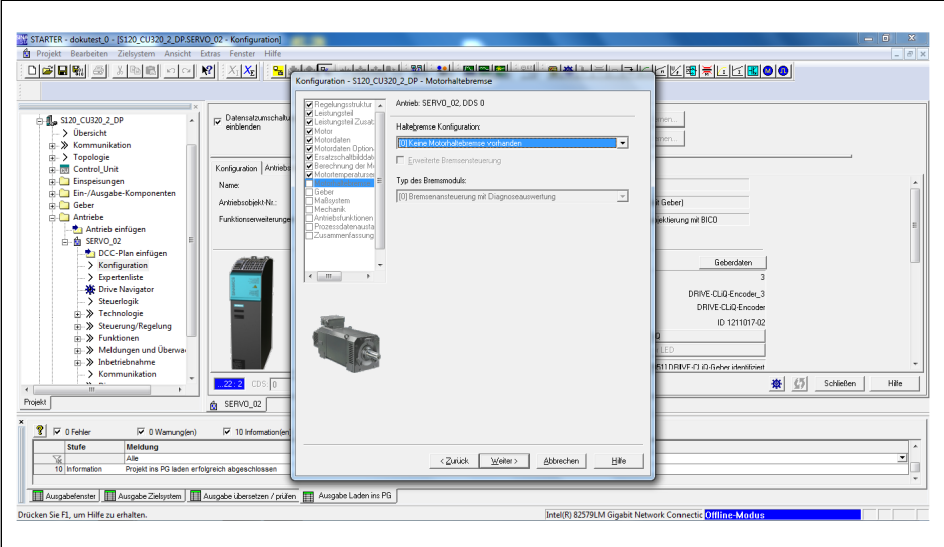

*"Motorhaltebremse" konfigurieren*

# *ACHTUNG*

# **Beschädigung der Achse**

Wenn die Achse mit geschlossener Haltebremse betrieben wird, kann die Achse beschädigt werden.

- Die Achse niemals mit geschlossener Haltebremse betreiben.
- Durch entsprechende Ansteuerung und Verdrahtung gewährleisten, dass die Achse nicht mit geschossener Haltebremse betrieben wird.
- 1. Unter "Haltebremse Konfiguration" im Dropdown-Menü die Option Motorhaltebremse entsprechend der tatsächlichen Verwendung einer Bremse und deren Einbindung in den Regler auswählen.
- 2. Auf Schaltfläche "Weiter >" klicken.

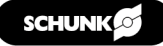

#### **Geber konfigurieren**

✓ Folgendes Fenster öffnet sich:

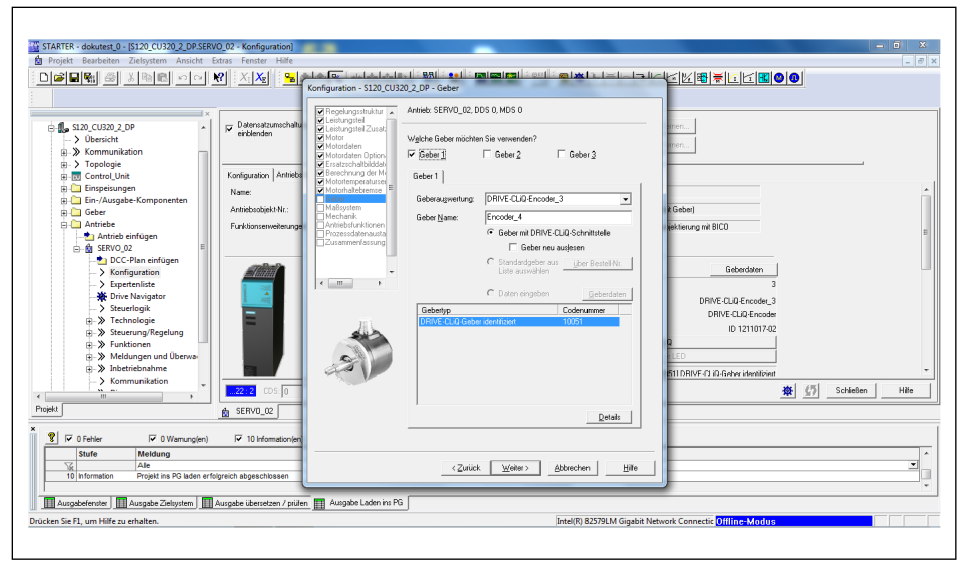

*"Geber" konfigurieren, Beispiel für EQN1135S (ERD)*

- 1. Unter "Welche Geber möchten Sie verwenden?" einen Haken bei "Geber 1" setzen.
- 2. **Für EQN1135S (ERD):** Auf Schaltfläche "Weiter >" klicken. **Für ERS135 (inkrementell) und ERS170-210 (inkrementell):** Option "Daten eingeben" auswählen und auf Schaltfläche "Geberdaten" klicken.

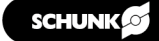

3. Daten von den folgenden Abbildungen ablesen und die Eingabefelder ausfüllen.

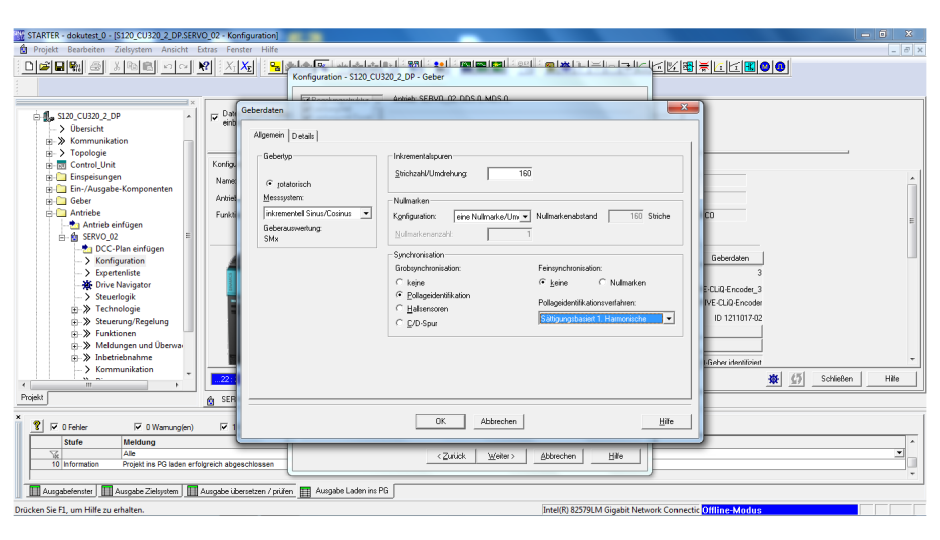

*Geberdaten für ERS135 (inkrementell)*

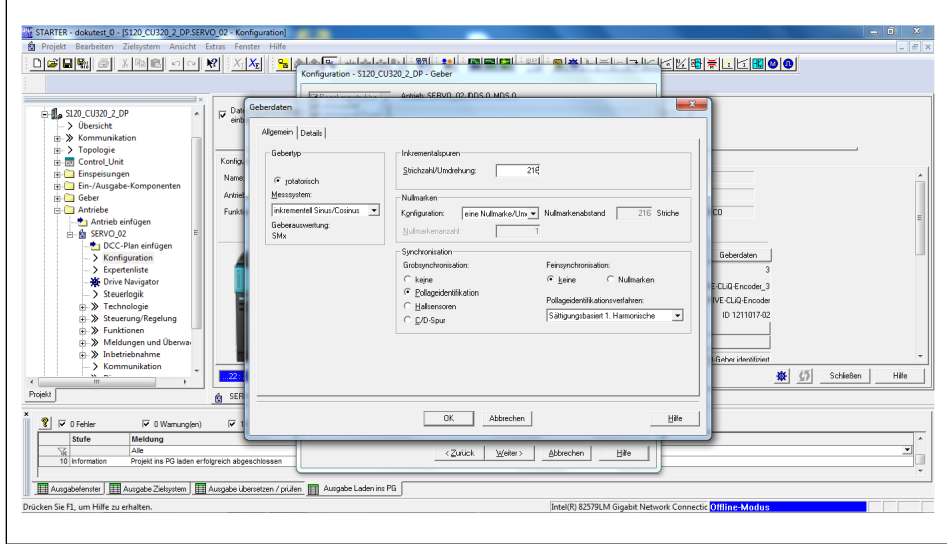

*Geberdaten für ERS170-210 (inkrementell)*

4. Auf Schaltfläche "Weiter >" klicken.

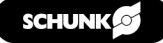

# **Maßsystem konfigurieren**

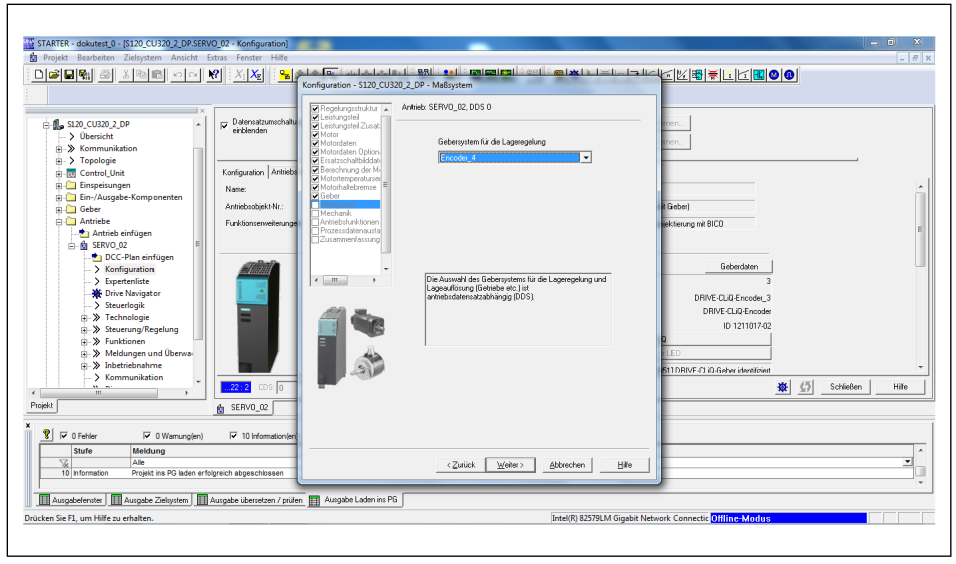

*"Maßsystem" konfigurieren*

- 1. Unter "Gebersystem für die Lageregelung" den Geber angeben, der zuvor für "Geber 1" definiert wurde. In der Regel ist hier schon der richtige Greifer voreingestellt eingetragen.
- 2. Auf Schaltfläche "Weiter >" klicken. ✓ Folgendes Fenster öffnet sich:

✓ Folgendes Fenster öffnet sich:

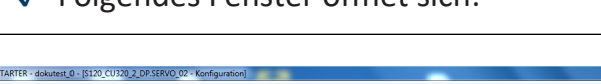

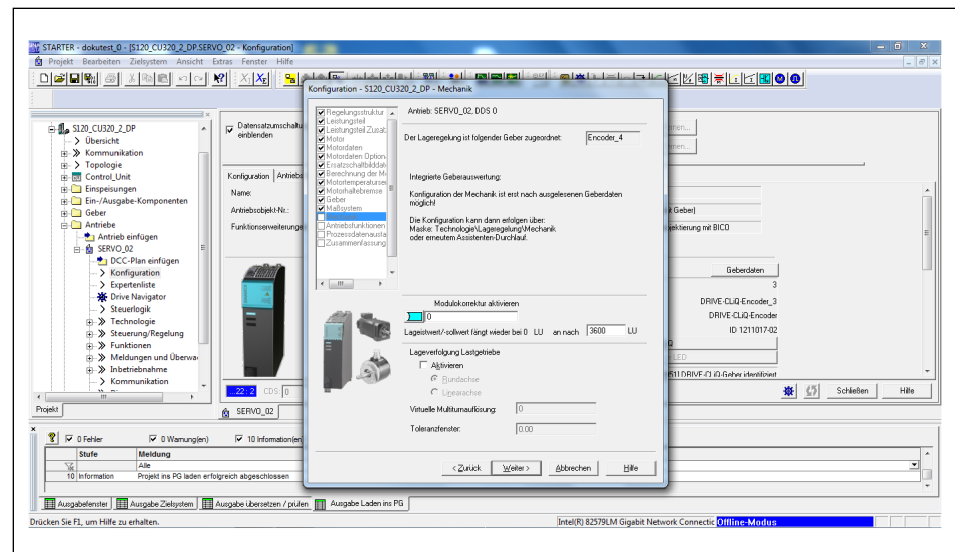

*"Mechanik" konfigurieren*

1. Im Eingabefeld "Lageistwert/-sollwert fängt wieder bei 0 LU an nach" einen Wert zwischen 3600 und 36000 eintragen (entspricht 360 °).

Dieser Wert sollte so hoch sein, dass er nicht erreicht wird.

2. Auf Schaltfläche "Weiter >" klicken.

# **Mechanik konfigurieren**

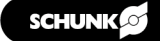
#### **Prozessdatenaustaus ch konfigurieren**

✓ Folgendes Fenster öffnet sich: DCCCCCCCCCCCCC  $X_1$   $X_2$ SERVO 02 DDS 820 2 DF ī.

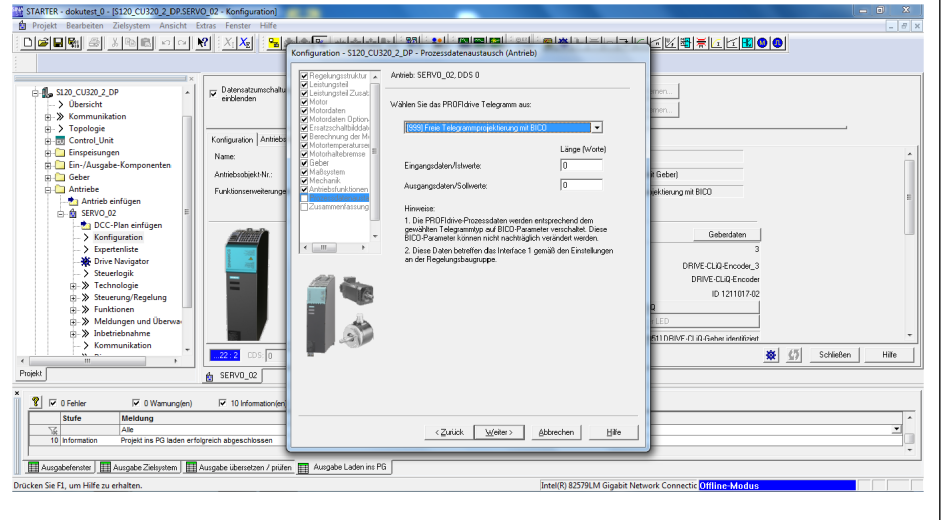

*"Prozessdatenaustausch" konfigurieren*

- 1. Unter "Wählen Sie den PROFIdrive-Telegrammtyp aus:" im Dropdown-Menü den Telegrammtyp in Abhängigkeit der Anlagenkommunikation auswählen.
- 2. Im Eingabefeld "Eingangsdaten/Istwerte:" die Länge eintragen.
- 3. Im Eingabefeld "Ausgangsdaten/Sollwerte:" die Länge eintragen.
- 4. Auf Schaltfläche "Weiter >" klicken.
	- ✓ Folgendes Fenster öffnet sich:

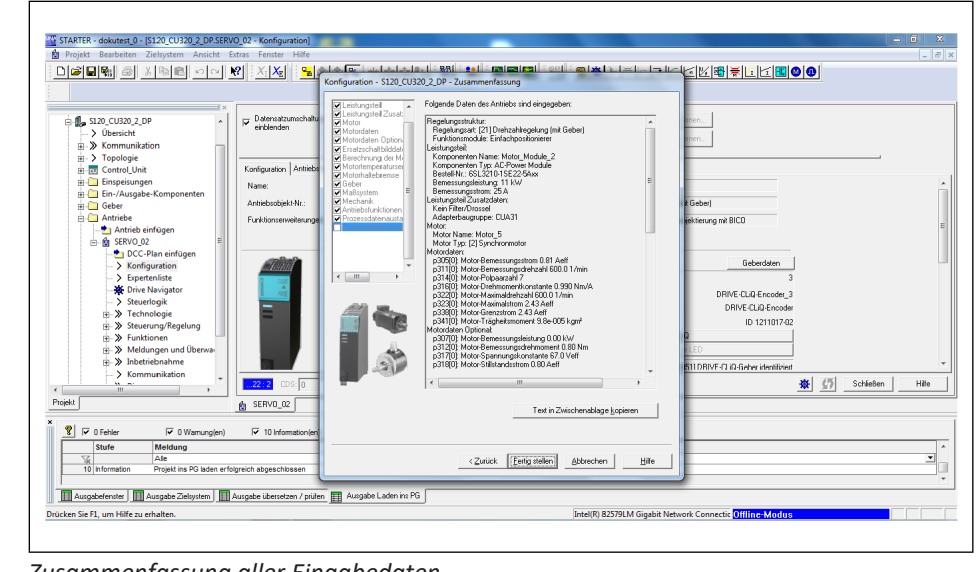

#### **Zusammenfassung**

*Zusammenfassung aller Eingabedaten*

#### **HINWEIS**

Die Daten können bei Bedarf exportiert und gespeichert werden.

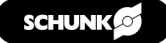

#### **4.5.1 Temperaturüberwachung einstellen**

#### **HINWEIS**

Bei DRIVE-CLiQ müssen keine weiteren Parameter zur Temperaturüberwachung eingestellt werden.

### *ACHTUNG*

#### **Ausfall oder Zerstörung des ERS durch fehlerhafte Parameter!**

Wenn folgende Parameter nicht korrekt konfiguriert werden, kann es zu einem Ausfall oder einer Zerstörung des ERS kommen.

- **p 340** Automatische Berechnung Motor/Regelungsparameter – **[3]**
- **p 323** Motor-Grenzstrom **ERS135: 3.8 A ERS170: 5.98 A ERS210: 5.7 A**
- **p604** Motor Übertemperatur Warnschwelle **90 °C**
- **p605** Motor Übertemperatur Störschwelle **95 °C**
- **p606** Motor Übertemperatur Zeitstufe **0.1 s**
- **p611** I2T-Zeitkonstante thermisch **4 s**
- **p612** Thermisches Motormodell Konfiguration **1 H**
- **p615** I2T Motor Modell Störschwelle **95 °C**
- 1. Im Projektexplorer auf *ANTRIEBE > SERVO..* klicken und mit der rechten Maustaste das Untermenü öffnen.
- 2. Im Untermenü auf *EXPERTE > EXPERTENLISTE* klicken.
- 3. Parameter zur Temperaturüberwachung einstellen.

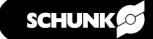

#### Bei ERS Beim Verwenden einer SME-Box Parameter p600, p601, p604, p605, p606 und p4601 einstellen, um die Temperatur des Motors zu überwachen:

- p600=[1] Temperatursensor über Geber 1
- p601=[10] Auswertung über mehrere Temperaturkanäle SME12x
- p604=90°C
- p605=95°C
- p606=0.1 s
- p4601= 20 [KTY84]

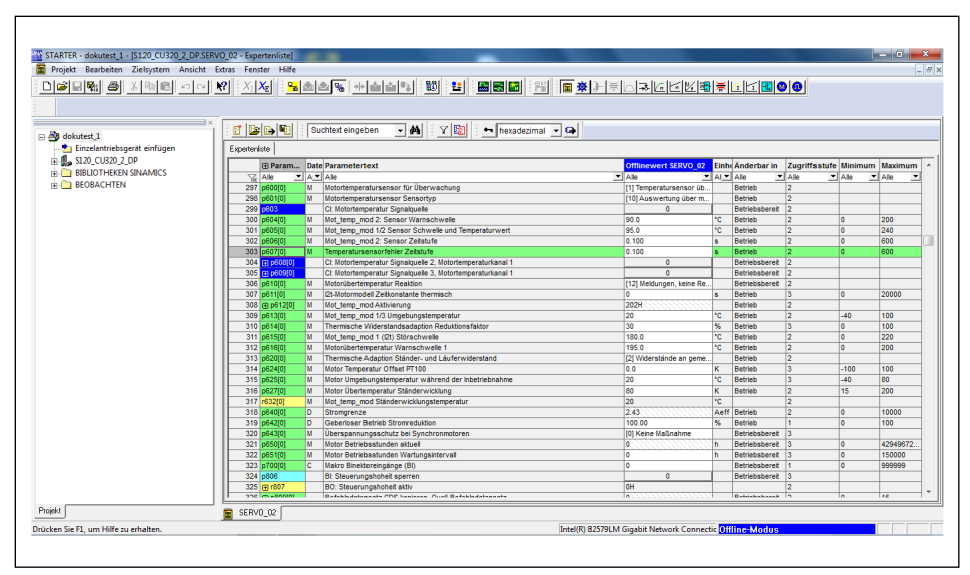

*Expertenliste für das Parametrieren der Temperaturüberwachung bei ERS*

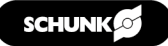

**Bei ERD (EQN1135S)** Parameter p600, p601, p604, p605 und p606 einstellen, um die Temperatur des Motors zu überwachen:

- p600=[1] Temperatursensor über Geber 1
- p601=[6] PT1000
- p604=70°C
- p605=75°C
- p606=5s

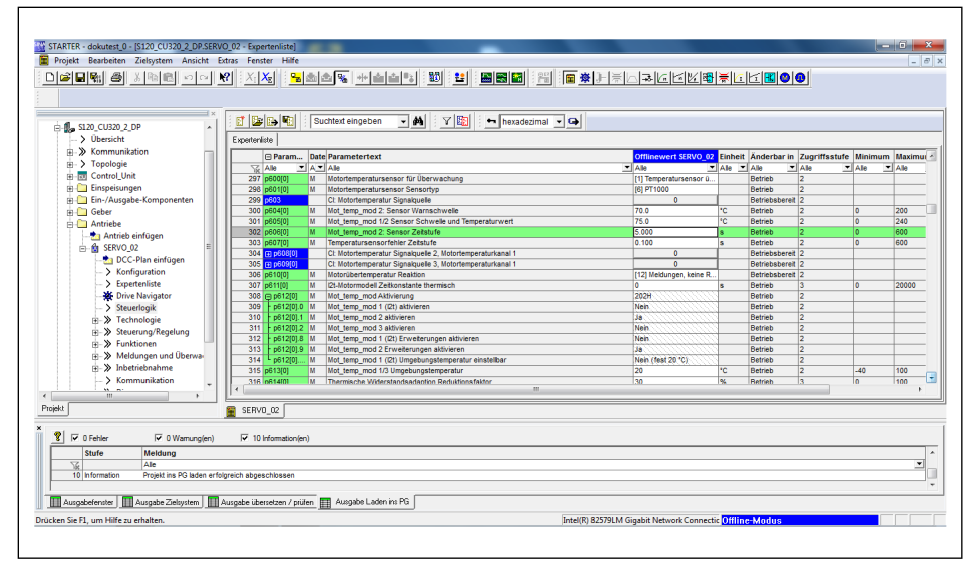

*Expertenliste für das Parametrieren der Temperaturüberwachung bei ERD (EQN1135S)*

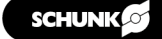

#### **Bei Verwendung von absoluten Messsystemen (EQN1135S [ERD])**

Parameter P1982, P1980 und P1981 einstellen, um die Temperatur des Motors zu überwachen:

- P1980=[1]
- P1981=30
- P1982=[0]

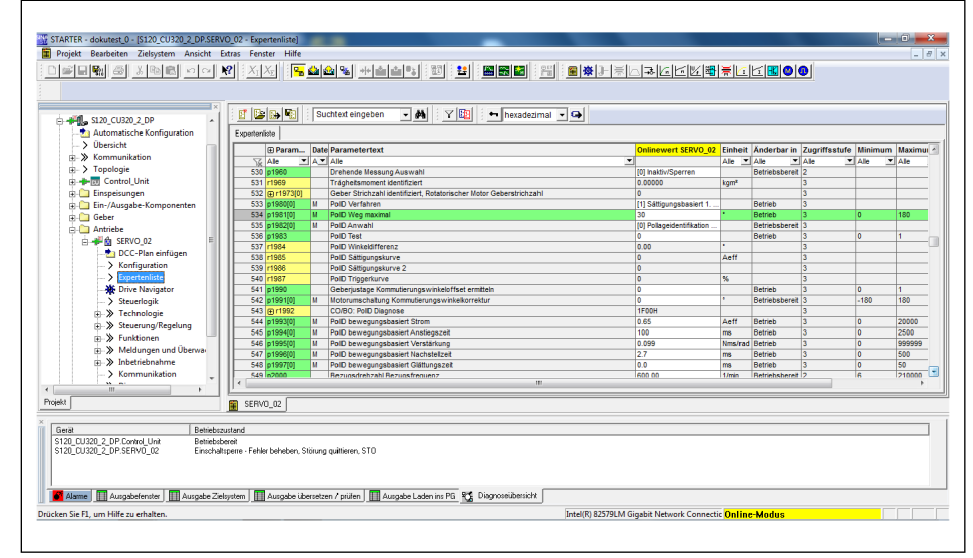

*Expertenliste für das Parametrieren der Temperaturüberwachung bei Verwendung von absoluten Messsystemen*

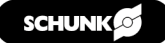

#### **4.5.2 Absolutposition setzen (DRIVE-CLiQ)**

Das absolute System muss zu Beginn einmalig referenziert werden.

1. Auf Schaltfläche in der Mitte des Fensters klicken:

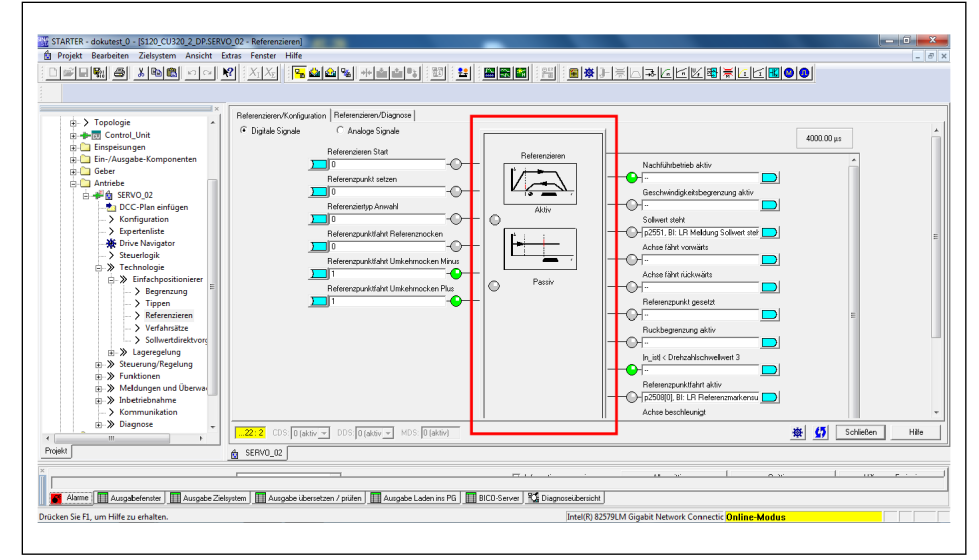

*Schaltfläche "Referenzieren"*

- STARTER dokutest\_0 [\$120\_CU320\_2\_DP.SER **F** Digitale Signa Analoge Signale 4000.00 µs  $\overline{V}$ ó ok/wetjustage.durchführen 56  $\overline{a}$  $\frac{5}{2}$  se Projek filfe zu erh
- ✓ Folgendes Fenster öffnet sich:

*Schaltfläche "Absolutwertjustage durchführen"*

- 2. Auf Schaltfläche "Absolutwertjustage durchführen" klicken.
	- ✓ Im Eingabefeld "Referenzpunkt-Koordinate" wird 0 angezeigt.
- 3. Auf Schaltfläche "Schließen" klicken.
- ✔ Das System ist justiert.

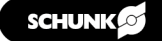

#### **4.5.3 Steuern der Achse im Tippbetrieb**

 $\mathbf{r}$ 

- 1. Auf Schaltfläche Banklicken.
	- ✓ Es wird in den Onlinemodus gewechselt.
	- ✓ Folgendes Fenster öffnet sich:

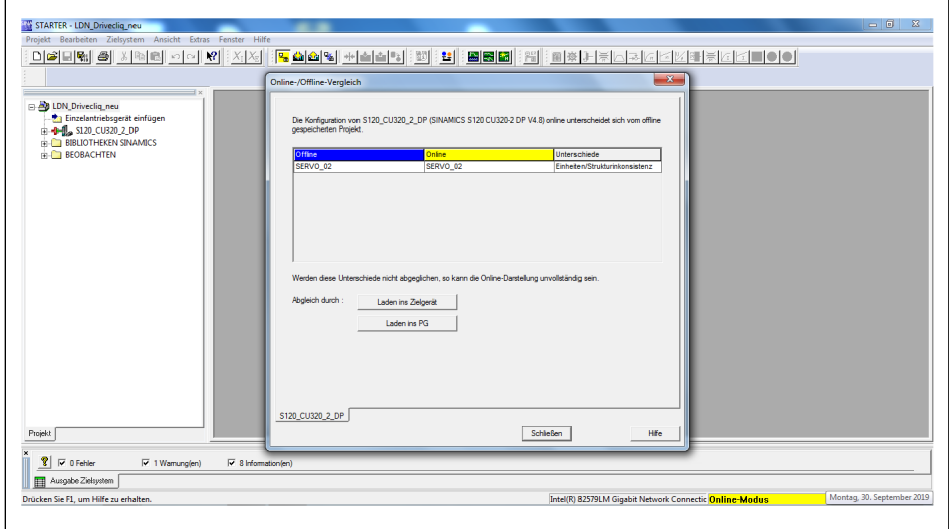

*Online- / Offline-Vergleich*

- 2. Auf Schaltfläche "Laden ins Zielgerät" klicken.
- 3. Die Meldung "Ladevorgang starten" mit "Ja" bestätigen.
	- ✓ Der Download wird durchgeführt.
- 4. Auf Schaltfläche "Schließen" klicken, wenn der Download abgeschlossen ist.
	- ✓ Das Fenster wird geschlossen.
- 1. Im Projektxplorer auf *Antriebe > SERVO... > Inbetriebnahme*  klicken.
- 2. Auf Funktion "Steuertafel" doppelklicken.

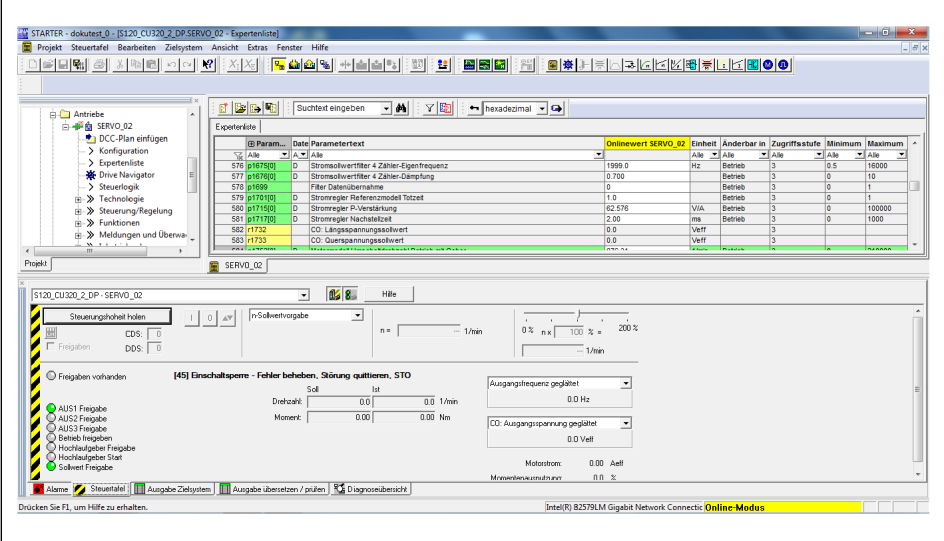

*STARTER Steuertafel*

- ✓ Im unteren Fensterdrittel erscheint die Steuertafel. Wenn kein Fehler vorliegt, sind die LED's bis auf "AUS 1 Freigabe" grün.
- 3. Auf Schaltfläche "Steuerungshoheit holen" klicken.
	- ✓ Die Steuertafel wird mit der Schnittstelle zum Antrieb verbunden.
- 1. Auf Schaltfläche "Akzeptieren" klicken.
- 2. Bei der Option "Freigeben" einen Haken setzen.
- 3. Im Eingabefeld "Geschwindigkeit" "0 m/min" eintragen.
- 4. Auf grüne Schaltfläche "I" klicken.
	- ✓ Achse geht in Regelung.
- 5. Sehr geringe Drehzahl eingeben (1-5 Umdrehungen/Minute).
- 6. Auf rot-grünen Tippbutton klicken.
	- ✓ Die Achse verfährt langsam.
- 7. Wenn Fehler auftreten, unten links die Registerkarte "Alarm" öffnen.
	- ✓ Das Alarmfester wird geöffnet.
- 8. Mit den Schaltflächen "Quittieren" oder "Alle Quittieren" Fehler zurücksetzen.
- 9. Registerkarte "Steuertafel" wählen, um wieder zur Steuertafel zurückzugelangen.

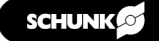

### **5 Anlagen**

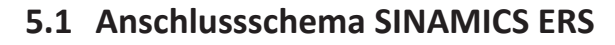

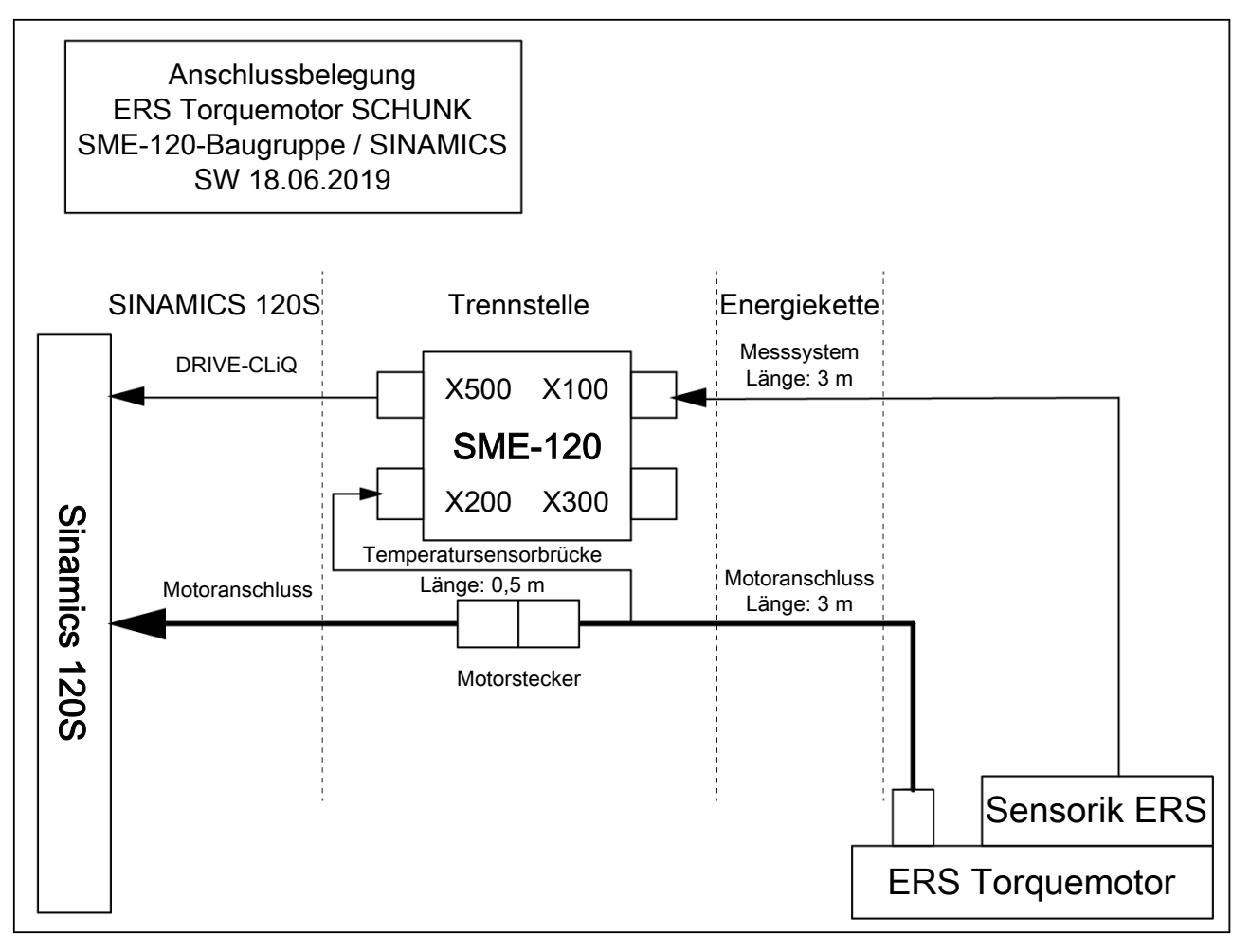

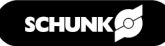

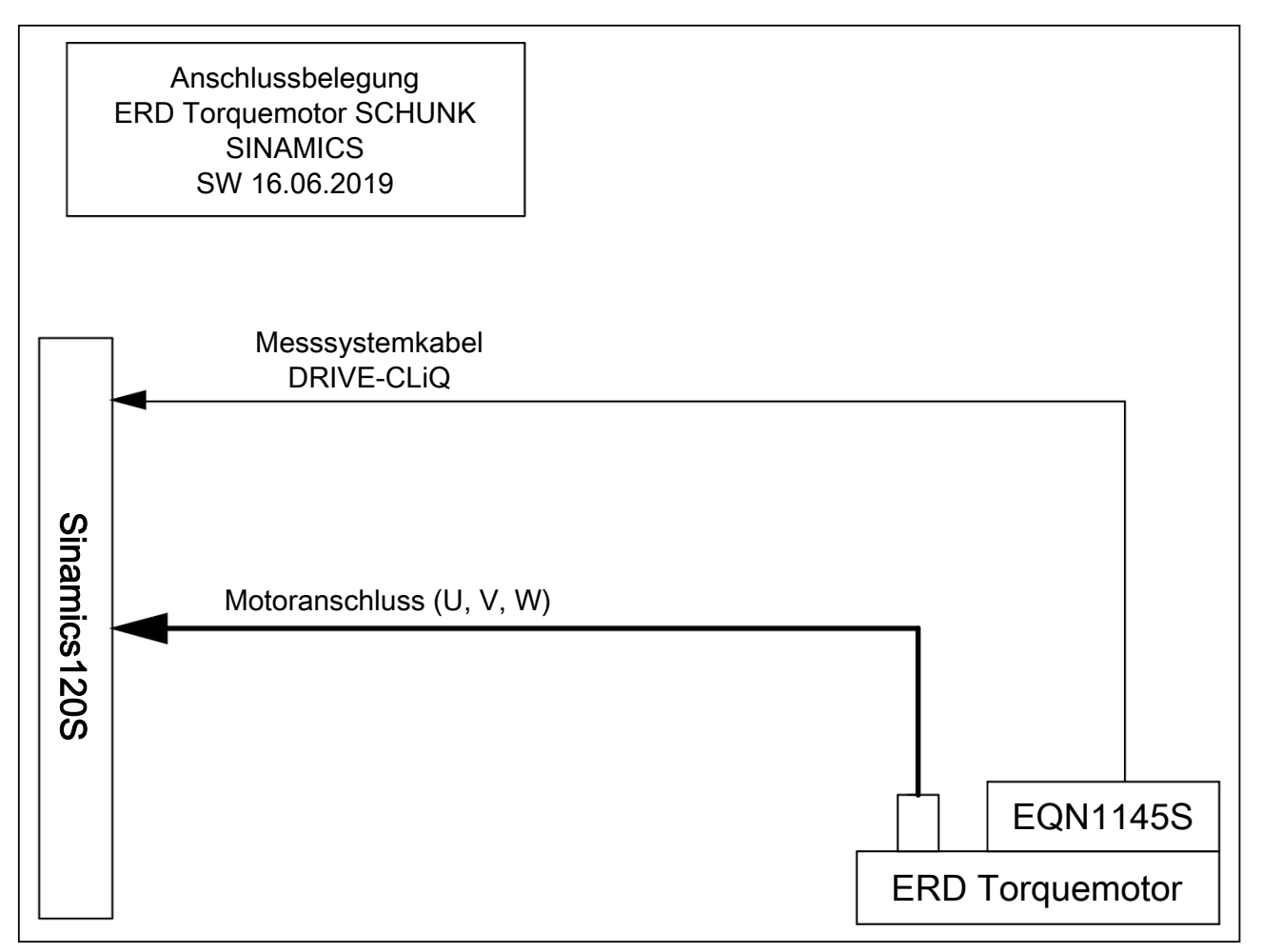

#### **5.2 Anschlussschema SINAMICS ERD**

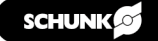

# **Start-up instructions SIEMENS SINAMICS converter**

**ERD / ERS rotary module with SINAMICS drive control unit**

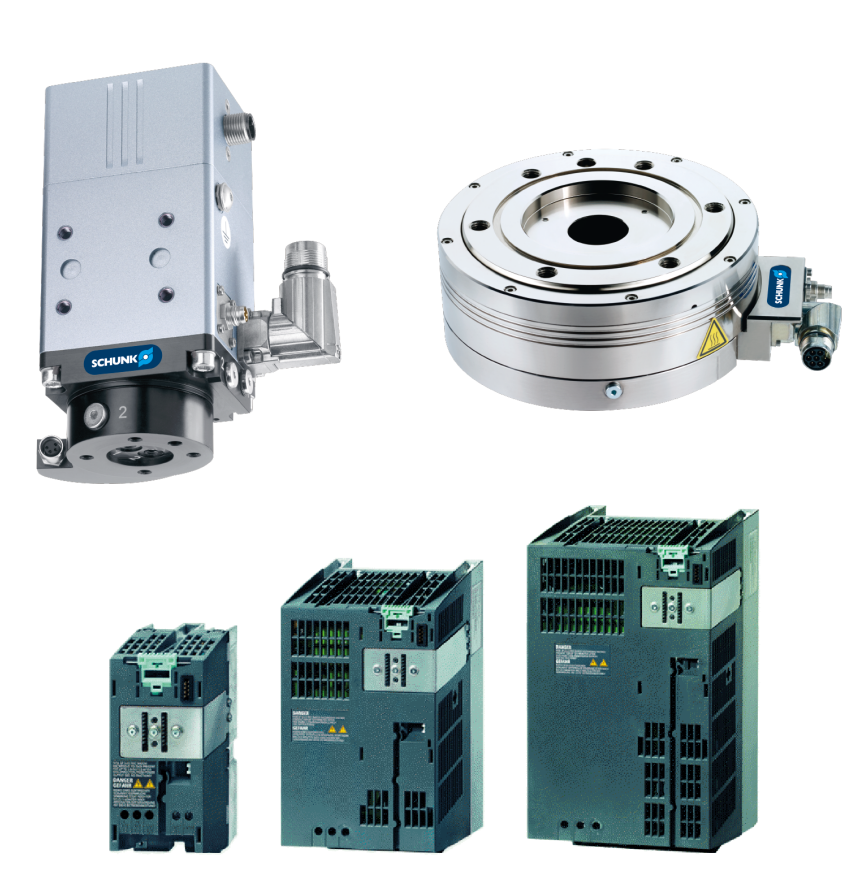

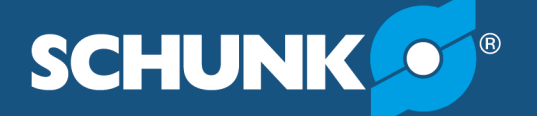

**Superior Clamping and Gripping** 

### **Imprint**

#### **Copyright:**

This manual is protected by copyright. The author is SCHUNK GmbH & Co. KG. All rights reserved.

#### **Technical changes:**

We reserve the right to make alterations for the purpose of technical improvement.

#### **Document number:** GAS406062

**Version:** 03.00 | 02/11/2022 | en

Dear Customer,

Thank you for trusting our products and our family-owned company, the leading technology supplier of robots and production machines.

Our team is always available to answer any questions on this product and other solutions. Ask us questions and challenge us. We will find a solution!

Best regards, Your SCHUNK team

Customer Management Tel. +49-7725-9166-0 Fax +49-7725-9166-5055 electronic-solutions@de.schunk.com

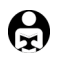

**Please read the operating manual in full and keep it close to the product.** 

## **Table of Contents**

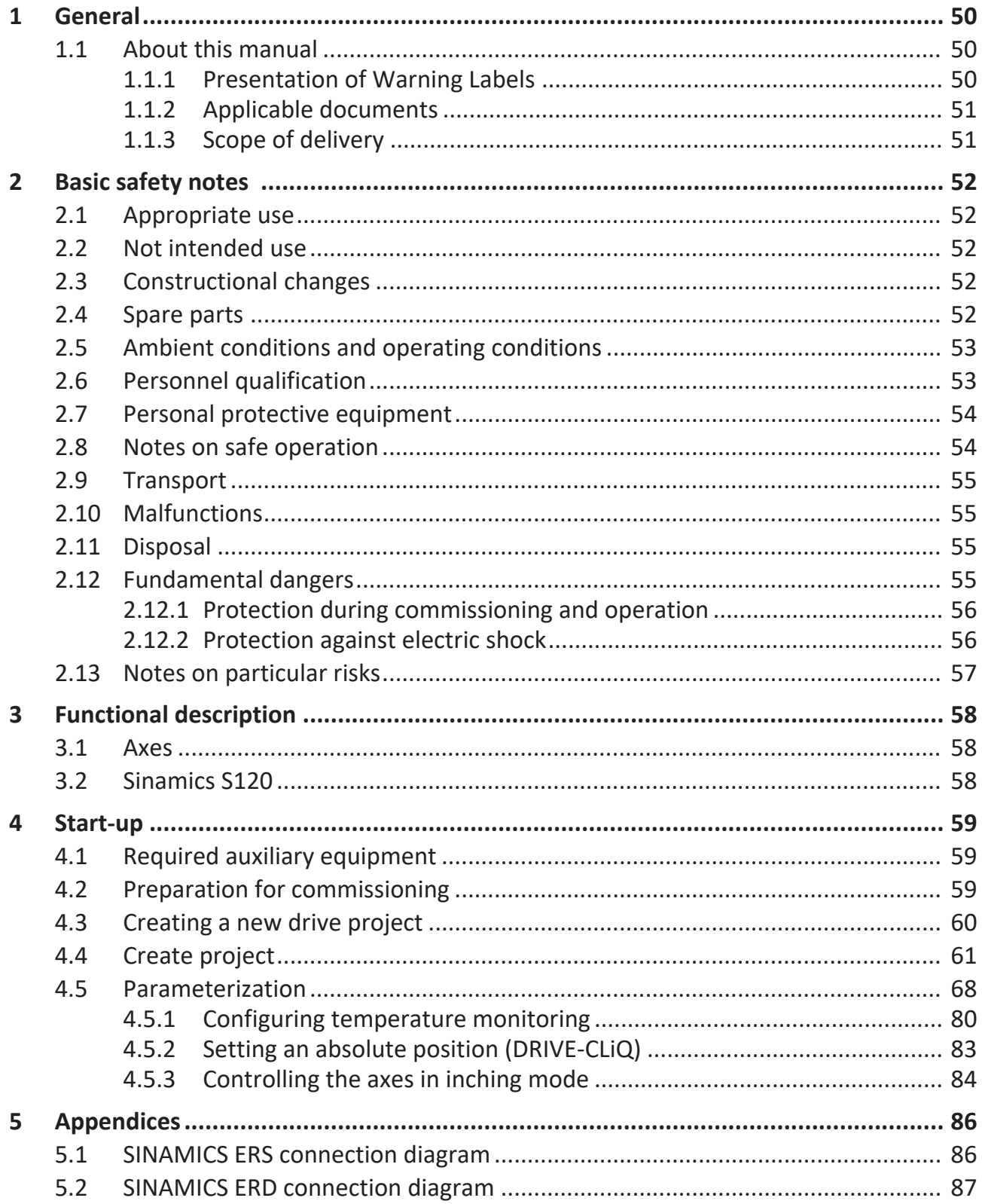

### <span id="page-49-0"></span>**1 General**

### **1.1 About this manual**

<span id="page-49-1"></span>These instructions are part of the torque motor axis and describe the safe and correct commissioning of the torque motor with the Siemens SINAMICS converter.

This manual contains important information for a safe and appropriate use of the product.

This manual is an integral part of the product and must be kept accessible for the personnel at all times.

Before starting work, the personnel must have read and understood this operating manual. Prerequisite for safe working is the observance of all safety instructions in this manual.

**NOTE:** The illustrations in this manual are intended to provide a basic understanding and may deviate from the actual version. In addition to these instructions, the documents listed

under  $\blacktriangleright$  [1.1.2 \[](#page-50-2) $\uparrow$  [51\]](#page-50-2) are applicable.

#### **1.1.1 Presentation of Warning Labels**

<span id="page-49-2"></span>To make risks clear, the following signal words and symbols are used for safety notes.

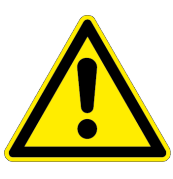

### **DANGER**

#### **Danger for persons!**

Non-observance will inevitably cause irreversible injury or death.

Non-observance can lead to irreversible injury and even death.

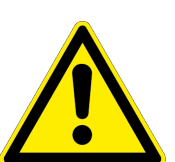

### **A** CAUTION

 **WARNING**

### **Dangers for persons!**

**Dangers for persons!**

Non-observance can cause minor injuries.

### *NOTICE*

#### **Material damage!**

Information about avoiding material damage.

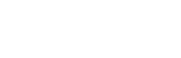

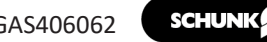

#### **1.1.2 Applicable documents**

- <span id="page-50-2"></span><span id="page-50-0"></span>• General terms of business \*
- Catalog data sheet of the purchased product \*
- Assembly and Operating Manual for the Torque Motor
- Manufacturer manual and references for the Sinamics S120 converter

The documents labeled with an asterisk (\*) can be downloaded from **[schunk.com](http://schunk.com)**.

#### **1.1.3 Scope of delivery**

<span id="page-50-1"></span>The scope of delivery includes

- ERD / ERS rotary module with SINAMICS drive control unit in the ordered model
- Commissioning instructions
- QR slip for downloading the commissioning software

### <span id="page-51-0"></span>**2 Basic safety notes**

#### **2.1 Appropriate use**

<span id="page-51-1"></span>The product may only be used for swivelling or turning workpieces or objects.

- The product may only be used within the scope of its technical data, Link Technische Daten.
- When implementing and operating components in safetyrelated parts of the control systems, the basic safety principles in accordance with DIN EN ISO 13849-2 apply. The proven safety principles in accordance with DIN EN ISO 13849-2 also apply to categories 1, 2, 3 and 4.
- The product is intended for installation in a machine/automated system. The applicable guidelines for the machine/automated system must be observed and complied with.
- The product is intended for industrial and industry-oriented use.
- Appropriate use of the product includes compliance with all instructions in this manual.

#### **2.2 Not intended use**

<span id="page-51-2"></span>• Any utilization that exceeds or differs from the appropriate use is regarded as misuse.

Inappropriate use includes using the product as a lifting tool, tool guide or drive tool, for example.

### **2.3 Constructional changes**

#### <span id="page-51-3"></span>**Implementation of structural changes**

By conversions, changes, and reworking, e.g. additional threads, holes, or safety devices can impair the functioning or safety of the product or damage it.

• Structural changes should only be made with the written approval of SCHUNK.

#### **2.4 Spare parts**

#### <span id="page-51-4"></span>**Use of unauthorized spare parts**

Using unauthorized spare parts can endanger personnel and damage the product or cause it to malfunction.

• Use only original spare parts or spares authorized by SCHUNK.

#### **2.5 Ambient conditions and operating conditions**

#### <span id="page-52-0"></span>**Required ambient conditions and operating conditions**

Incorrect ambient and operating conditions can make the product unsafe, leading to the risk of serious injuries, considerable material damage and/or a significant reduction to the product's life span.

- Make sure that the product is used only in the context of its defined application parameters, Link Technische Daten.
- Make sure that the product is a sufficient size for the application.
- Make sure that the environment is free from splash water and vapors as well as from abrasion or processing dust. Exceptions are products that are designed especially for contaminated environments.

#### **2.6 Personnel qualification**

#### <span id="page-52-1"></span>**Inadequate qualifications of the personnel**

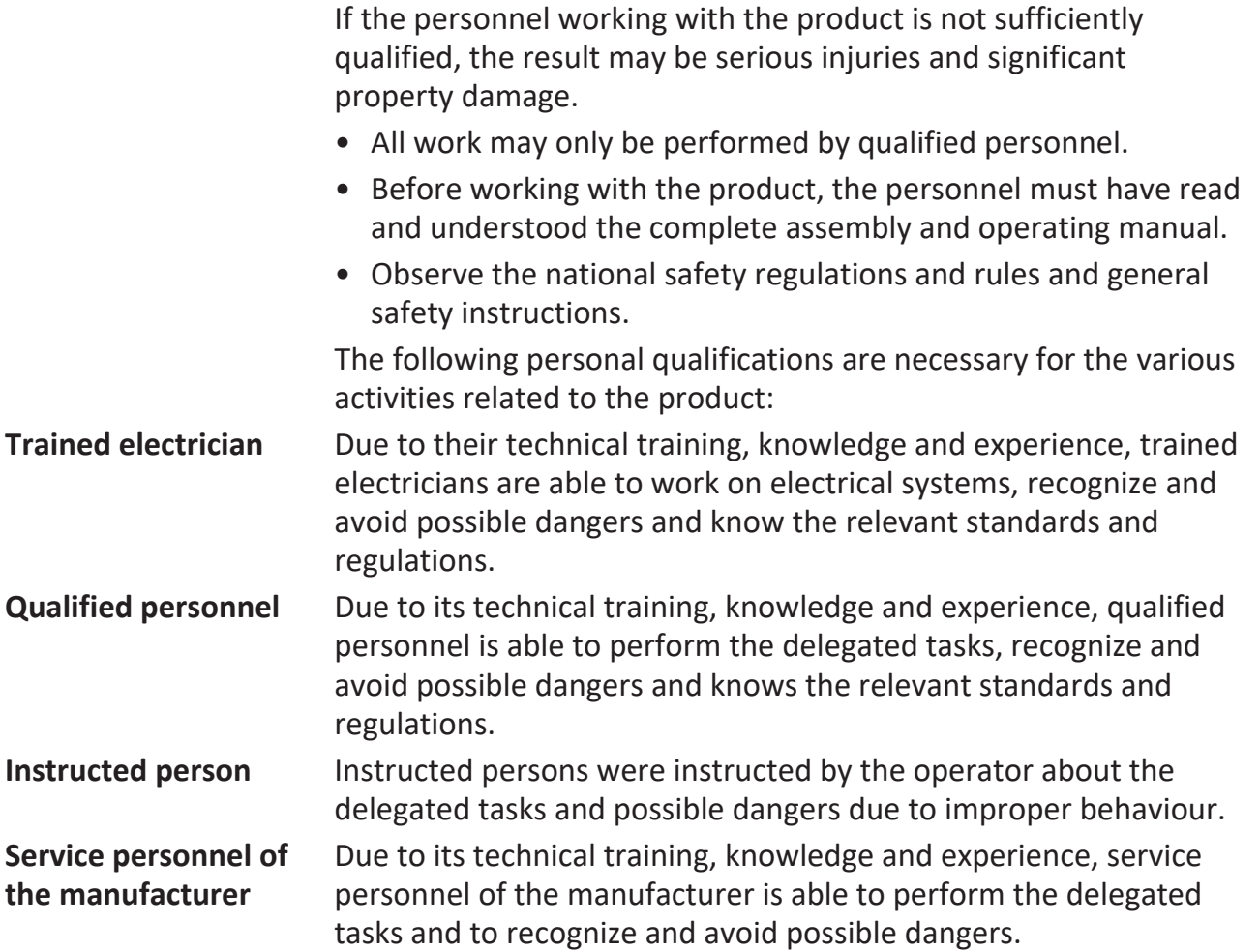

#### **2.7 Personal protective equipment**

#### <span id="page-53-0"></span>**Use of personal protective equipment**

Personal protective equipment serves to protect staff against danger which may interfere with their health or safety at work.

- When working on and with the product, observe the occupational health and safety regulations and wear the required personal protective equipment.
- Observe the valid safety and accident prevention regulations.
- Wear protective gloves to guard against sharp edges and corners or rough surfaces.
- Wear heat-resistant protective gloves when handling hot surfaces.
- Wear protective gloves and safety goggles when handling hazardous substances.
- Wear close-fitting protective clothing and also wear long hair in a hairnet when dealing with moving components.

#### **2.8 Notes on safe operation**

#### <span id="page-53-1"></span>**Incorrect handling of the personnel**

Incorrect handling and assembly may impair the product's safety and cause serious injuries and considerable material damage.

- Avoid any manner of working that may interfere with the function and operational safety of the product.
- Use the product as intended.
- Observe the safety notes and assembly instructions.
- Do not expose the product to any corrosive media. This does not apply to products that are designed for special environments.
- Eliminate any malfunction immediately.
- Observe the care and maintenance instructions.
- Observe the current safety, accident prevention and environmental protection regulations regarding the product's application field.

#### **2.9 Transport**

#### <span id="page-54-0"></span>**Handling during transport**

Incorrect handling during transport can make the product unsafe and risk the danger of serious injuries and considerable material damage.

- During transport and handling, secure the product to prevent it from falling.
- Do not walk under suspended loads.

#### **2.10 Malfunctions**

#### <span id="page-54-1"></span>**Behavior in case of malfunctions**

- Immediately remove the product from operation and report the malfunction to the responsible departments/persons.
- Order appropriately trained personnel to rectify the malfunction.
- Do not recommission the product until the malfunction has been rectified.
- Test the product after a malfunction to establish whether it still functions properly and no increased risks have arisen.

#### **2.11 Disposal**

#### <span id="page-54-2"></span>**Handling of disposal**

The incorrect handling of disposal may impair the product's safety and cause serious injuries as well as considerable material and environmental harm.

• Follow local regulations on dispatching product components for recycling or proper disposal.

#### **2.12 Fundamental dangers**

#### <span id="page-54-3"></span>**General**

- Observe safety distances.
- Never deactivate safety devices.
- Before commissioning the product, take appropriate protective measures to secure the danger zone.
- Disconnect power sources before installation, modification, maintenance, or calibration. Ensure that no residual energy remains in the system.
- If the energy supply is connected, do not move any parts by hand.
- Do not reach into the open mechanism or movement area of the product during operation.

#### **2.12.1 Protection during commissioning and operation Falling or violently ejected components**

<span id="page-55-0"></span>Falling and violently ejected components can cause serious injuries and even death.

- Take appropriate protective measures to secure the danger zone.
- Never step into the danger zone during operation.

#### **2.12.2 Protection against electric shock**

#### <span id="page-55-1"></span>**Work on electrical equipment**

Touching live parts may result in death.

- Work on the electrical equipment may only be carried out by qualified electricians in accordance with the electrical engineering regulations.
- Lay electrical cables properly, e. g. in a cable duct or a cable bridge. Observe standards.
- Before connecting or disconnecting electrical cables, switch off the power supply and check that the cables are free of voltage. Secure the power supply against being switched on again.
- Before switching on the product, check that the protective earth conductor is correctly attached to all electrical components according to the wiring diagram.
- Check whether covers and protective devices are fitted to prevent contact with live components.
- Do not touch the product's terminals when the power supply is switched on.

#### **Possible electrostatic energy**

Components or assembly groups may become electrostatically charged. When the electrostatic charge is touched, the discharge may trigger a shock reaction leading to injuries.

- The operator must ensure that all components and assembly groups are included in the local potential equalisation in accordance with the applicable regulations.
- While paying attention to the actual conditions of the working environment, the potential equalisation must be implemented by a specialist electrician according to the applicable regulations.
- The effectiveness of the potential equalisation must be verified by executing regular safety measurements.

#### **2.13 Notes on particular risks**

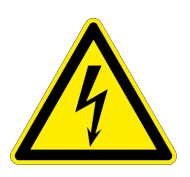

### <span id="page-56-0"></span> **DANGER**

#### **Danger from electric voltage!**

Touching live parts may result in death.

- Switch off the power supply before any assembly, adjustment or maintenance work and secure against being switched on again.
- Only qualified electricians may perform electrical installations.
- Check if de-energized, ground it and hot-wire.
- Cover live parts.

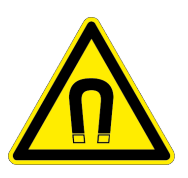

### **DANGER**

#### **Risk of injury due to magnetic fields**

The integrated high performance permanent magnets can represent a risk to persons with an active or passive implant.

Persons with heart pace-makers, active or passive implants are prohibited from entering the area of the magnetic field.

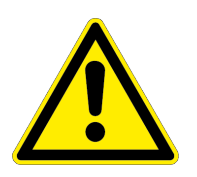

### **WARNING**

#### **Risk of injury due to unexpected movements!**

If the power supply is switched on or residual energy remains in the system, components can move unexpectedly and cause serious injuries.

- Before starting any work on the product: Switch off the power supply and secure against restarting.
- Make sure, that no residual energy remains in the system.

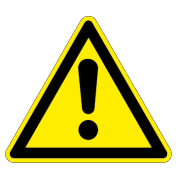

### **WARNING**

#### **Risk of injury from objects falling in the event of an energy supply failure**

In case of an energy supply failure, the gripping force decreases and a secure hold on the gripped workpiece cannot be guaranteed.

• Take suitable protective measures to secure the danger zone.

### <span id="page-57-0"></span>**3 Functional description**

#### **3.1 Axes**

<span id="page-57-1"></span>The axles use directly driven drive modules. The torque is transmitted directly to the shaft without mechanical transmission elements.

The winding (primary component) is embedded in iron. The magnets (secondary component) are integrated into the shaft.

The torque motor is equipped with a rotary measuring system. The ERS torque motor is available with an incremental encoder and the ERD torque motor with an absolute-value transducer.

The repeat accuracy of the axis is within the range of 0.01°.

For commutation determination, the principle of saturation commutation is used.

#### **3.2 Sinamics S120**

<span id="page-57-2"></span>The drive controllers of the Sinamics series read in all motorrelated information via DRIVE-CLiQ, a proprietary Ethernetbased interface. The conversion of the motor information (measuring system, motor temperature) from conventional signals to DRIVE-CLiQ takes place in the SME-120 / SME-125 component.

### <span id="page-58-0"></span>**4 Start-up**

#### **4.1 Required auxiliary equipment**

<span id="page-58-1"></span>The following tools and resources are needed to commission a drive with a SINAMICS converter:

- Fully installed drive with SINAMICS converter (connection diagram, see  $\triangleright$  [5 \[](#page-85-1) $\triangleright$  [86\]](#page-85-1)
- Firmware SINAMICS min. V4.6
- PC / PG with PROFIBUS interface
- Operator software STARTER 4.12 installed on PC / PG
- PROFIBUS connection cable PC / PG SINAMICS
- QR slip for downloading the commissioning software

### <span id="page-58-2"></span>**4.2 Preparation for commissioning**

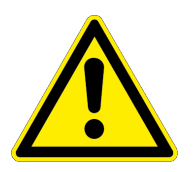

### **DANGER**

#### **Danger to life and limb due to electric shock!**

Contact with live parts can result in death.

- All work on electrical systems or equipment must be performed by trained electricians in accordance with electrical engineering regulations.
- All work on the axes, drive controllers and control units may be performed only after the system/machine have been shut down!
- The drive control devices of the Sinamics S120 series may be operated only by trained specialists in compliance with this manual.
- The software for the Sinamics S120 drive controller is equipped with safety devices for your protection. Nevertheless, these drive devices can pose dangers if they are operated by insufficiently trained personnel or if they are used for nonapproved tasks.
- Install sensor cables so they are separate from the power cables. Assembly and disassembly tasks may be carried out only after the axes have cooled.
- Observe the technical data for the modules during installation and commissioning! This information is contained in the operating manuals for the axes
- Familiarity with PLC controllers and components of the Sinamics S120 family is a prerequisite for commissioning of the axes.

### *NOTICE*

#### **Damage to the slide guide and slide support is possible!**

- Never activate an automatic control circuit setting for linear motors.
- 1. Wiring: Wire SINAMICS and higher level controller according to the connection diagrams,  $\triangleright$  [5 \[](#page-85-1) $\triangleright$  [86\]](#page-85-1).
- 2. Establish connection between PC and controller.
- 3. Start STARTER software on PC.
- 4. Configure the PROFIBUS-address: Behind the lower, petroleum green removable cover of the CU320 there is a PROFIBUS switch that can be used to configure the PROFIBUS of the drive device.

Configure the PROFIBUS address, e.g.  $5 (S1 + S3 = ON)$ 

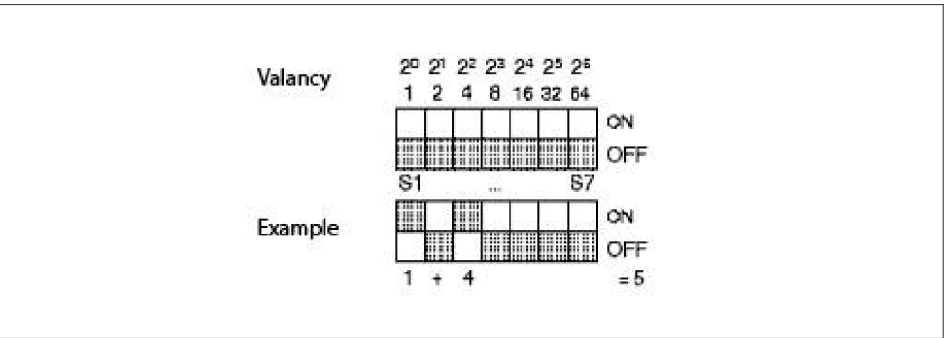

*Example: PROFIBUS address via PROFIBUS switch on control unit*

- 5. Compact flash card: Insert e compact flash card with SINAMICS S120 firmware in the control unit CU320.
- 6. 24V power supply: Switch on 24V power supply.
- 7. PC/PG PROFIBUS interface: Establish connection via the PROFIBUS interface of the PC/PG to the CU320 with a PROFIBUS cable.

### **4.3 Creating a new drive project**

<span id="page-59-0"></span>This chapter describes how to create the sample project in STARTER in 4 steps:

- Create a new project.
- Define an interface.
- Establish online connection.
- Configure drive device with its components.

#### **4.4 Create project**

- <span id="page-60-0"></span>1. Click the "STARTER" button or choose the menu item *Start > Sinamic > STEP 7 > STARTER* in the Windows Start menu to start the STARTER start-up tool.
- 2. In the navigation bar at the top, click *Project > New with Project Wizard* .
- 3. Close the online help.

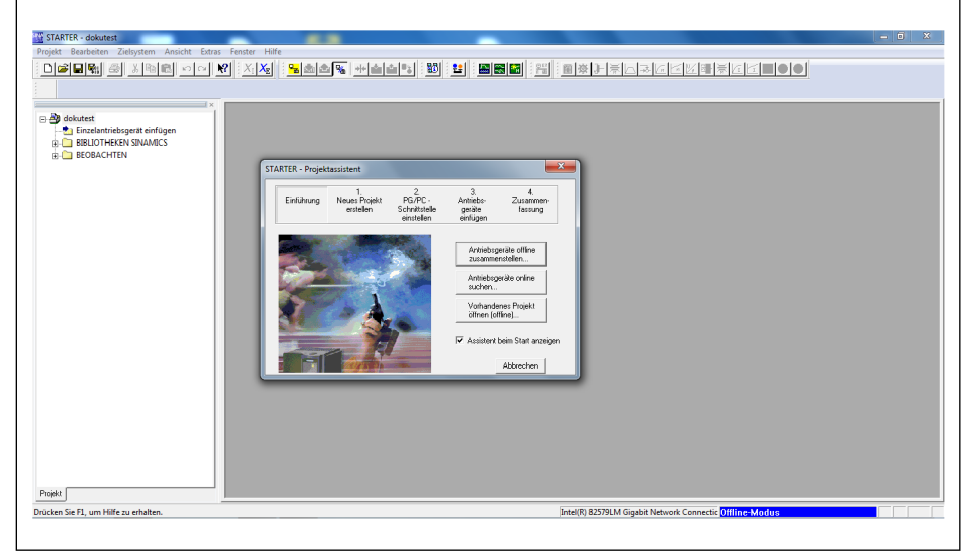

*STARTER project wizard*

- 1. Click the "Find drive units online" button to establish an online connection.
- 2. Choose the PROFIBUS interface.
- 3. Create the project name and project path.

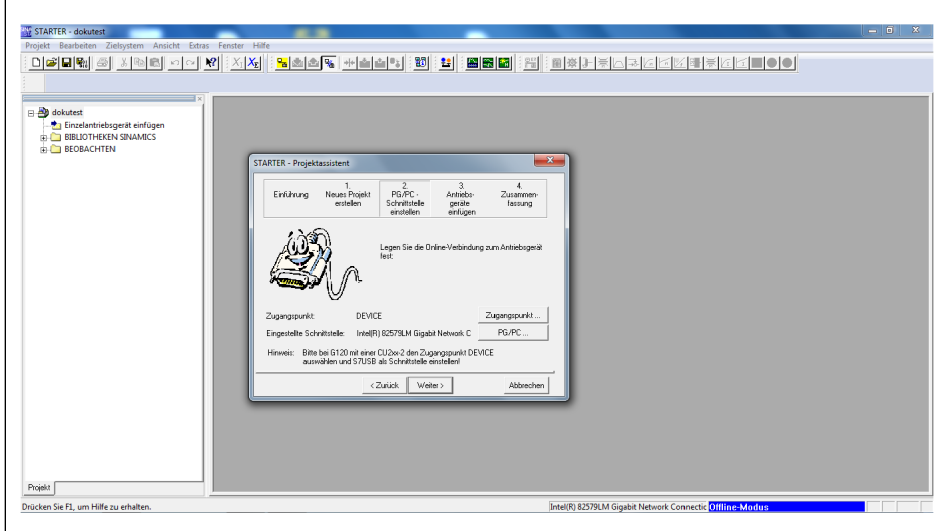

*Choosing the PROFIBUS interface*

- 4. Click the "Next >" button.
	- ✓ In PC/PG, a PROFIBUS interface is set up.

#### **NOTE**

If the required interface is not configured, you can use the *Access Point / PG/PC* button to configure the desired interface.

- 5. Click the "Next >" button.
	- ✓ The PROFIBUS modules and CU units for the converters found online are displayed.

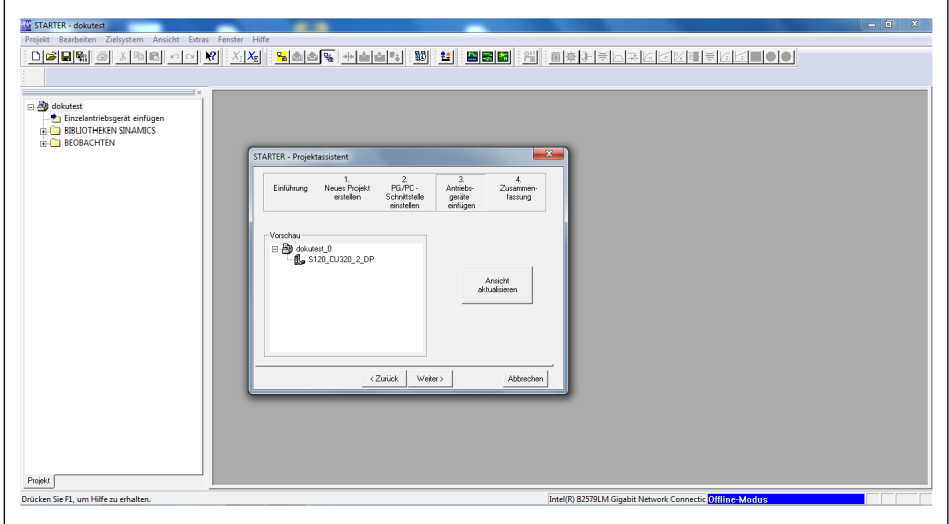

*Preview of the PROFIBUS modules and CU units found online*

- 1. Click the "Next >" button.
	- ✓ A summary of the available devices, the interface and the project path is displayed.

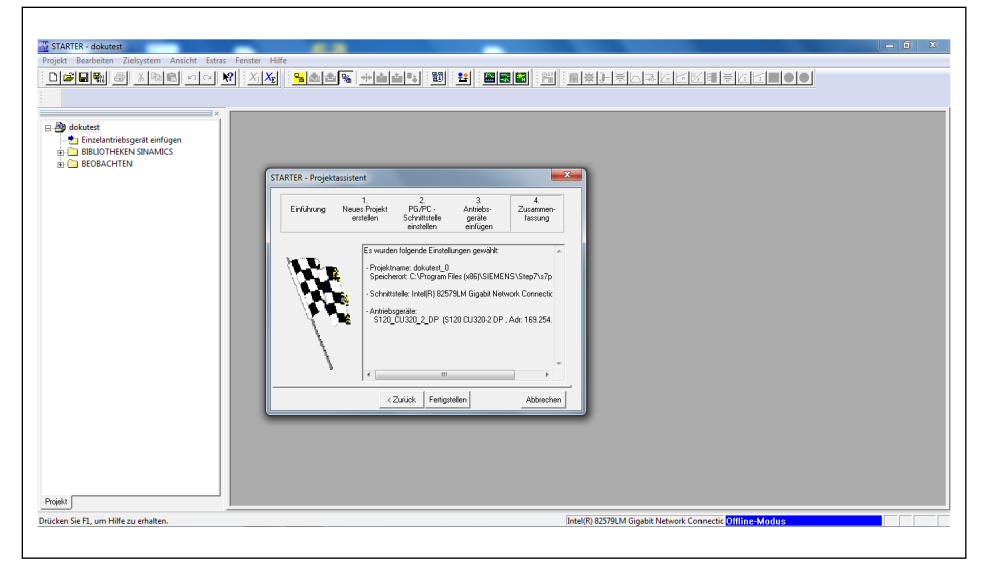

*Summary*

- 2. Click the "Complete" button.
	- ✓ The window closes.

1. In the menu bar, click the  $\sqrt{\frac{P_{\dots}}{n}}$  button.

| STARTER - dokutest_0                                                                                                    | $-0-x$ |
|----------------------------------------------------------------------------------------------------|--------|
| Projekt Bearbeiten Zielsystem Ansicht Extras Fenster Hilfe                                                                                                    |        |
| $\left\  \mathbf{R} \right\  \times \left\  \mathbf{X} \right\ $<br>$\Box[\mathcal{B}][\mathbf{E}][\mathcal{B}_{\mathrm{I}}][\mathcal{B}_{\mathrm{I}}]$<br>$ S $ in $ S $ in $ N $<br>$\mathbf{R}$ |        |
| $\equiv x$<br>B all dokutest_0<br>Einzelantriebsgerät einfügen<br>E & S120_CU320_2_DP<br><b>EL CO BIBLIOTHEKEN SINAMICS</b><br><b>BEOBACHTEN</b><br>Projekt                                        |        |
|                                                                                                    |        |
| $\mathbf{P}$<br>$\overline{\smash{\vee}}$ 0 Fehler<br>$\nabla$ 0 Wamung(en)<br>$\overline{w}$ 1 Information(en)                                                                                    |        |
| Stufe<br>Meldung                                                                                                    |        |
| Alle<br>$\mathbb{Z}$                                                                                                    | ᅬ      |
| 1 Information<br>Änderungen in der Hardwarekonfiguration wurden in der SCOUT-Projektierung nachgezogen.                                                                                            |        |
| Ausgabefenster                                                                                                    |        |

*Main window of the STARTER project wizard in offline mode*

✓ The available devices are listed:

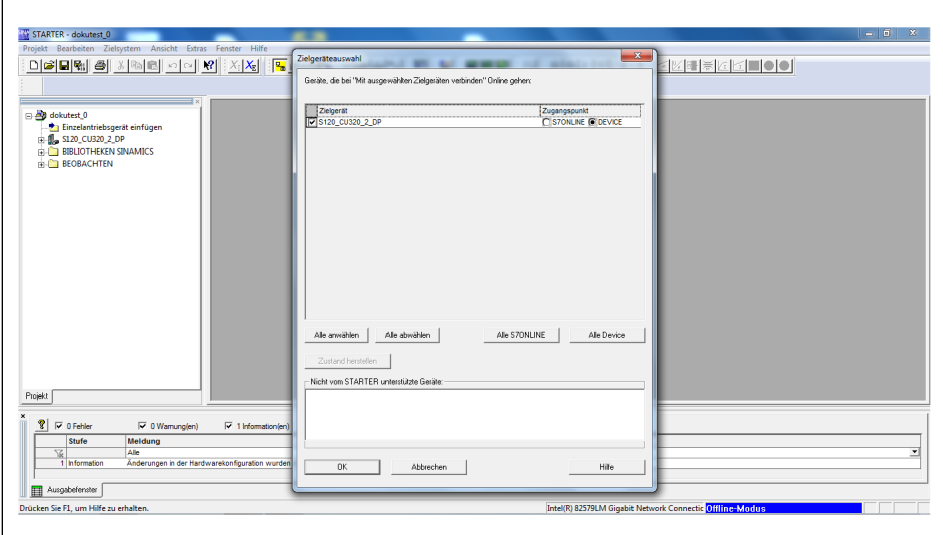

*Target device selection*

- 2. Choose the required drive devices.
- 3. Click the "OK" button.
	- ✓ The STARTER switches from offline mode to online mode.
	- ✓ In online mode, the lower third of the screen displays a diagnostic overview with the operating states of the devices.

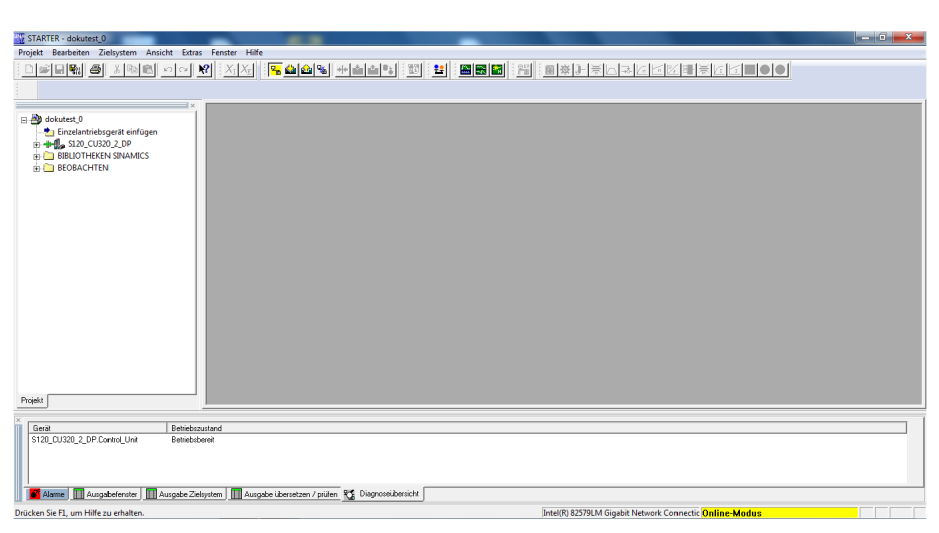

*STARTER in online mode with a diagnostic overview*

- 1. In the left pane of the project explorer, click the "+" next to the CU unit.
	- ✓ The display expands to display further folders and details.

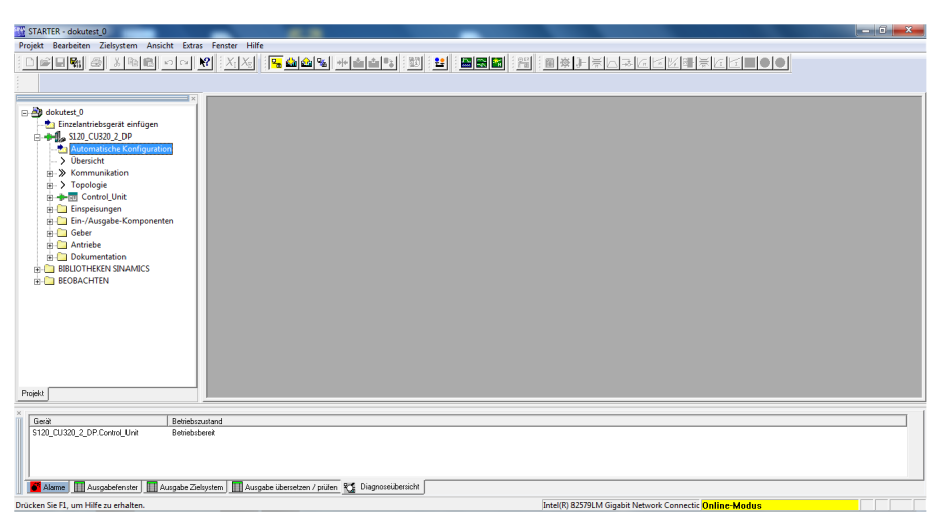

*Project explorer with an expanded folder view*

2. Click the "Automatic configuration" folder.

✓ The following window opens:

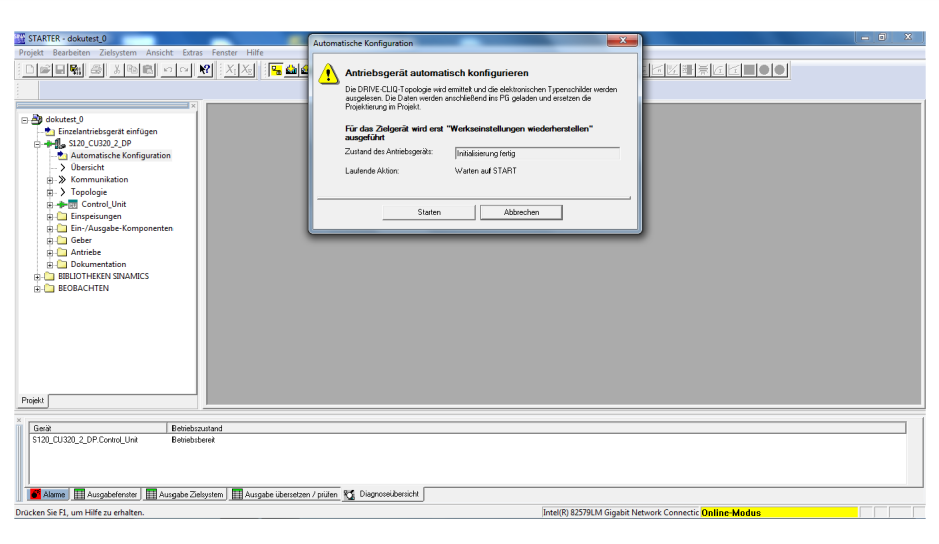

*Automatic configuration of the drive devices*

- ✓ The factory settings are restored.
- 3. Click the "Start" button.
	- ✓ The following window opens:

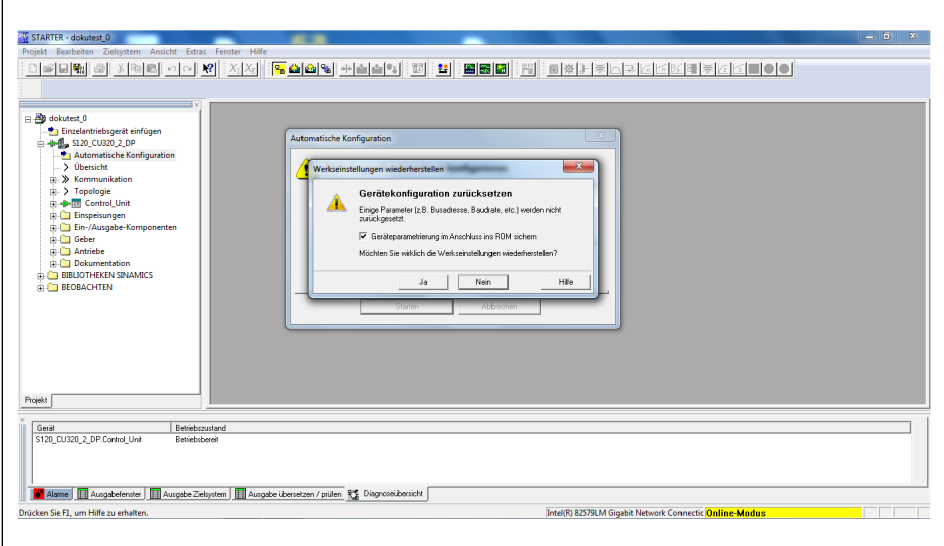

*Restoring factory settings*

- 4. Click the "Yes" button.
	- ✓ The factory settings are restored.

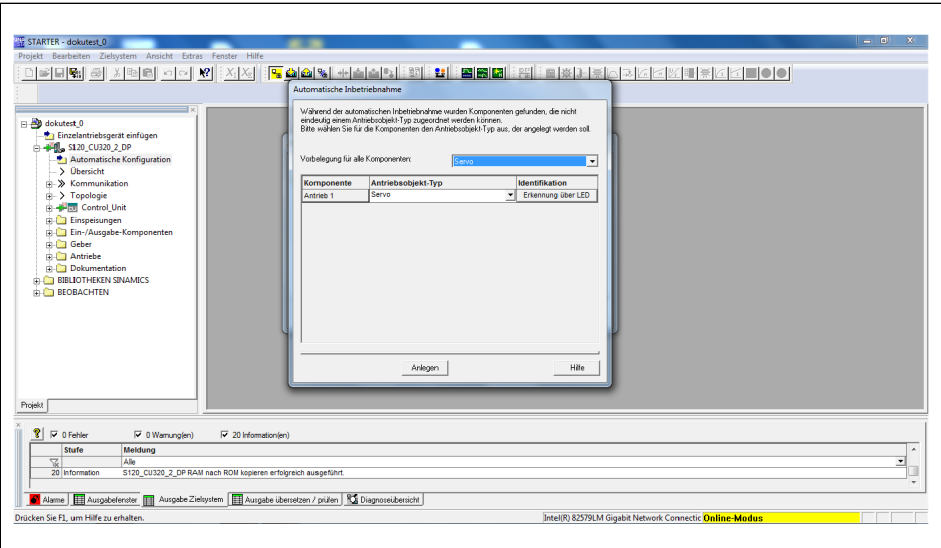

✓ The following window opens:

*Assigning the drive object type*

- 1. Assign the listed drives to drive object type "Servo".
- 2. Click the "Create" button.
	- ✓ The following window opens:

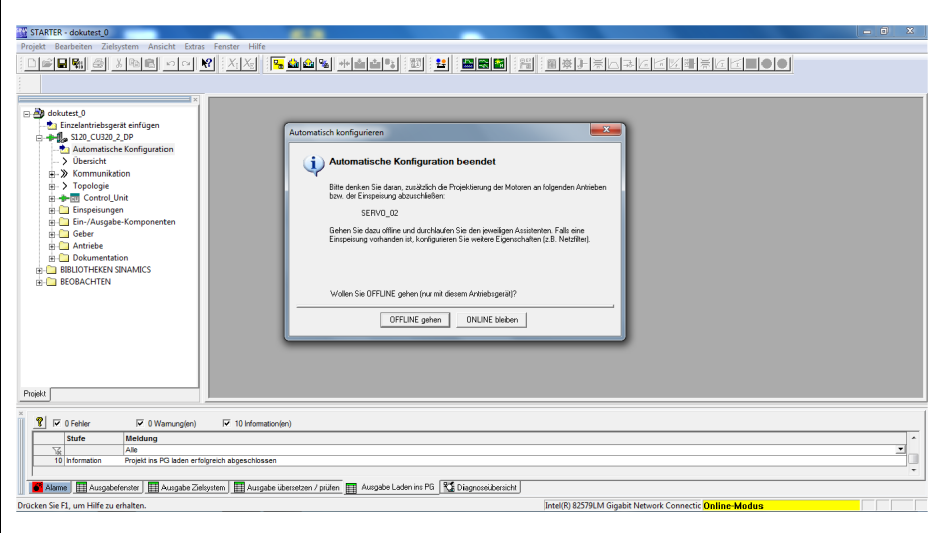

*Automatic configuration ends*

- 3. Click the "Go OFFLINE" button.
	- ✓ The connection with the drive control devices is ended.
	- ✓ Automatic configuration ends.
	- ✓ The offline comparison indicates for which target system data has changed.

1. Choose "Copy RAM to ROM" or "Load changes to PG/PC", to save the data offline.

#### **NOTE**

This step can also only be performed at the end of the start-up process.

- 2. Click the "OK" button.
	- ✓ The window closes.
	- ✓ The following graphic shows the STARTER when all settings have been implemented.

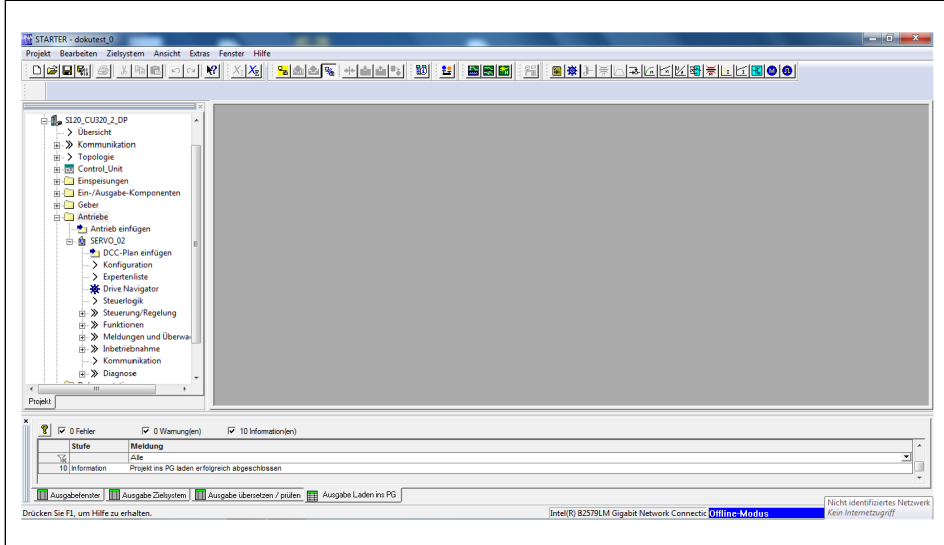

*STARTER, when all settings have been made*

#### <span id="page-67-0"></span>**4.5 Parameterization**

#### **NOTE**

The following configurations are default settings. Customized solutions could require other parameter settings.

1. In Project Explorer, click *Drives > Servo... > Configuration*, to start configuration of the CU units.

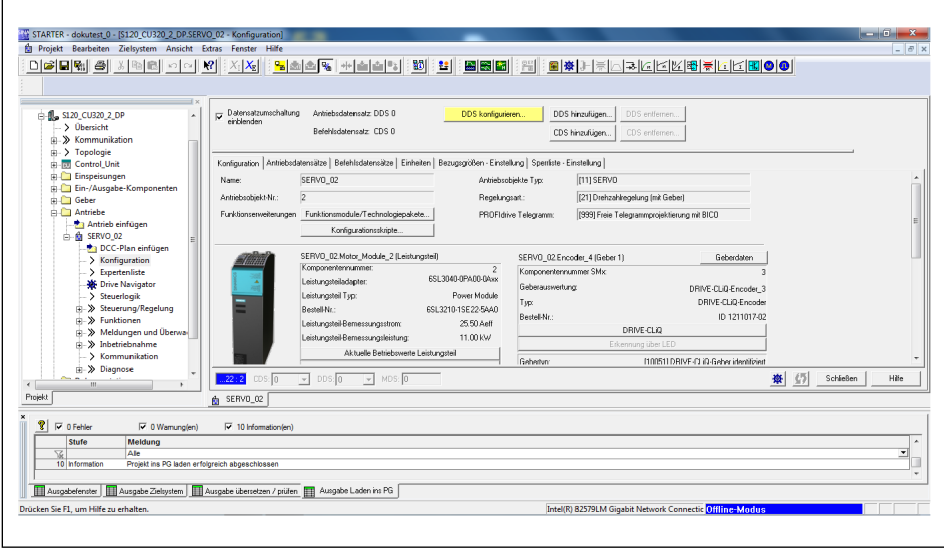

*Configuration of the CU units*

2. Click the "Configure DDS..." button.

#### **Configuring the control structure**

✓ The following window opens:

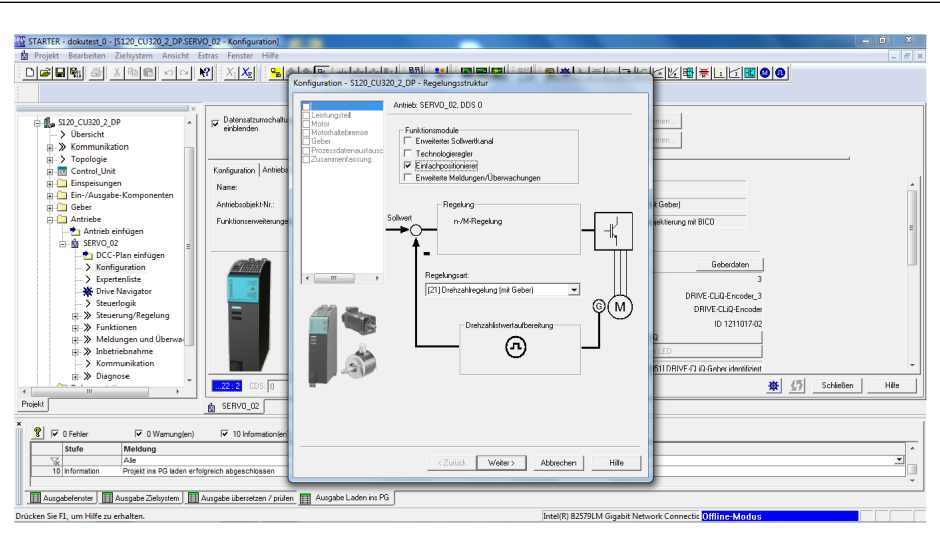

*Configuring the "control structure"*

#### **NOTE**

The left pane lists all SINAMICS modules that must be configured sequentially.

- 1. In the "Function modules" section, choose the "Basic positioner" setting.
- 2. Under "Control Type", choose the control type "[21] Speed control (with encoder)" from the drop-down menu.
- 3. Click the "Next >" button.

#### **Configuring the power unit**

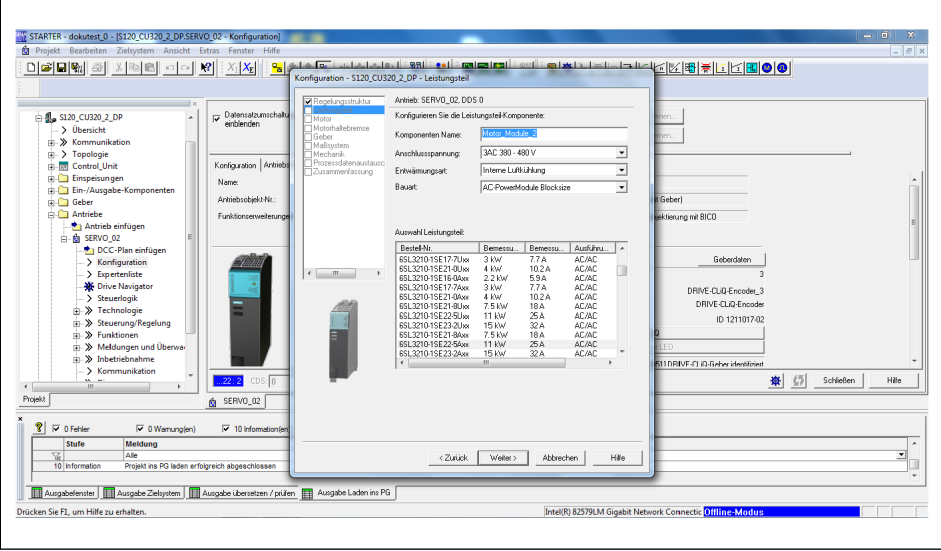

✓ The following window opens:

*Configuring the "power unit"*

- 1. In the "Component name" field, enter the name of the power unit.
- 2. For "Connection voltage", "Cooling method" and "Type", choose the corresponding values of the power unit used from the drop-down menu.
- 3. Under "Power unit selection", choose the power unit used from the list.
- 4. Click the "Next >" button.
	- $\checkmark$  The following window opens:

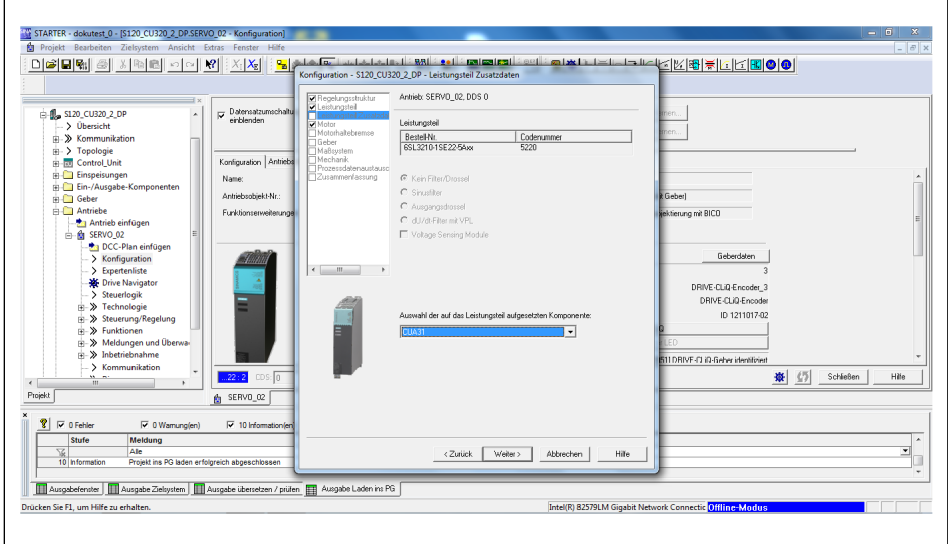

*Configuring the "power unit supplementary data"*

- 5. If required, use the drop-down menu to select the components attached to the power unit.
- 6. Click the "Next >" button.

#### **Configuring the motor**

STARTER - dokutest\_0 - [\$120\_CU 088851  $||X_1|\mathbf{X_E}||$ ek<del>eki</del>ke Antrieb: SERVO 02. DDS 0. MDS 0 **4** s120\_CU320\_2\_DF  $Meta 5$ .<br>C Motor mit DRIVE-CLiQ-Sch Name: Motordaten eingeben  $\overline{\mathbf{r}}$ **RIVE-DIR-R**  $\frac{1}{\sqrt{2}}$   $\frac{1}{\sqrt{2}}$  Schleßen Hile  $R$ Meldung<br>Alle<br>Projekt ins PG laden erfolgreich ab ין∫<br>י <Zutick Weiter> Abbrechen .<br>hster │ | | | | | Ausgabe Zielsystem │ | | | | Ausgabe ü **国Aus** tzen / prüfen IIII Intel(R) 82579LM Gigabit Network Con .<br>Hilfa zu arh

*Configuring the "motor"*

- 1. In the "Motor name" input field, enter the name of the motor.
- 2. Choose the "Enter motor data" option.

✓ The following window opens:

- 3. Under "Motor type", choose "Motor type, [2] Synchronous motor" from the drop-down menu.
- 4. Click the "Next >" button.
	- ✓ The following window opens:

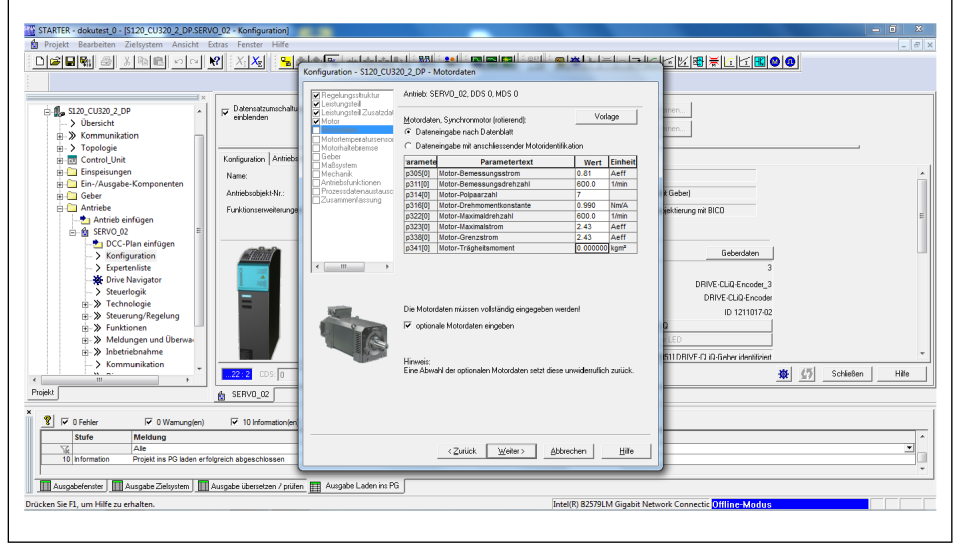

*Configuring the "motor data"*

- 1. Under "Motor data, Synchronous motor (rotary)" choose the option "Data input according to data sheet".
- 2. Download commissioning software via QR code label from schunk.com and open the data sheet at *Drive controller type > Motor parameters*.

#### **Configuring the motor data**

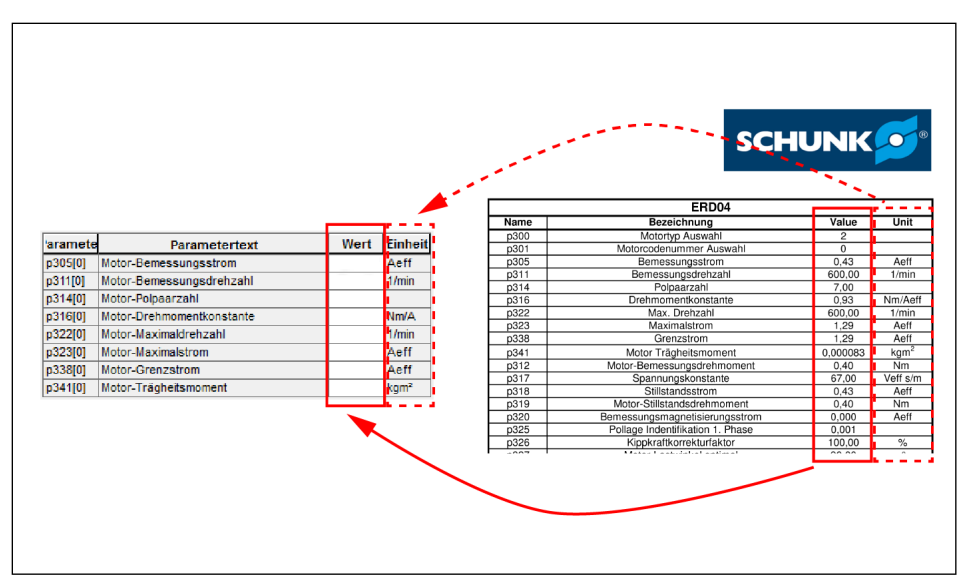

*Read the values from the data sheet*

- ✓ The "Name" column lists the parameters used in the STARTER.
- 3. Read the corresponding value from the "Value" column and enter it in the configuration window.

#### **NOTE**

Compare units in the "Unit" column with the units in the configuration window. Adjust them if they differ.

- 4. Check the box next to "Optional motor data".
- 5. Click the "Next >" button.
- 6. Read further values from the data sheet and enter them in the configuration window.

#### **NOTE**

For parameters that are not in the PDF file but can be entered in the STARTER, the default data should not be changed.

7. Click the "Next >" button.
✓ The following window opens:

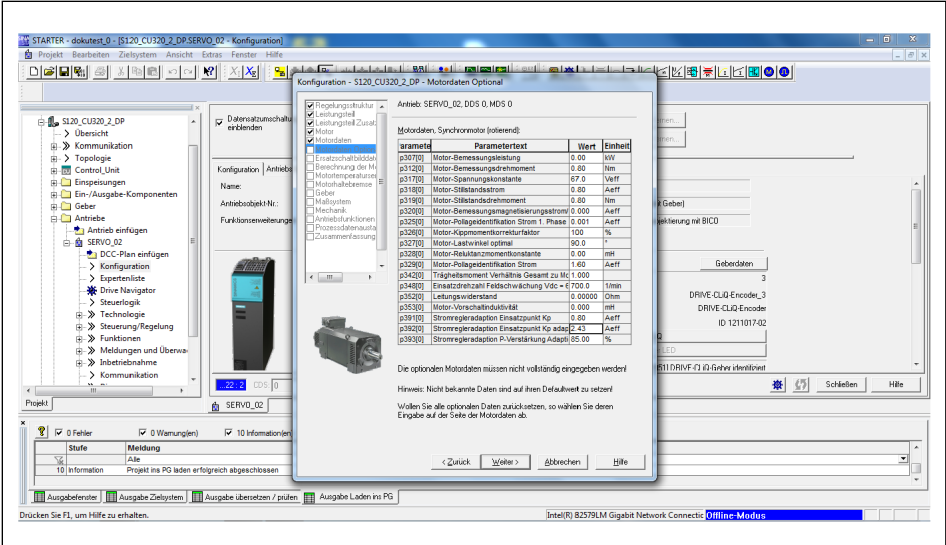

*Configuring "optional motor data"*

- 8. Read values from the data sheet and enter them in the configuration window.
- 9. Click the "Next >" button.
	- ✓ The following window opens:

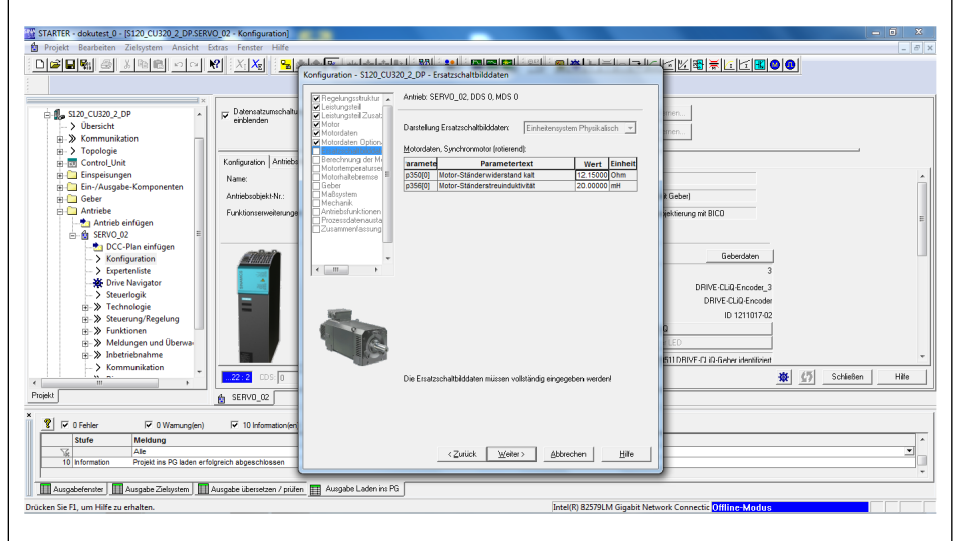

*Configuring "equivalent circuit diagram data"*

1. Read values from the data sheet and enter them in the configuration window.

#### **NOTE**

For parameters that are not in the PDF file but can be entered in the STARTER, the default data should not be changed.

2. Click the "Next >" button.

## **Configuring equivalent circuit diagram data**

## **Calculating the motor / controller data**

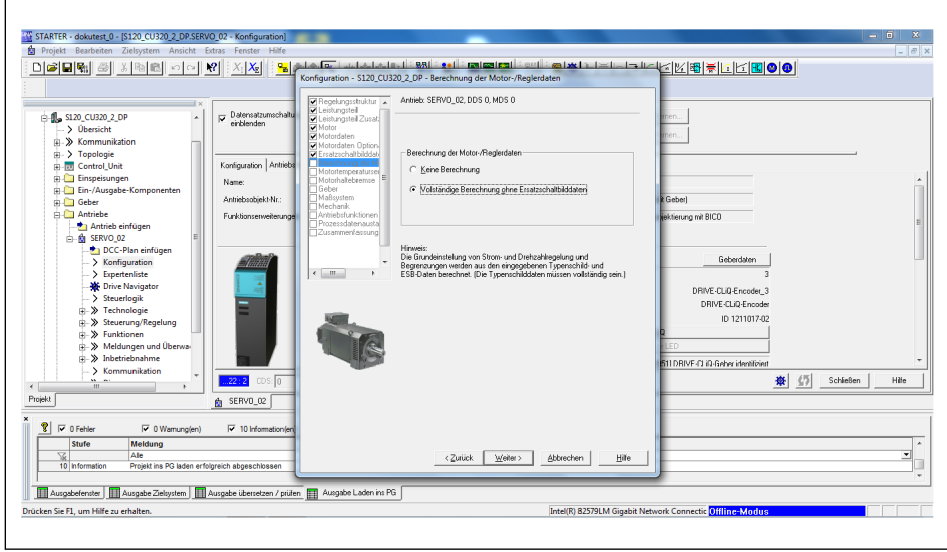

✓ The following window opens:

*Configuring "calculation of the motor / controller data"*

- 1. In the area "Calculation of the motor/controller data", choose the option "Complete calculation without equiv. circuit diag. data".
	- ✓ The basic settings are calculated based on the data entered.
- 2. Click the "Next >" button.
	- ✓ The following window opens:

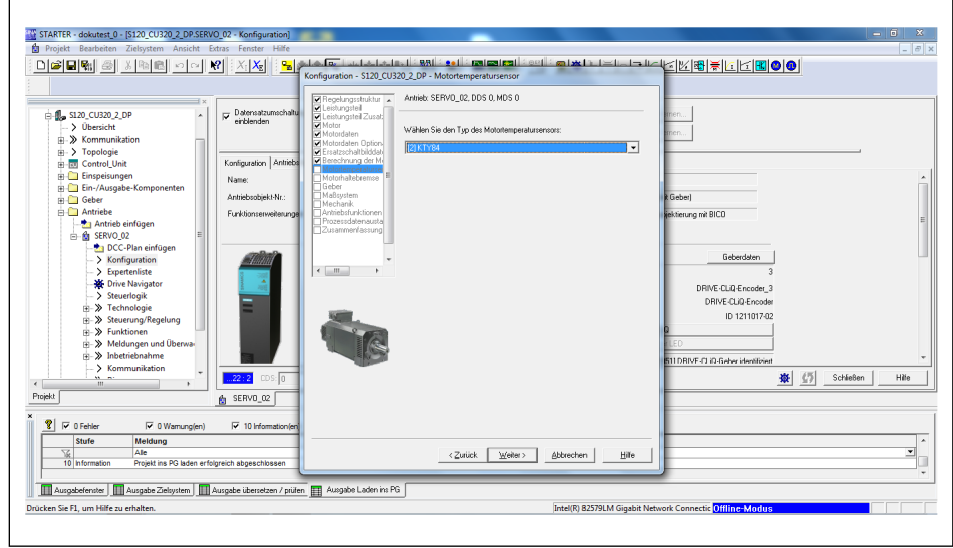

*Configuring the "motor temperature sensor"*

- 1. In the drop-down field, choose the correct sensor. (ERD = [6] PT1000, ERS = [2] KTY84)
- 2. Click the "Next >" button.

## **Configuring the motor temperature sensor**

## **Configuring the motor holding brake**

✓ The following window opens:

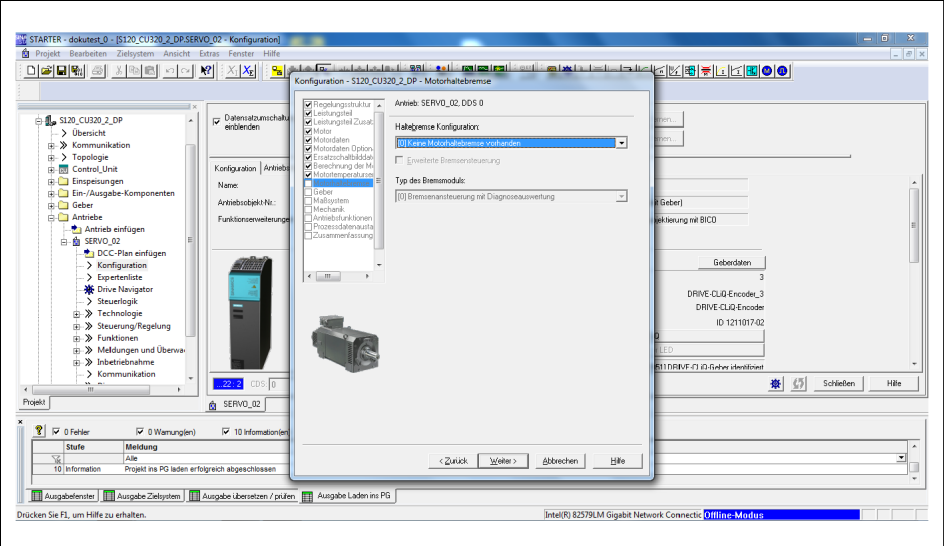

*Configuring the "motor holding brake"*

# *NOTICE*

#### **Damage to the axis**

If the axis is operated while the holding brake is applied, this may damage the axis.

- Never operate the axis when the holding brake is applied.
- Use appropriate control and wiring to ensure that the axis is not operated with an applied holding brake.
- 1. In the "Configuration Motor holding brake", choose the motor holding brake option from the drop-down menu based on the brake's actual use and its integration with the controller.
- 2. Click the "Next >" button.

#### **Configuring the encoder**

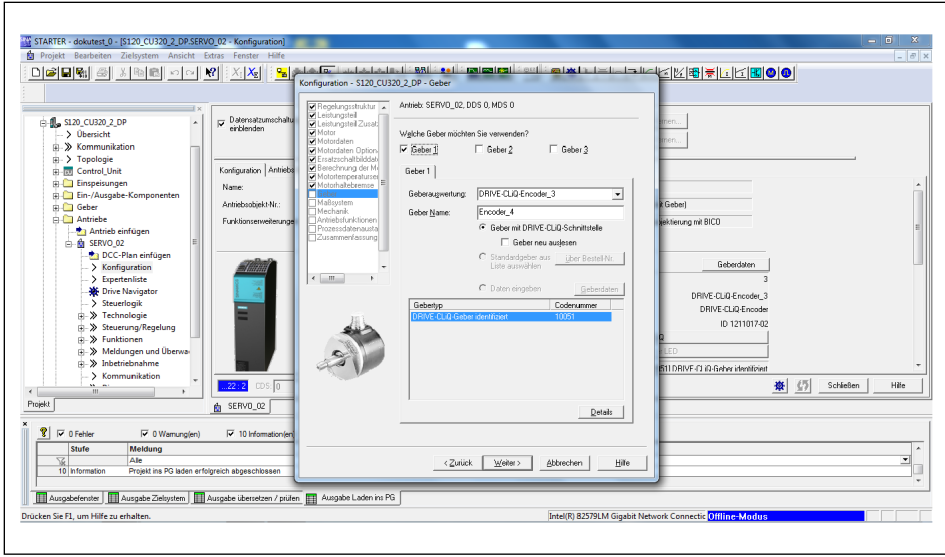

✓ The following window opens:

*"Configuring the encoder", example for EQN1135S (ERD)*

- 1. Under "Which encoder do you want to use?" check the box next to "Encoder 1".
- 2. **For EQN1135S (ERD):** click the "Next >" button. **For ERS135 (incremental) and ERS170-210 (incremental):** choose the option "Enter data" and click the "Encoder data" button.

3. Read the data from the following figures and fill out the input fields.

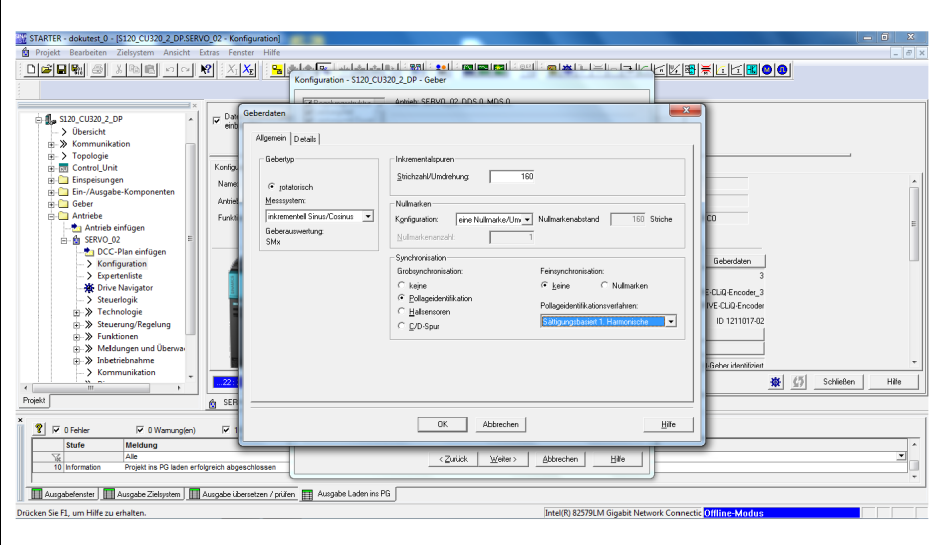

*Encoder data for ERS135 (incremental)*

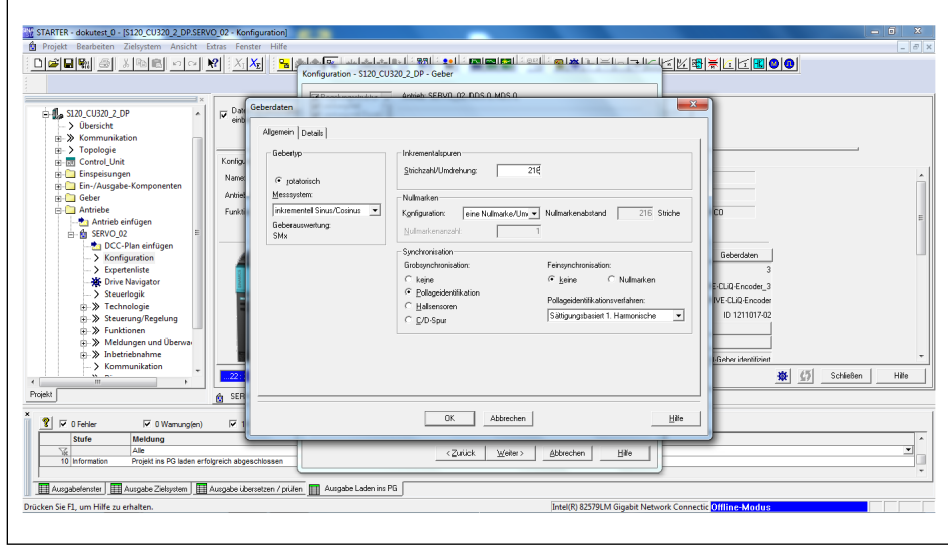

*Encoder data for ERS170-210 (incremental)*

4. Click the "Next >" button.

## **Configuring the measurement system**

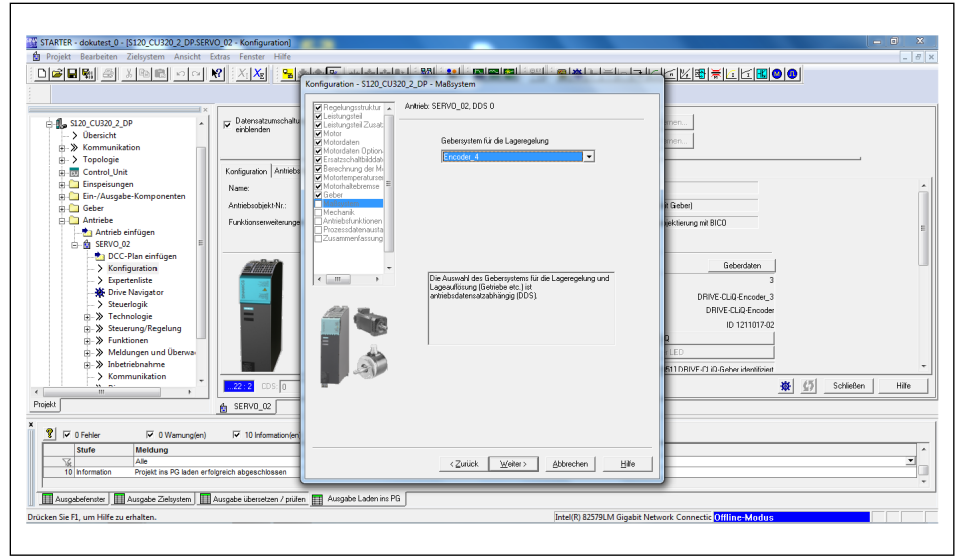

✓ The following window opens:

*Configuring the "measurement system"*

- 1. Under "Encoder system for the position control", specify the encoder previously defined for "Encoder 1". As a rule, the correct gripper is predefined here.
- 2. Click the "Next >" button.
	- ✓ The following window opens:

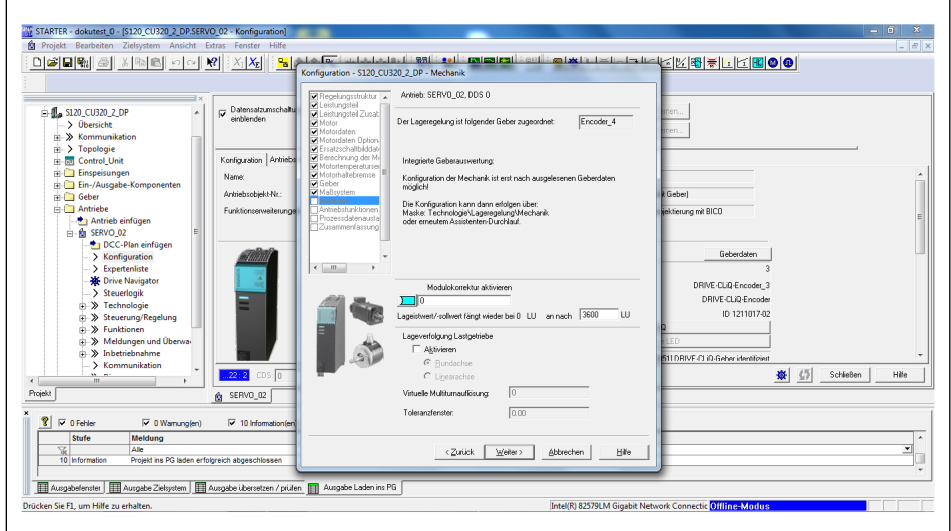

*Configuring the "mechanics":*

- 1. In the "Act. pos. val. / setpt. starts again at 0" input field, enter a value between 3600 and 36000 (equals 360 °). This value should be high enough that it will not be reached.
- 2. Click the "Next >" button.

## **Configuring the mechanics:**

## **Configuring process data exchange**

✓ The following window opens:

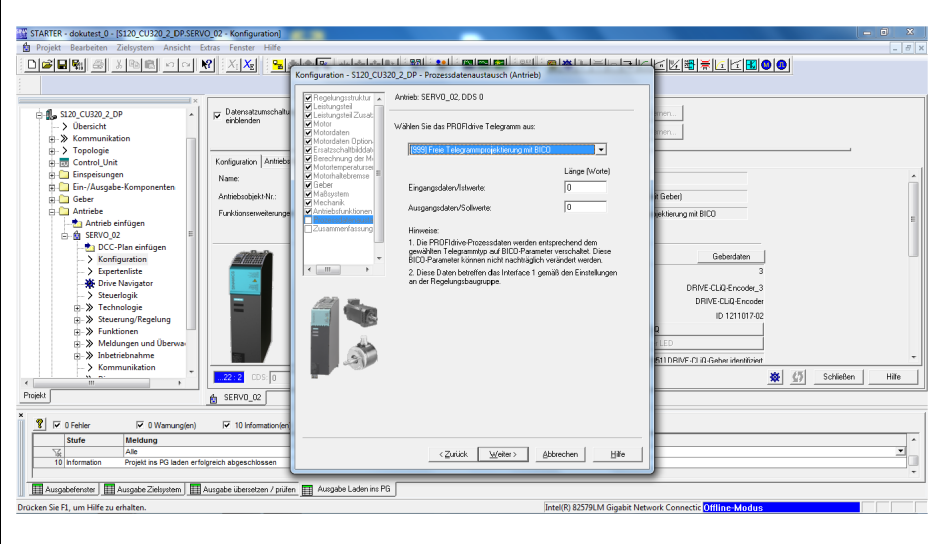

*Configuring "process data exchange"*

- 1. Under "Select the PROFIdrive telegram:" choose the telegram type based on system communication from the drop-down menu.
- 2. Enter the length in the "Input data/actual values:" input field.
- 3. Enter the length in the "Output data/setpoints:" input field.
- 4. Click the "Next >" button.
	- ✓ The following window opens:

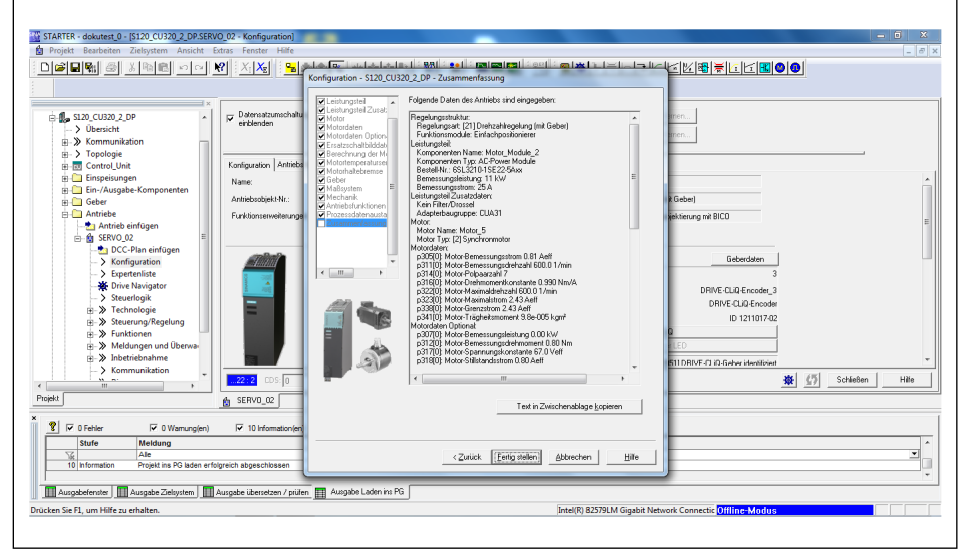

*Summary of all input data*

#### **NOTE**

The data can be exported and saved as required.

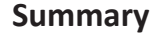

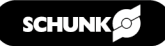

#### **4.5.1 Configuring temperature monitoring**

#### **NOTE**

For DRIVE-CLiQ, no further parameters must be configured for temperature monitoring.

# *NOTICE*

#### **Failure or destruction of the ERS due to faulty parameters!**

The ERS may fail or be destroyed if the following parameters are not configured correctly.

- **p 340** Automatic calculation of motor/control parameters **[3]**
- **p 323** Motor limiting current **ERS135: 3.8 A ERS170: 5.98 A ERS210: 5.7 A**
- **p604** Motor overtemperature warning threshold **90°C**
- **p605** Motor overtemperature fault threshold **95°C**
- **p606** Motor overtemperature time stage **0.1 s**
- **p611** I2T time constant, thermal **4 s**
- **p612** Thermal motor model configuration **1 H**
- **p615** I2T motor model fault threshold **95°C**
- 1. In the project explorer, click *DRIVES > SERVO..* and right click to open the sub-menu.
- 2. In the sub-menu, click *EXPERTS > EXPERT LIST*.
- 3. Configuring parameters for temperature monitoring.

**For ERS** When using an SME-Box, configure parameters p600, p601, p604, p605, p606 and p4601 to monitor the temperature of the motor:

- p600=[1] temperature sensor via encoder 1
- p601=[10] Evaluation via several temperature channels SME12x
- p604=90°C
- p605=95°C
- p606=0.1 s
- p4601= 20 [KTY84]

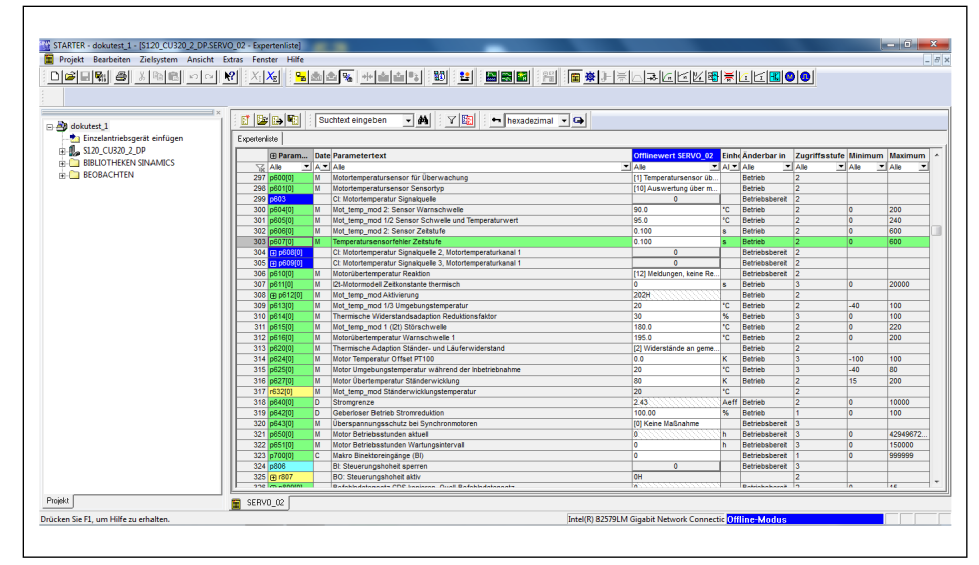

*Expert list for configuring temperature monitoring for ERS*

**For ERD (EQN1135S)** Configure parameters p600, p601, p604, p605 and p606 to monitor the temperature of the motor:

- p600=[1] temperature sensor via encoder 1
- p601=[6] PT1000
- p604=70°C
- p605=75°C
- p606=5s

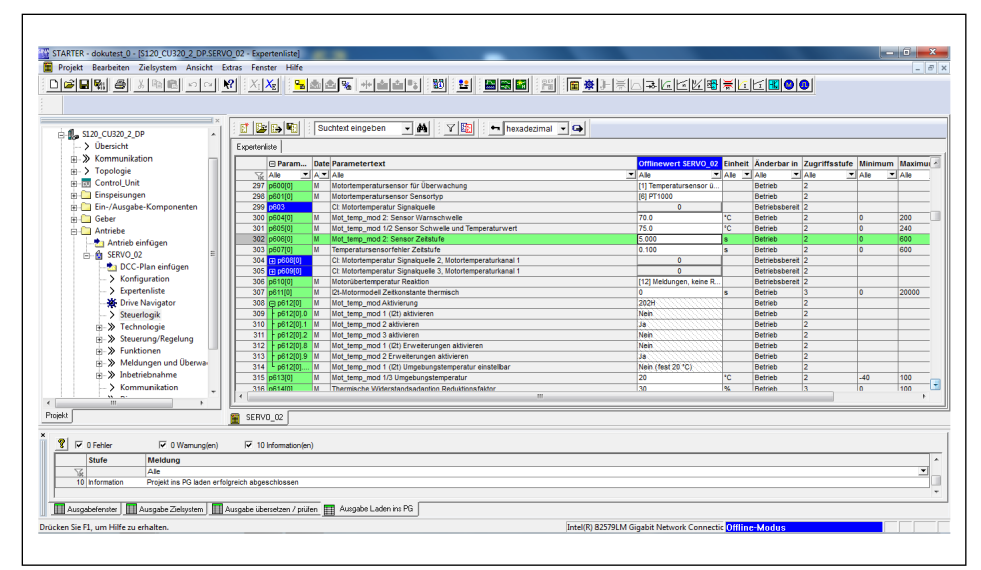

*Expert list for configuring temperature monitoring for ERD (EQN1135S)*

**When using absolute measuring systems (EQN1135S [ERD])**

Configure parameters P1982, P1980 and P1981 to monitor the temperature of the motor:

- P1980=[1]
- P1981=30
- P1982=[0]

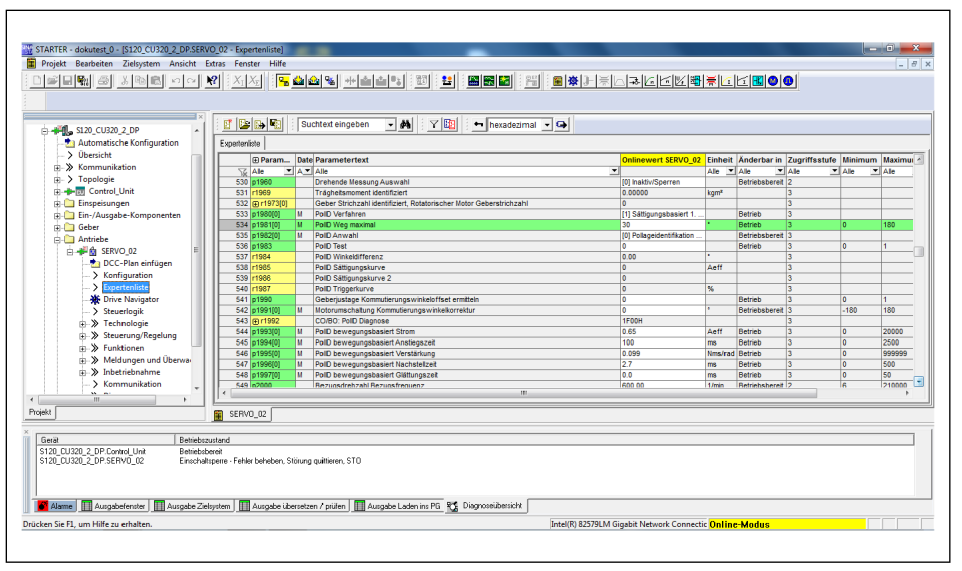

*Expert list for configuring temperature monitoring when using absolute measurement systems*

#### **4.5.2 Setting an absolute position (DRIVE-CLiQ)**

The absolute system must be calibrated initially.

1. Click the button in the middle of the window:

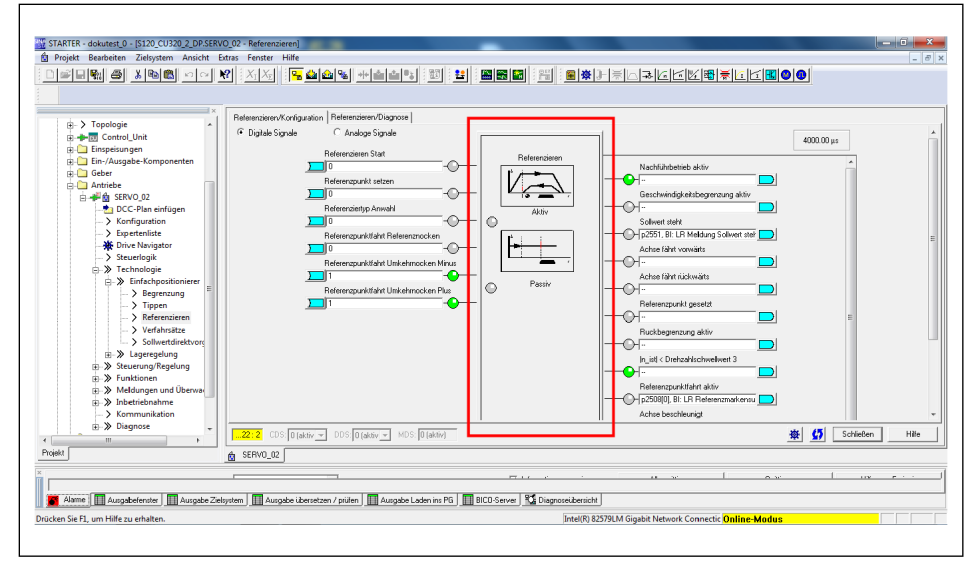

*"Homing" button*

- STARTER dokutest\_0 [S120\_CU320\_2\_DP. C Analoge Signale C Digitale Signa 4000.00 µs ren Start  $\overline{V}$ ó. Absolutwertjustage durchführen | -<br>Tn 57  $\sqrt{5}$  Sch  $\n   
\n Projects?$ lilfe zu erh
- ✓ The following window opens:

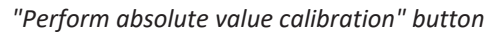

- 2. Click the "Perform absolute value calibration" button.
	- ✓ The "Home position coordinate" input field displays 0.
- 3. Click the "Close" button.
- ✔ The system is calibrated.

#### **4.5.3 Controlling the axes in inching mode**

1. Click the  $\frac{P_{\text{max}}}{P}$  button.

 $\Gamma$ 

- ✓ The system switches to online mode.
- ✓ The following window opens:

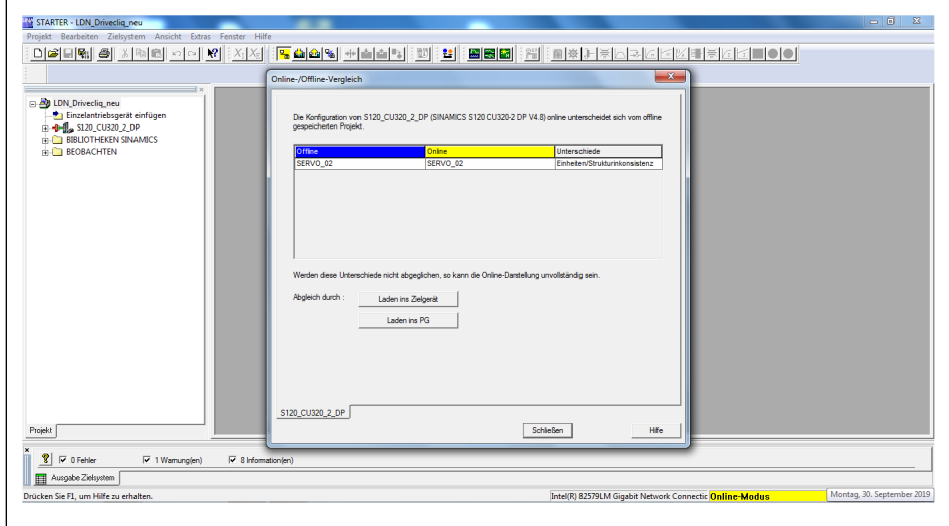

*Online / offline comparison*

- 2. Click the "Download to target device" button.
- 3. Confirm the "Start download" message with "Yes".
	- ✓ The download is completed.
- 4. Click the "Close" button when the download is complete.
	- ✓ The window closes.
- 1. In the project explorer, click *Drives > SERVO... > Commissioning* .
- 2. Double click the "Control panel" function.

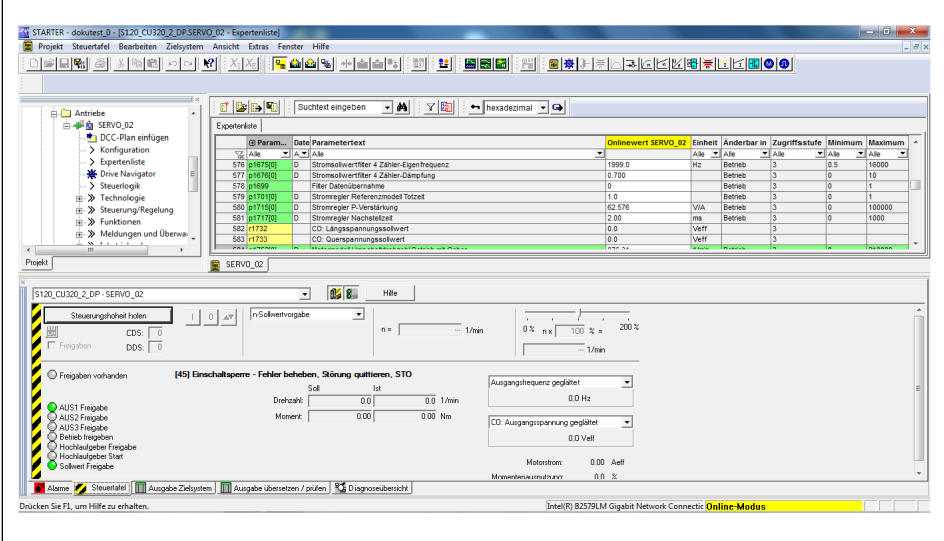

*STARTER control panel*

- $\checkmark$  The control panel appears in the lower third of the window. If there are no errors, the LEDs are green, apart from "OFF1 enable".
- 3. Click button "Give up control priority".
	- ✓ The control panel is connected with the interface to the drive.
- 1. Click the "Accept" button.
- 2. Check the box next to the "Enables" option.
- 3. In the "Velocity" input field, enter "0 m/min".
- 4. Click the green "I" button.
	- ✓ The axis goes into control mode.
- 5. Enter a very low speed (1-5 RPM).
- 6. Click the red/green button.
	- ✓ The axis moves slowly.
- 7. If errors occur, open the "Alarms" tab on the left.
	- ✓ The system opens the alarm window.
- 8. Reset errors using the "Acknowledge" or "Acknowledge all" buttons.
- 9. Choose the "Control panel" tab to return to the control panel.

# **5 Appendices**

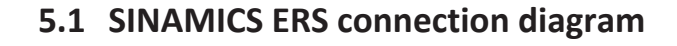

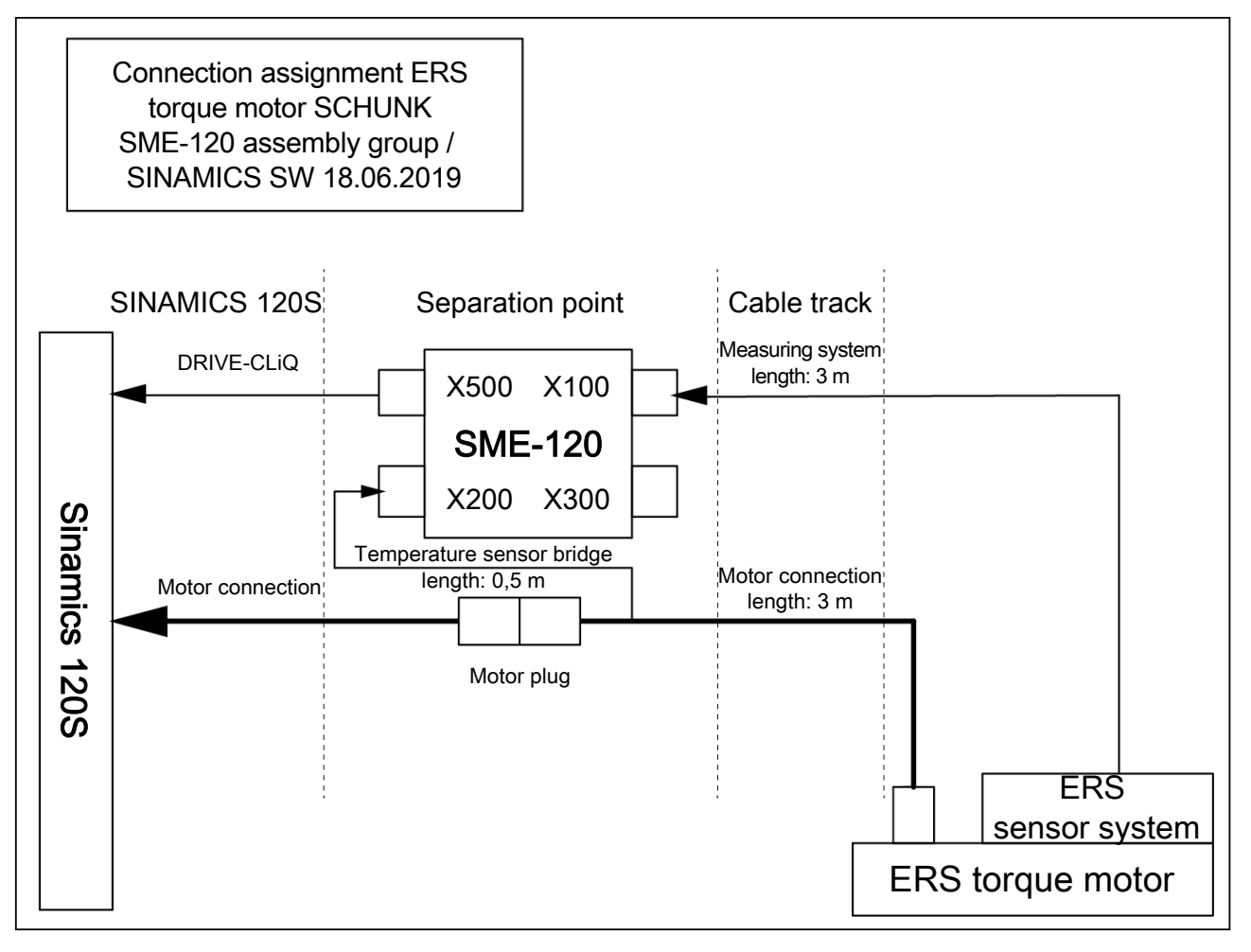

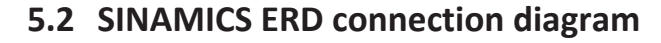

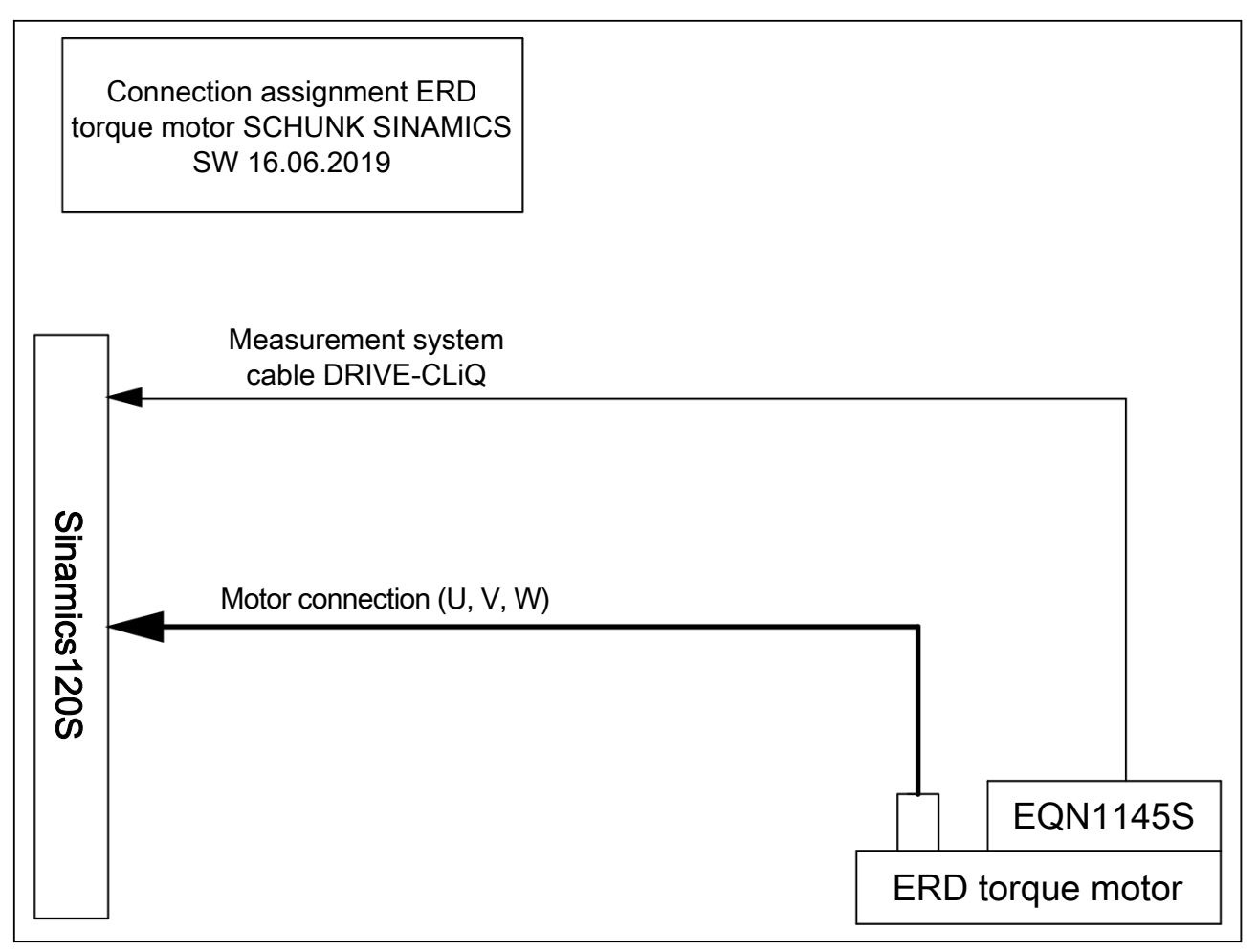

#### **SCHUNK Electronic Solutions GmbH**

Am Tannwald 17 D-78112 St. Georgen Tel. +49-7725-9166-0 Fax +49-7725-9166-5055 electronic-solutions@de.schunk.com schunk.com

Folgen Sie uns I *Follow us*

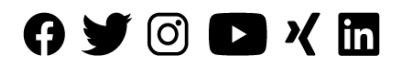